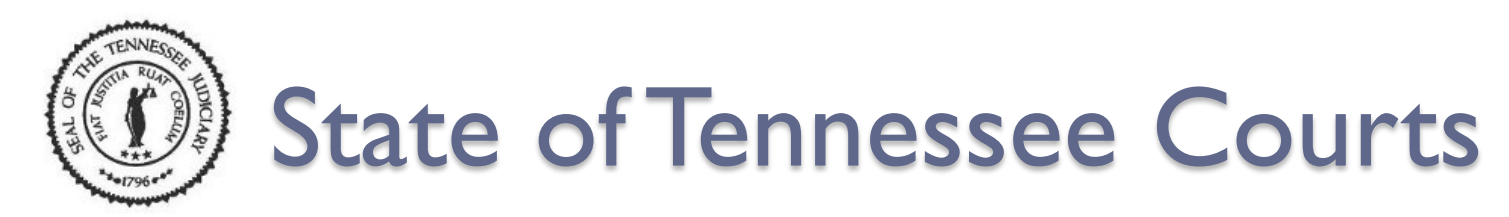

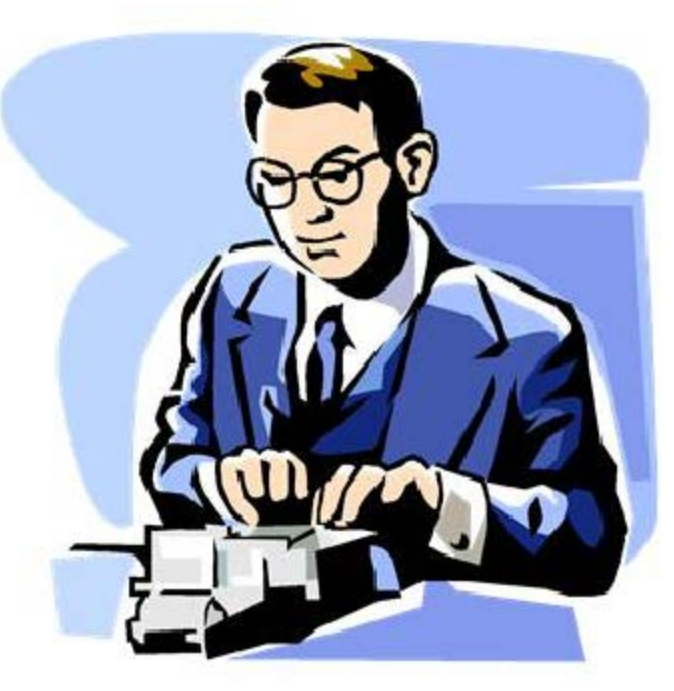

#### **How to Export a DCR File as a Wave File**

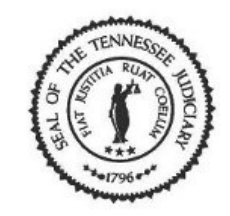

### **Things to Remember**

- 1. Save your copy of the court recording onto your computer before exporting and burning the court recording file as a wave file.
- 2. Exporting a DCR file as a wave file can only be done if you are using Windows 7. This does not work if you are using Windows XP on your computer.
- 3. Use this process if the recording file does not have any **Seal**  bookmarks and you are wanting to create a wave file.

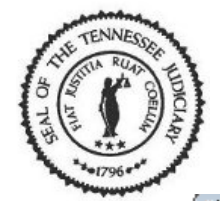

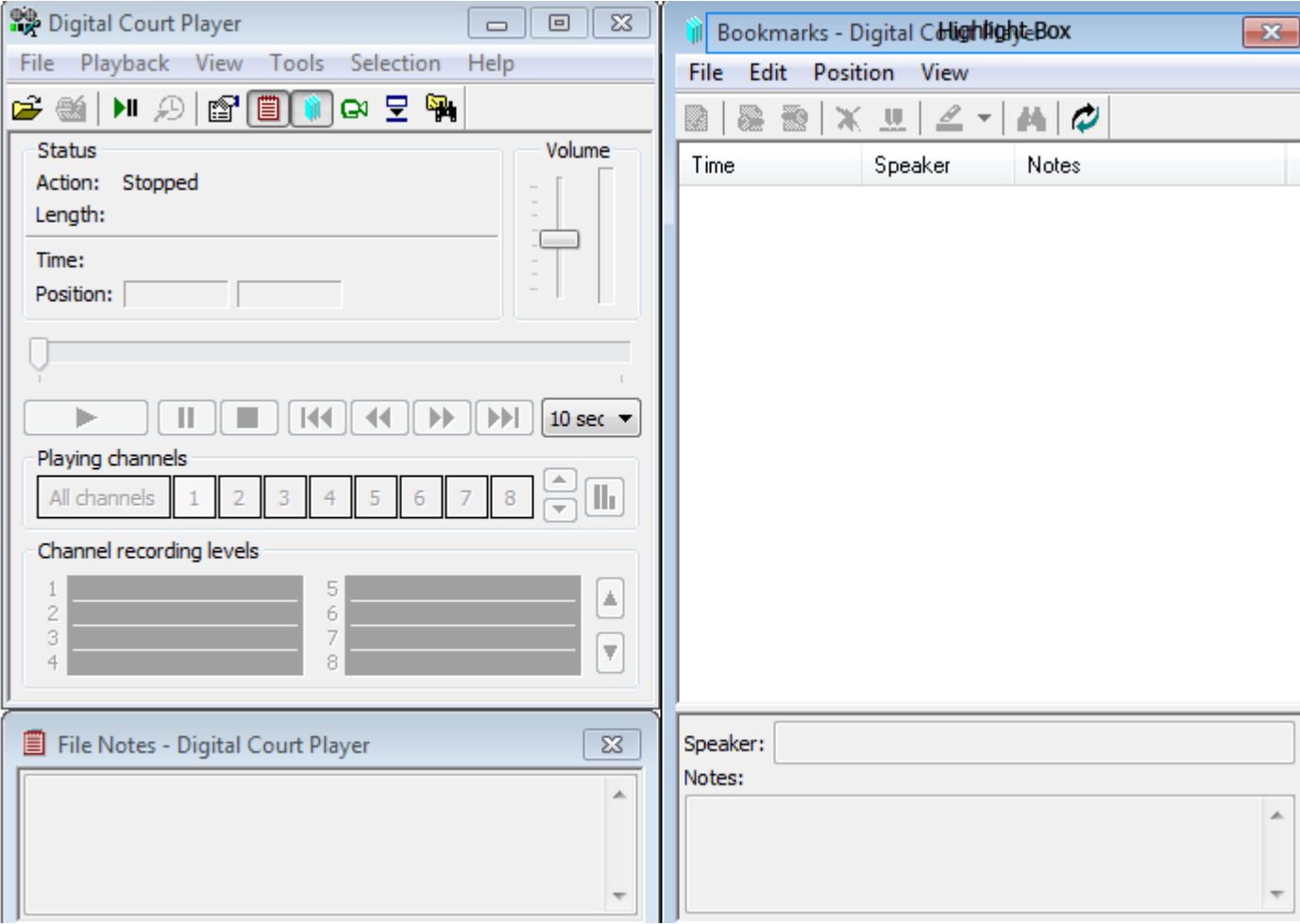

• Open the Digital Court Player.

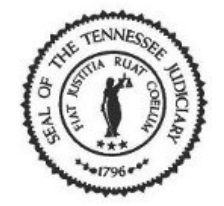

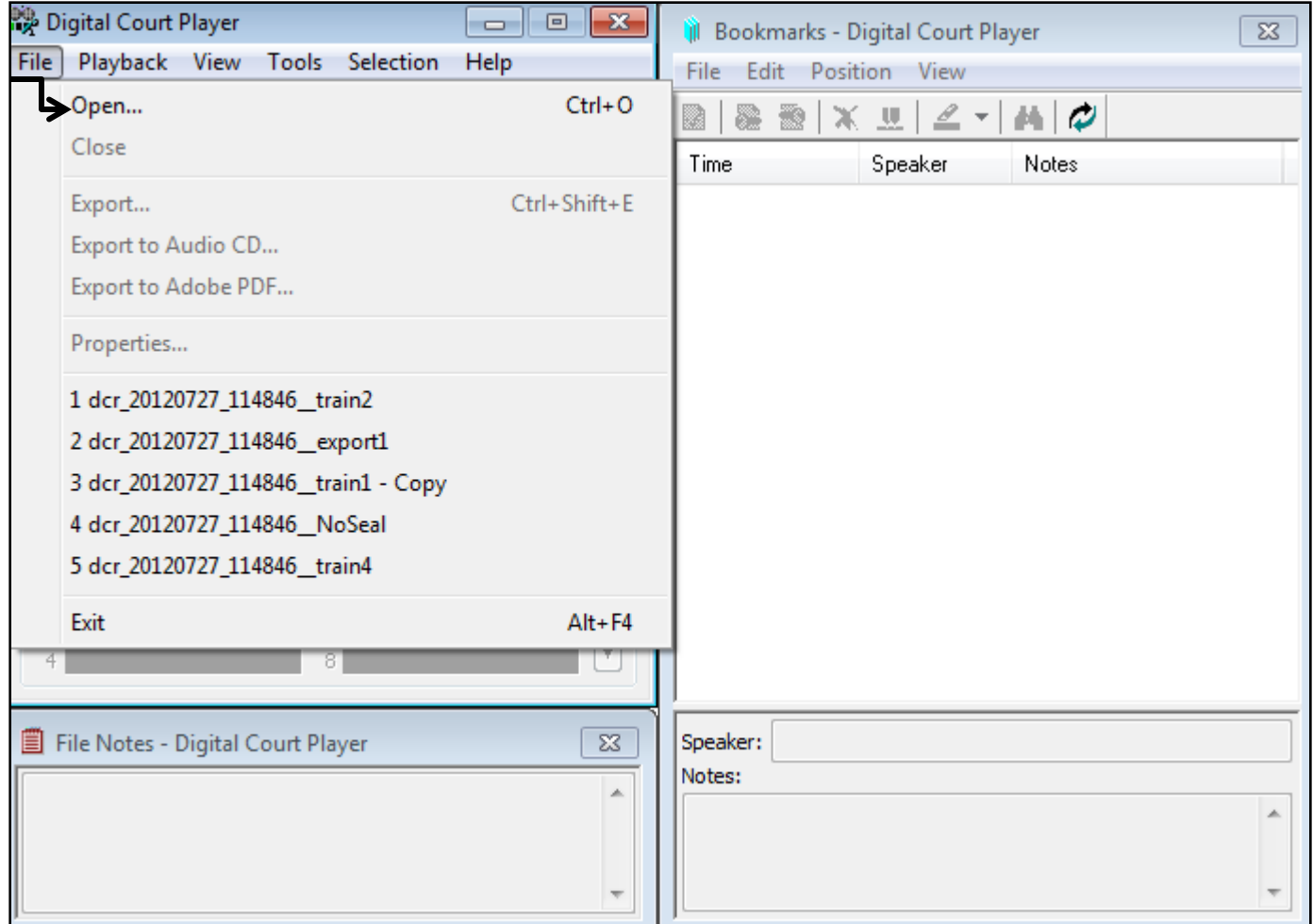

• Select 'File' from the menu bar then 'Open' from the list.

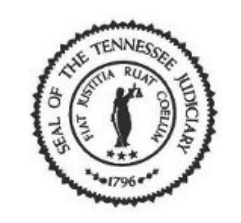

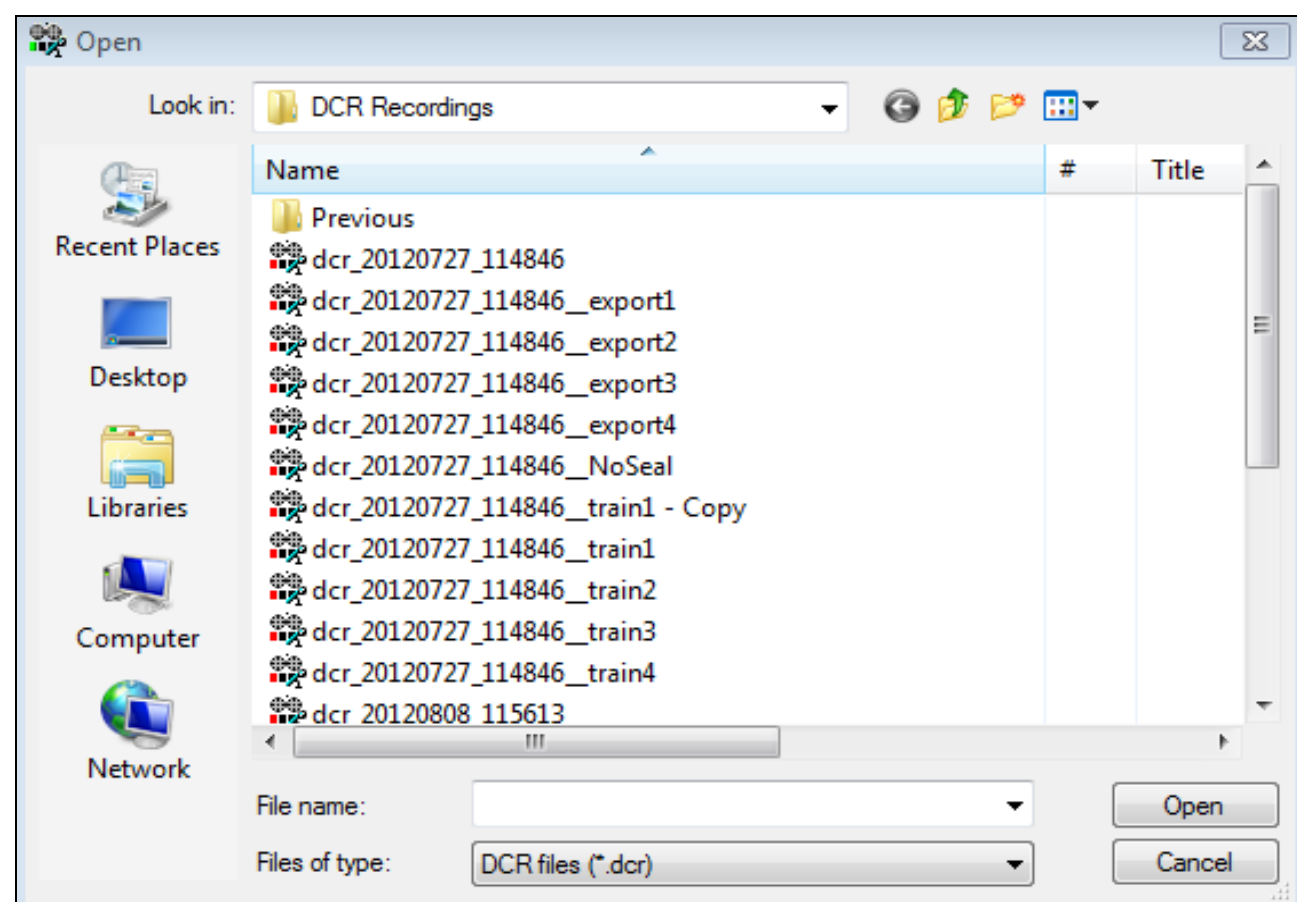

• Browse for the correct drive and folder. Locate the file you want to export.

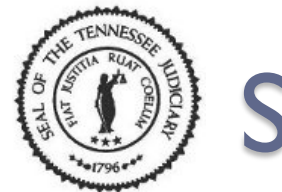

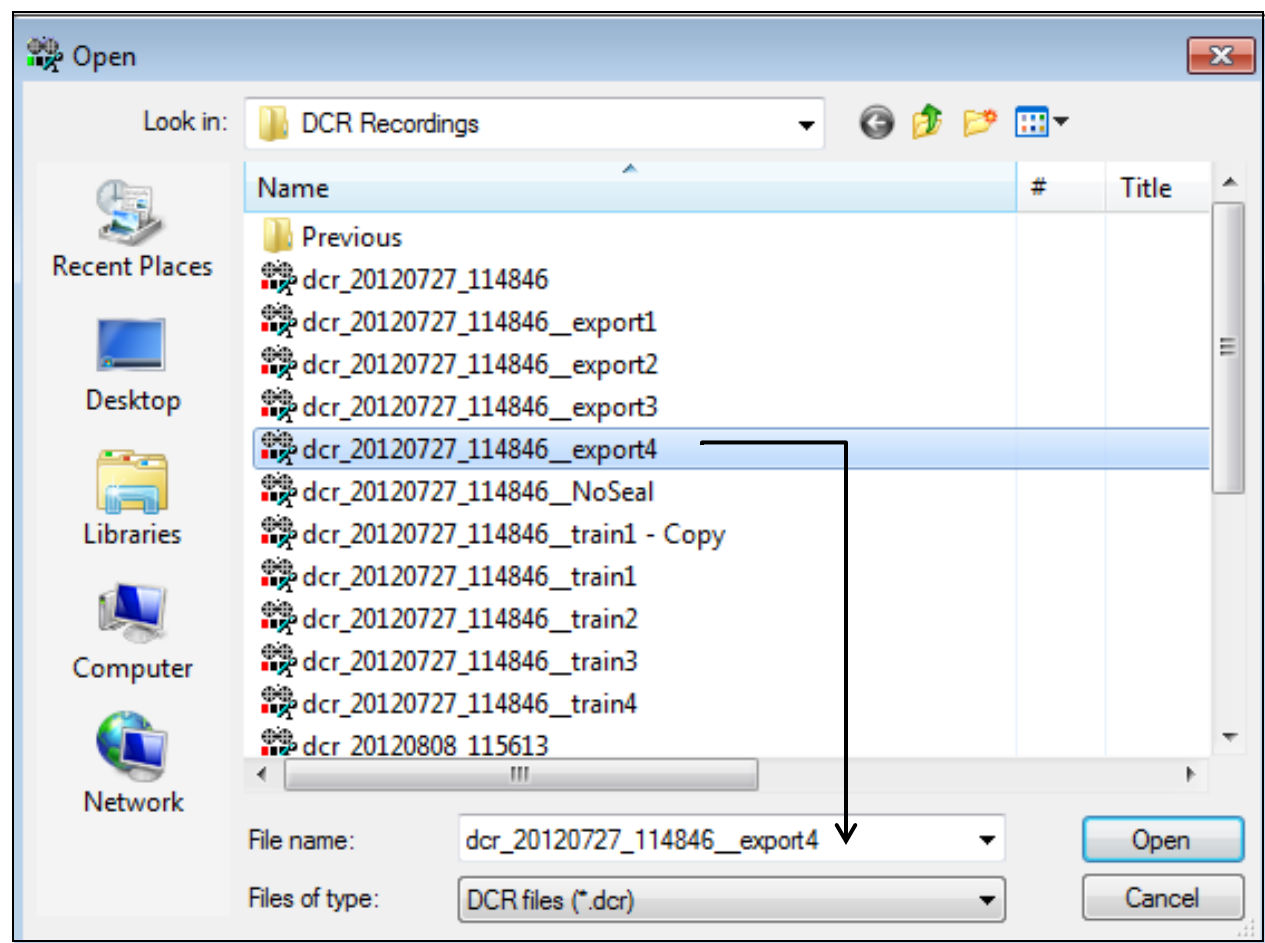

• Select the file you want to export and click on the [Open] button.

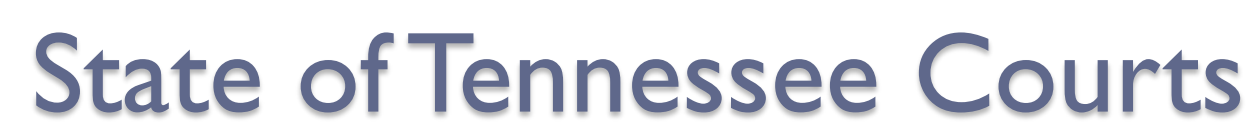

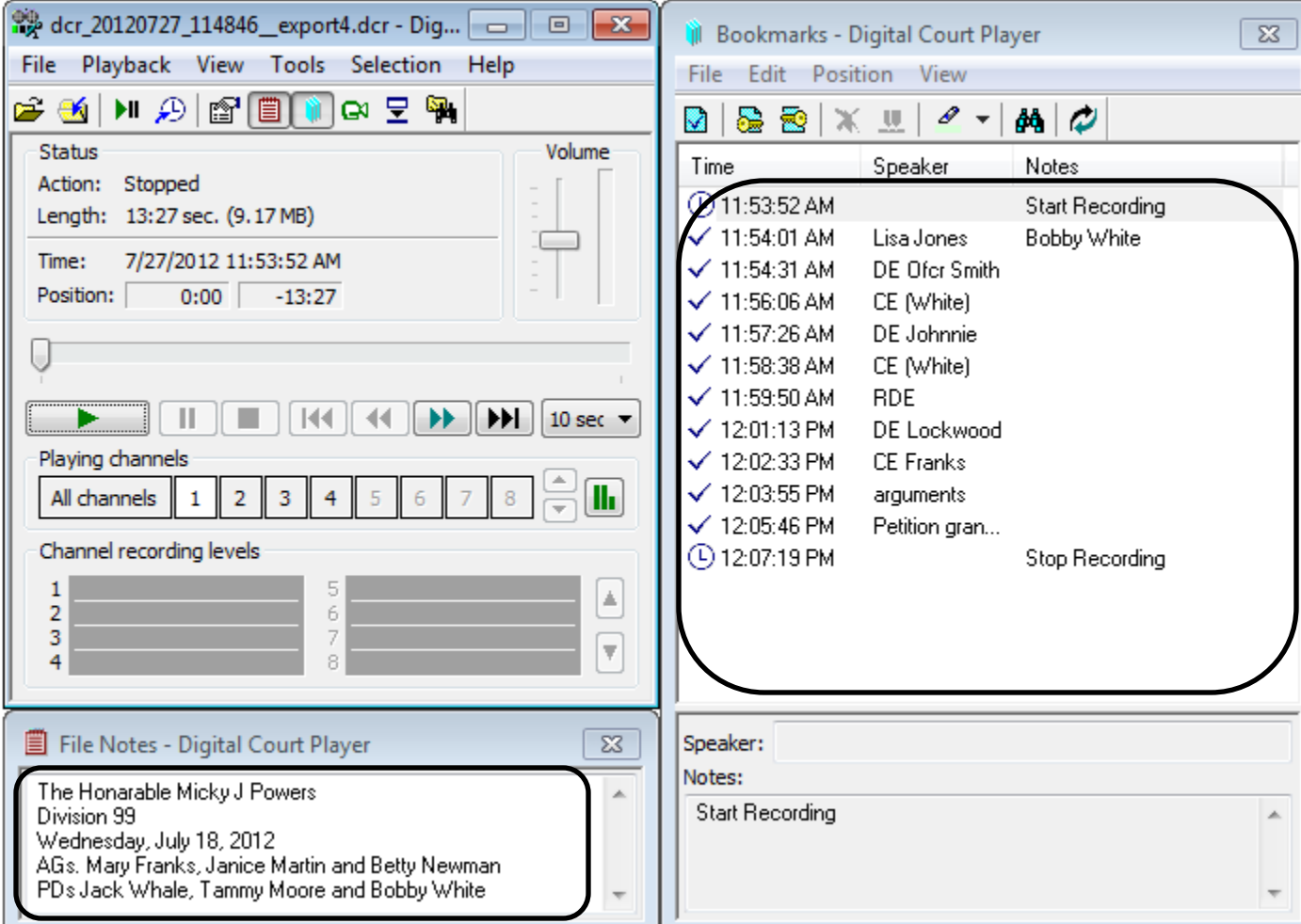

• The file opens and displays recording with bookmarks and notes.

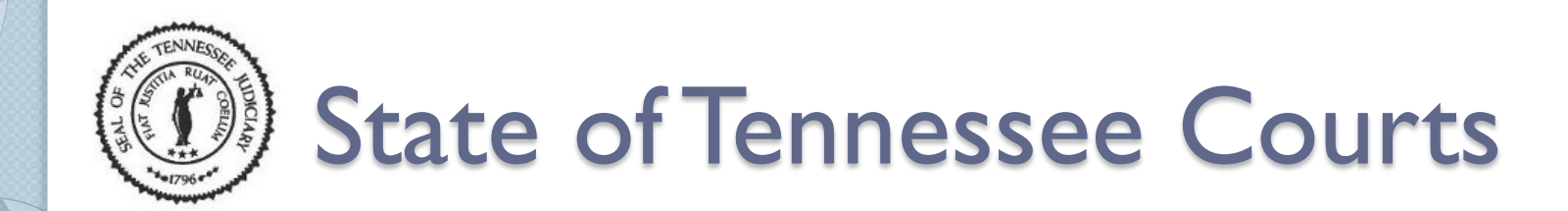

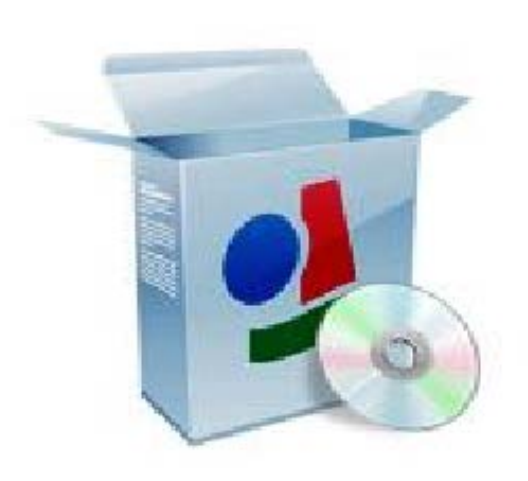

• Let's export the recording file as a wave file.

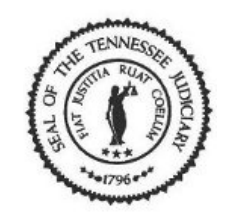

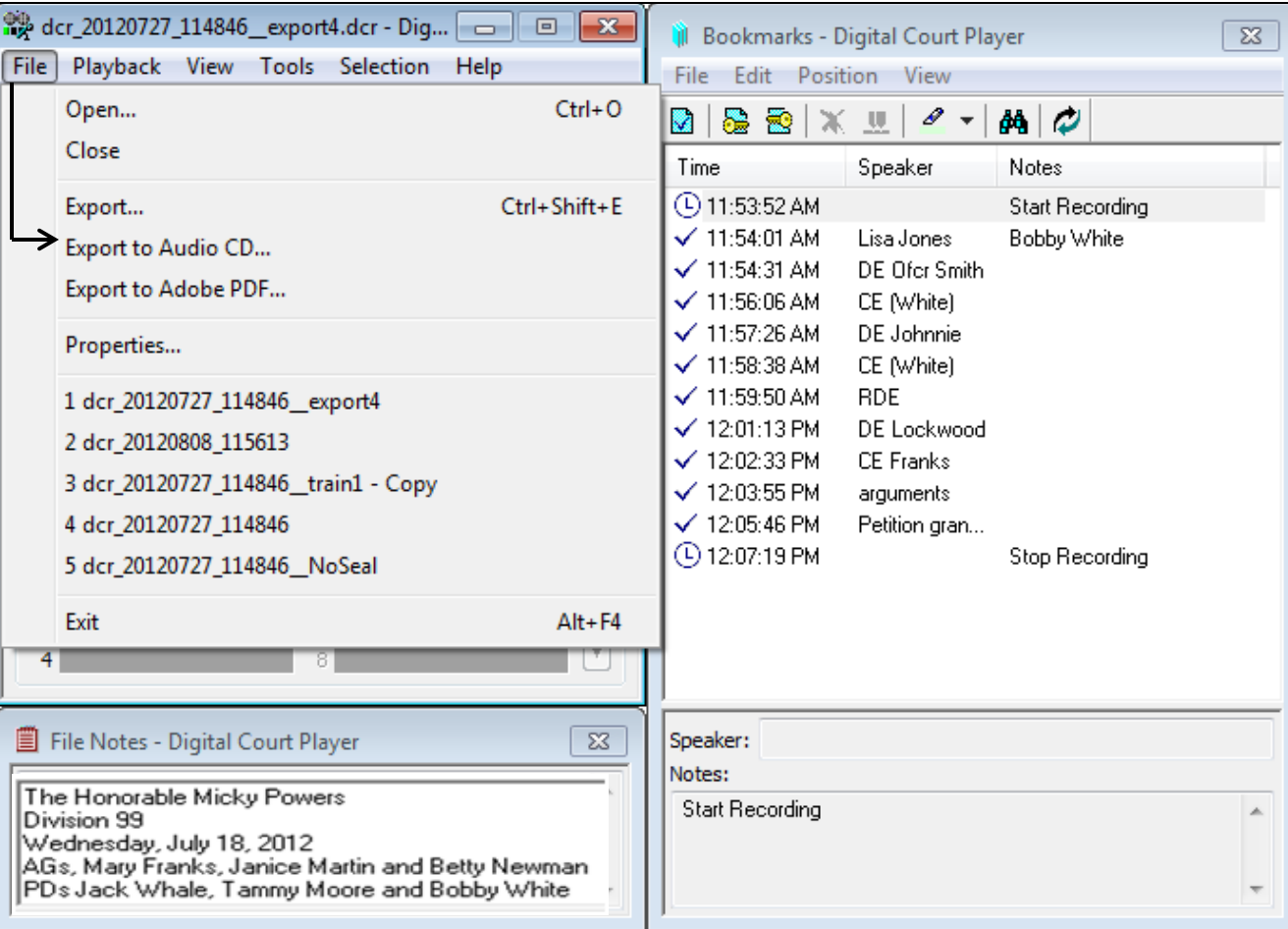

• Select 'File' from the menu bar then 'Export to Audio CD' from the list.

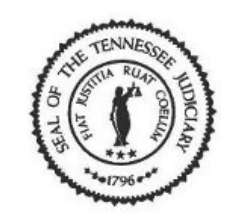

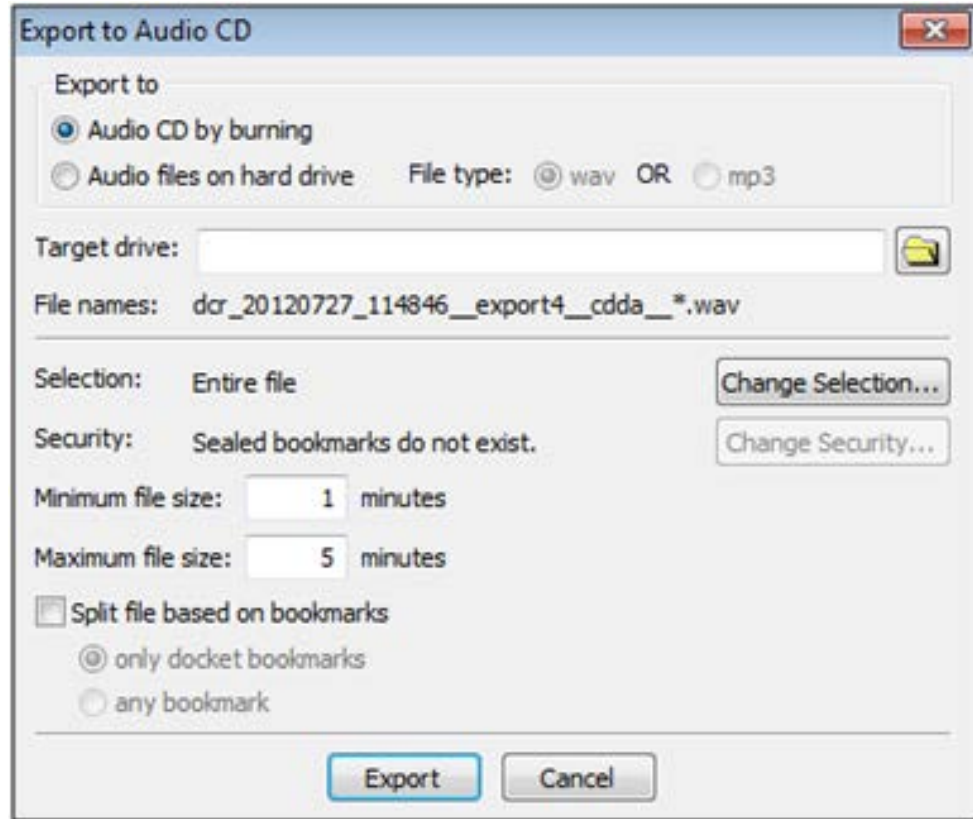

#### •The **Export to Audio CD** window opens.

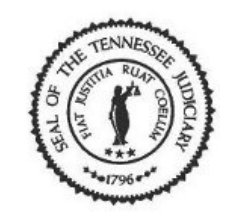

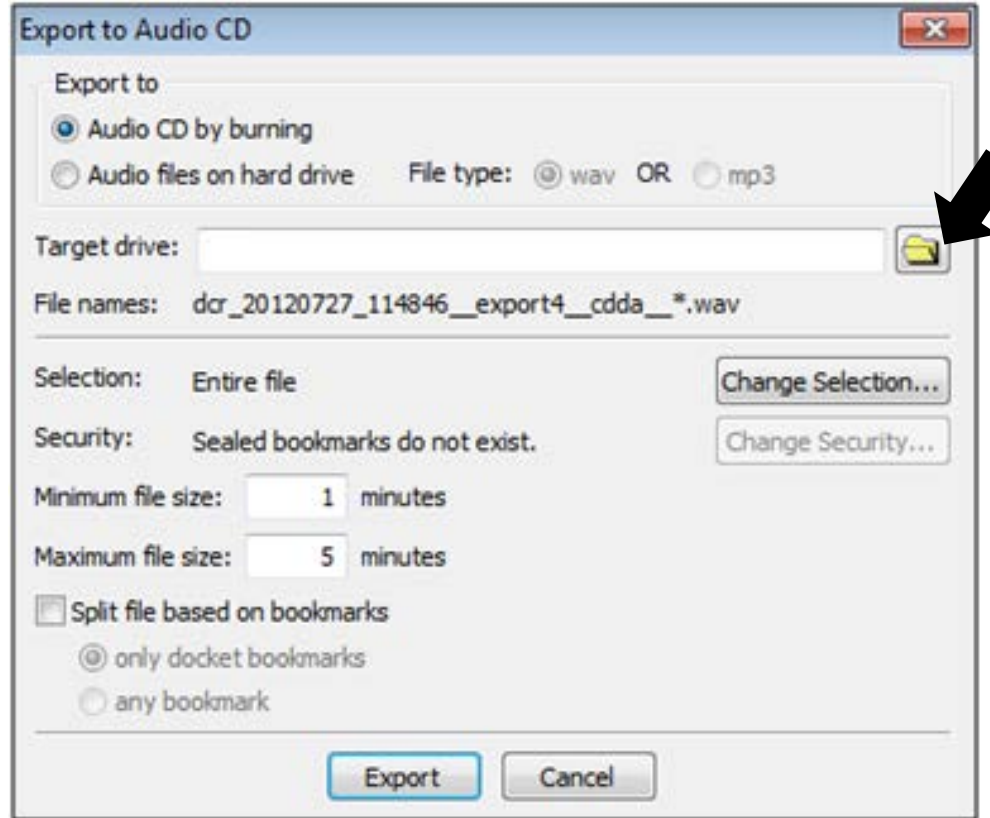

• Click the [Browse] button to select the CD/DVD disc drive.

Note: Exporting some files will require a lot of free space. A CD will hold 80 minutes of audio and a DVD will hold 120 minutes of audio. If your recording is more than 80 minutes you may need to use a DVD disc or split the audio into separate CD's.

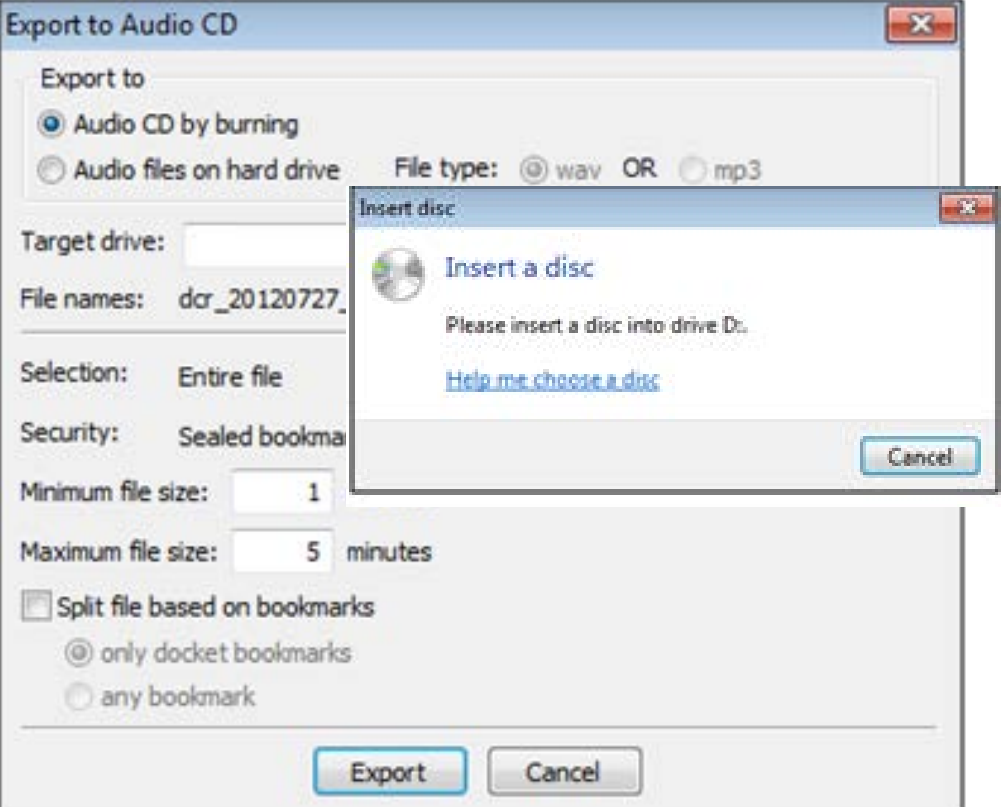

• The 'Insert a disc' message appears. Insert a CD-R/DVD-R in the disc drive then click on the **[Cancel]**  button.

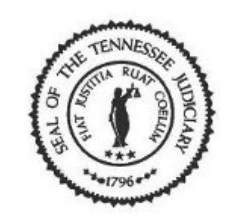

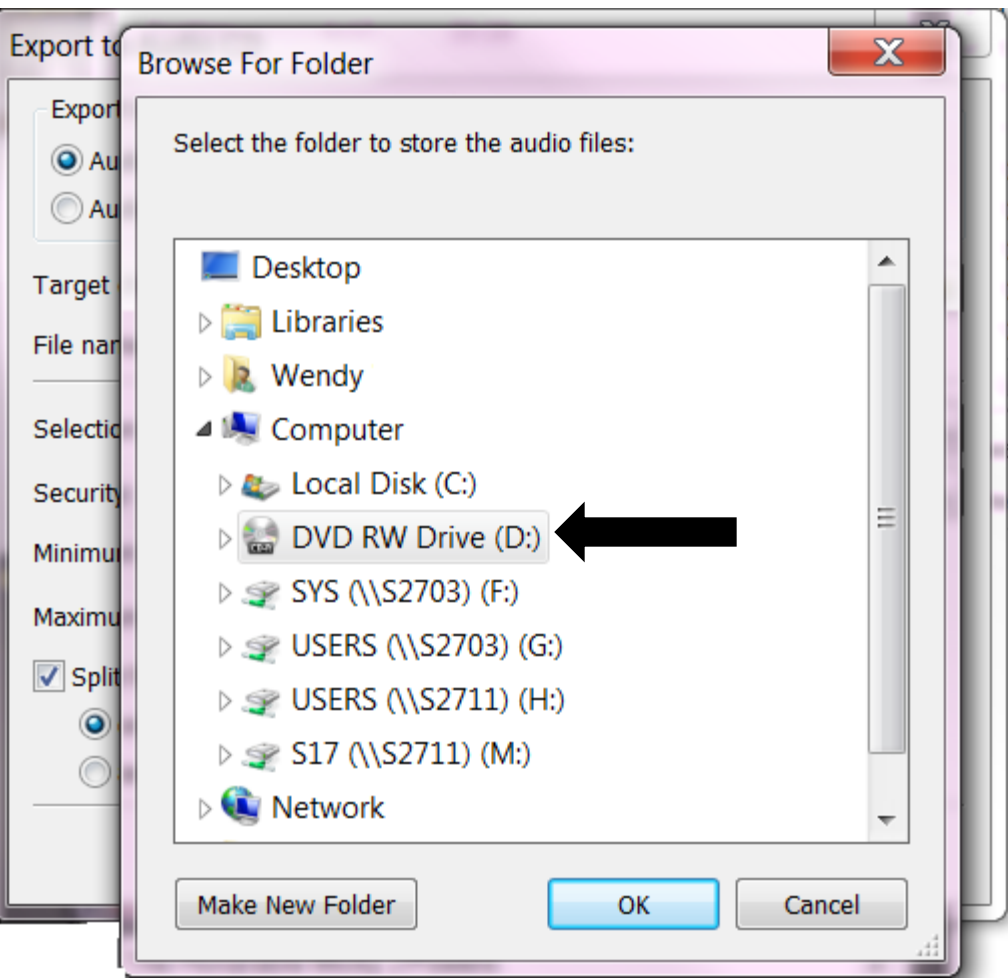

• Select the CD/DVD RW Drive. This is the disc drive. Click on the [OK] button.

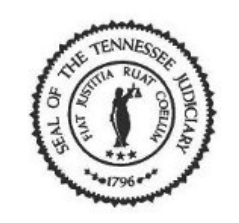

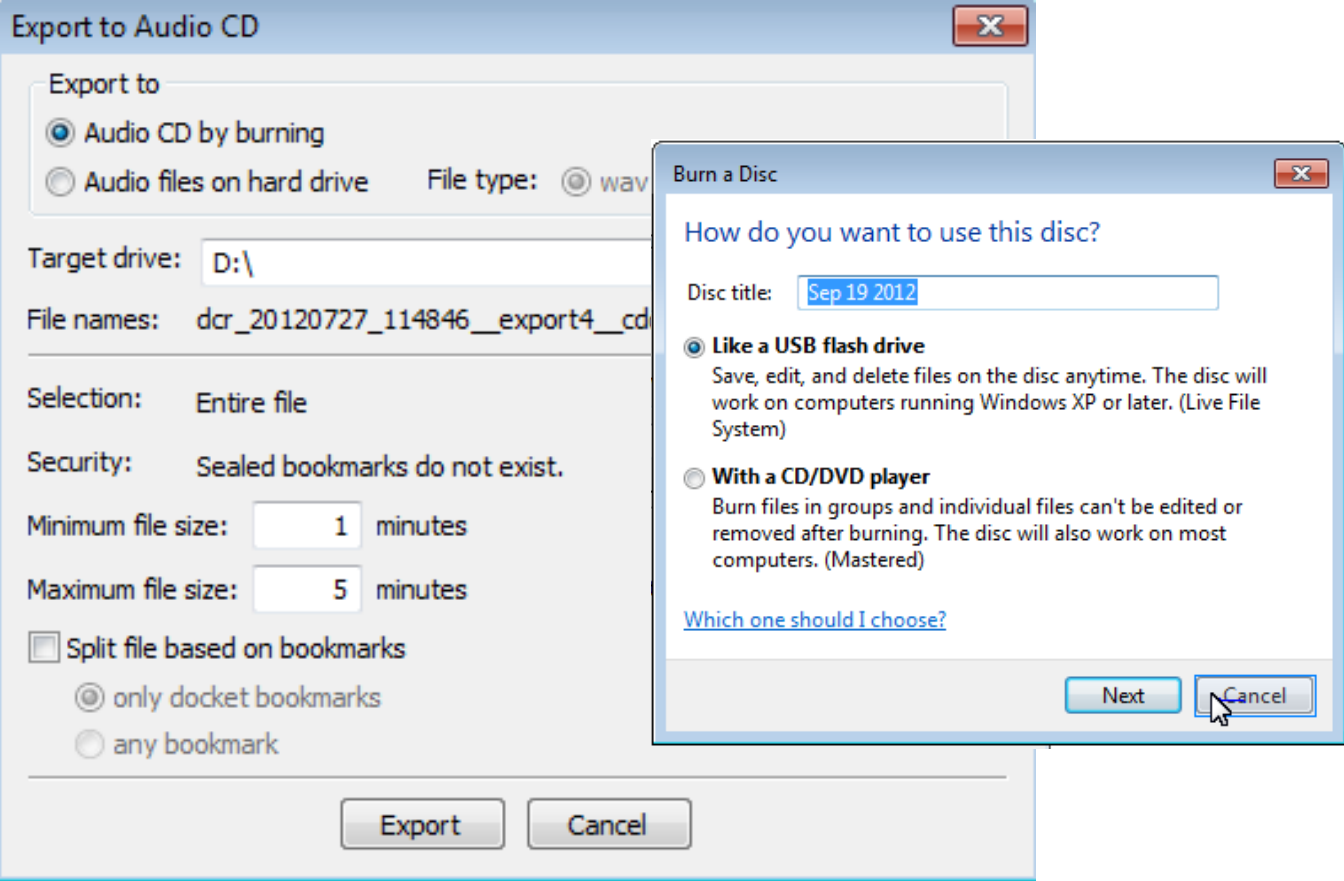

• If the **Burn a Disc** window opens, click on the **Cancel** button.

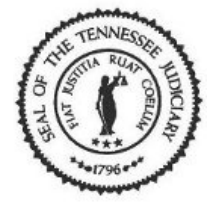

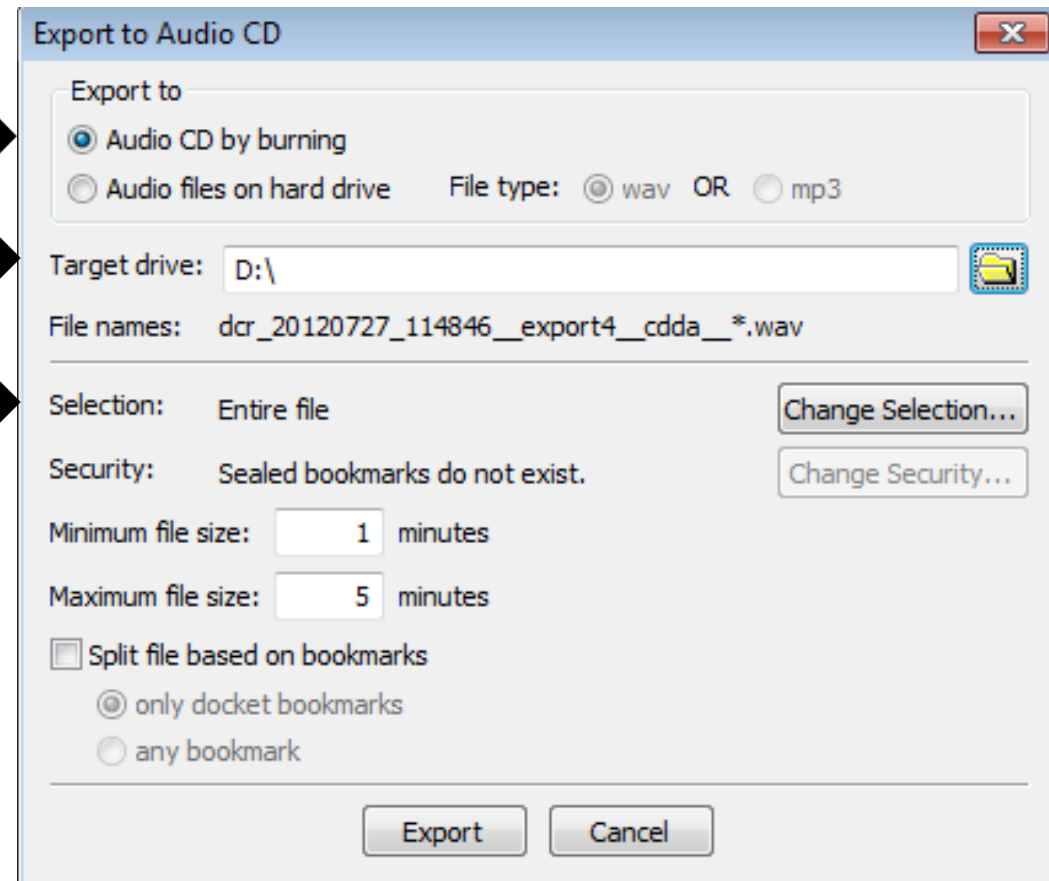

• Verify that Export to **'**Audio CD by burning' is selected, the Target drive displays, and that Selection displays 'Entire file'. Click on the [Export] button.

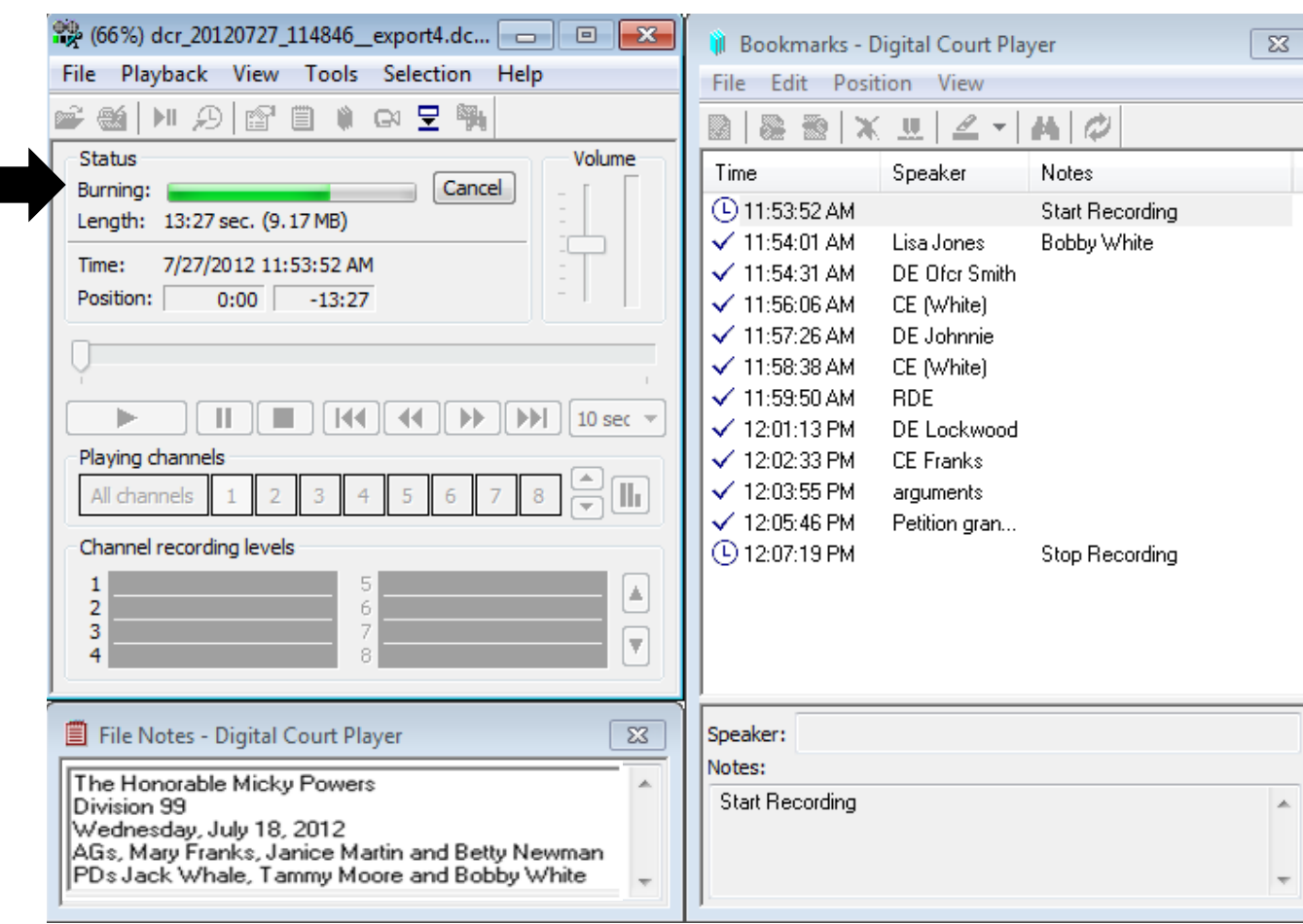

• The Burning progress bar displays.

 $\left(\begin{array}{c} 0 \\ 0 \end{array}\right)$ 

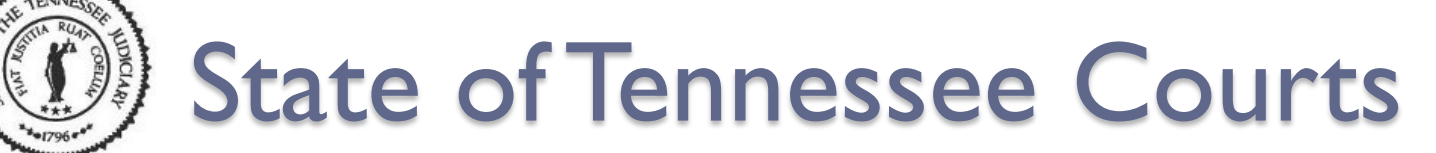

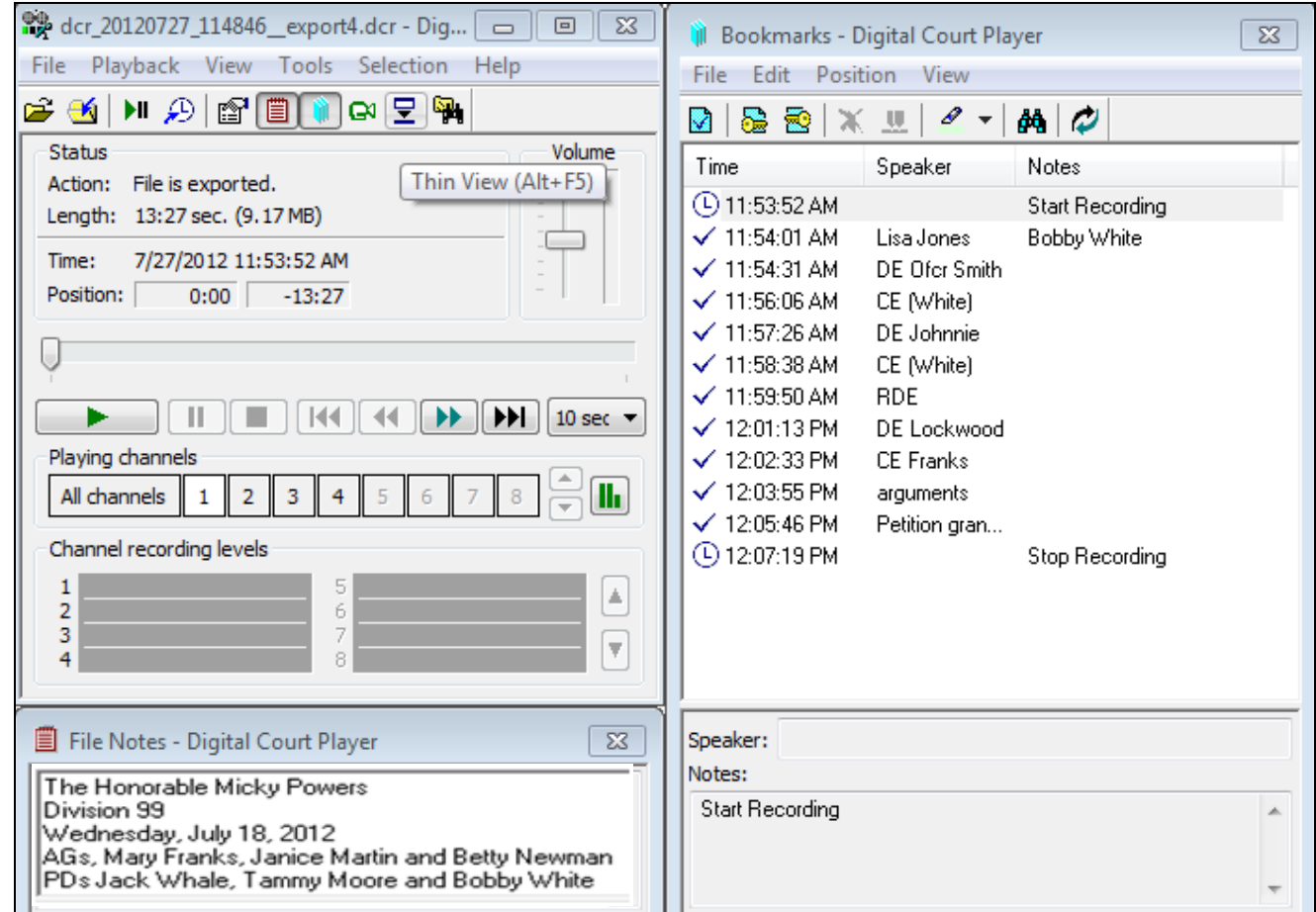

• Burning is now complete and the action displays 'File is exported'.

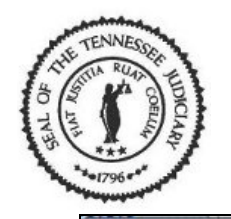

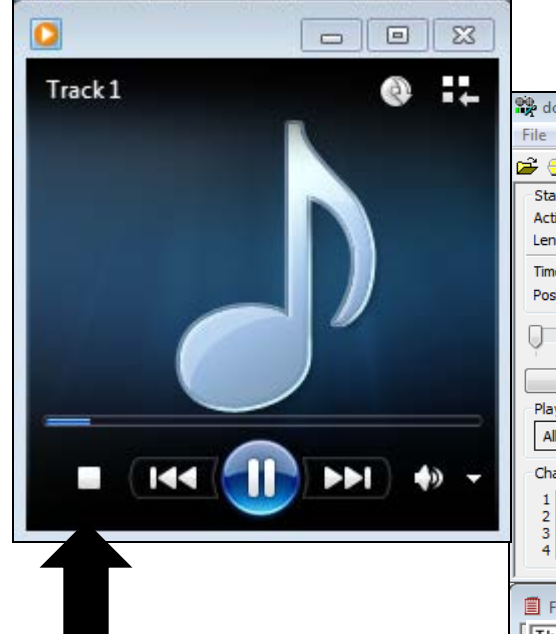

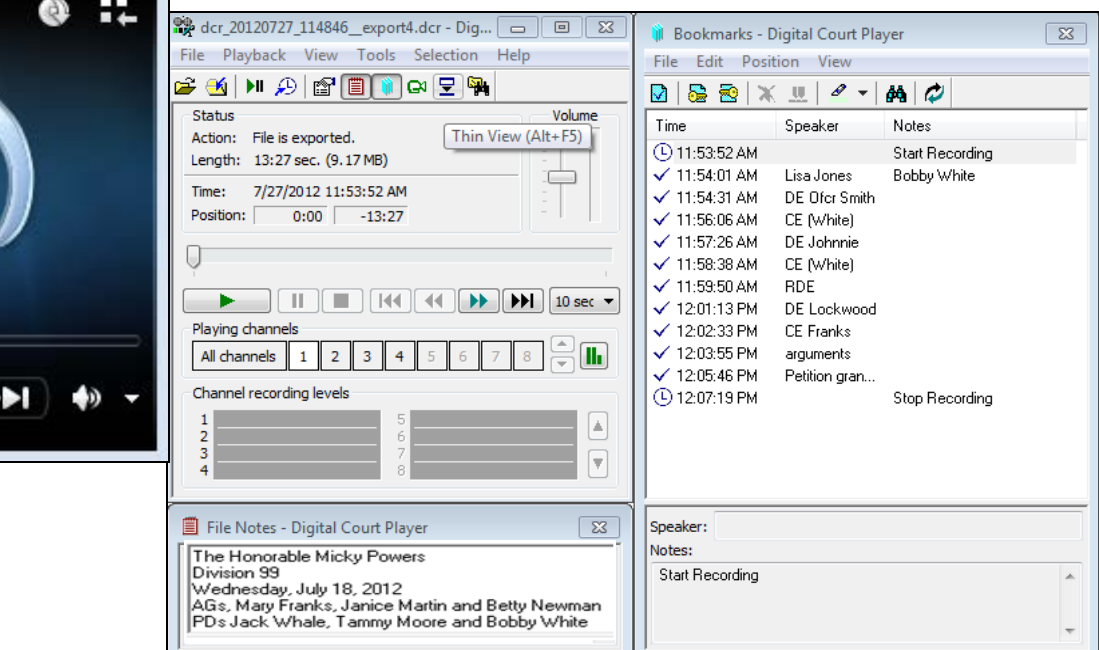

• Windows Media Player opens and starts playing the recording you exported. Select the  $\blacksquare$ [Stop] button to stop playing.

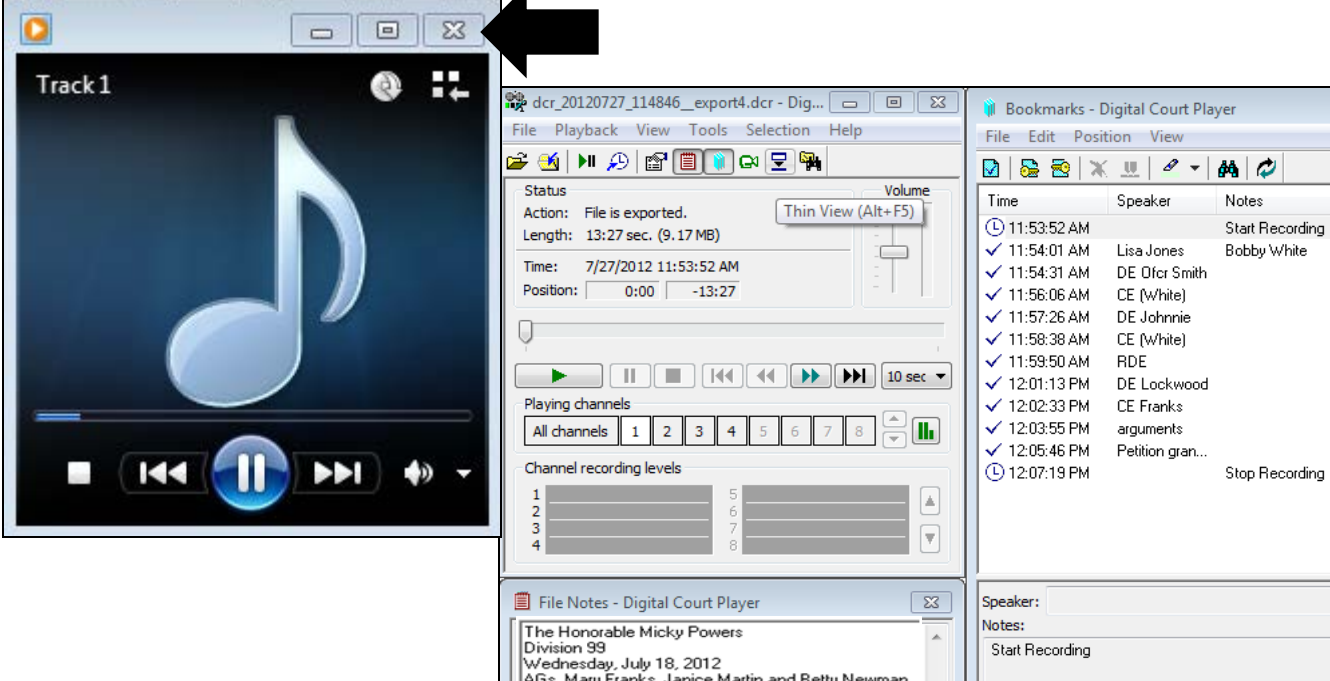

. .

• Click on the X to close the Media Player application.

PDs Jack Whale, Tammy Moore and Bobby White

 $\overline{\mathbb{Z}}$ 

 $\boldsymbol{\omega}$ aeth

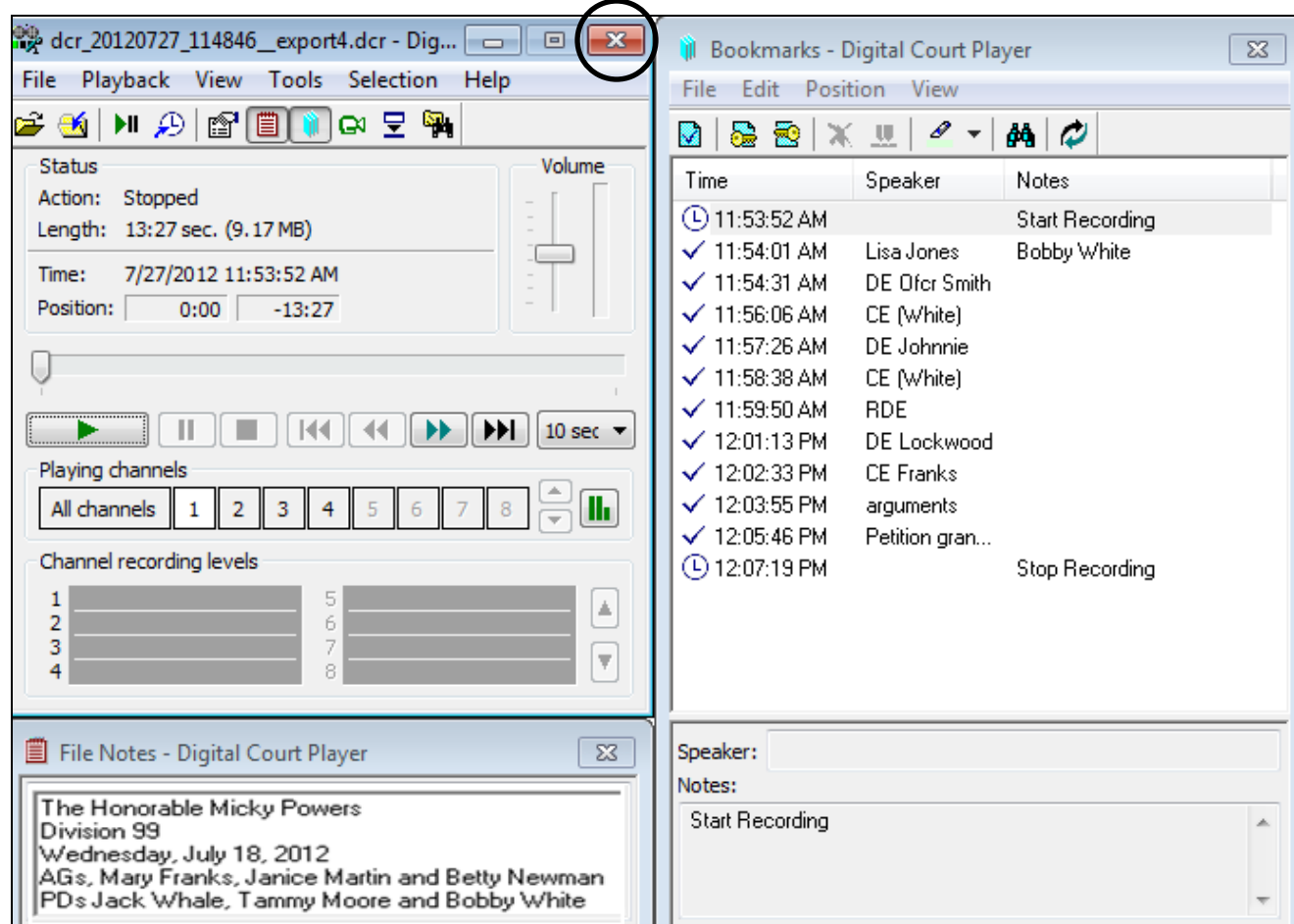

• To close the Digital Court Player, click on the X (exit).

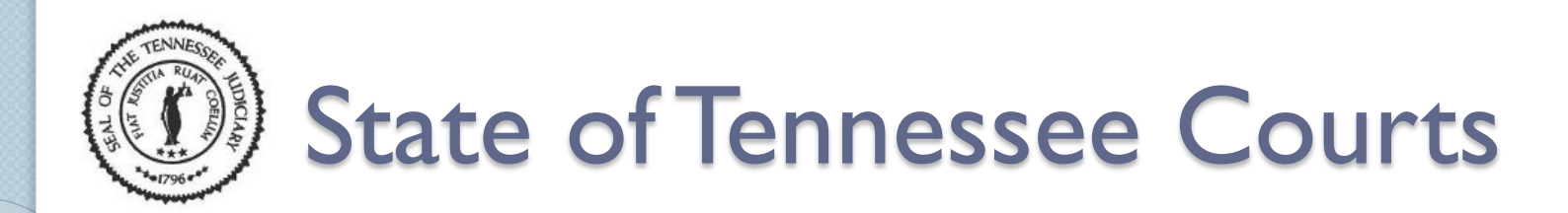

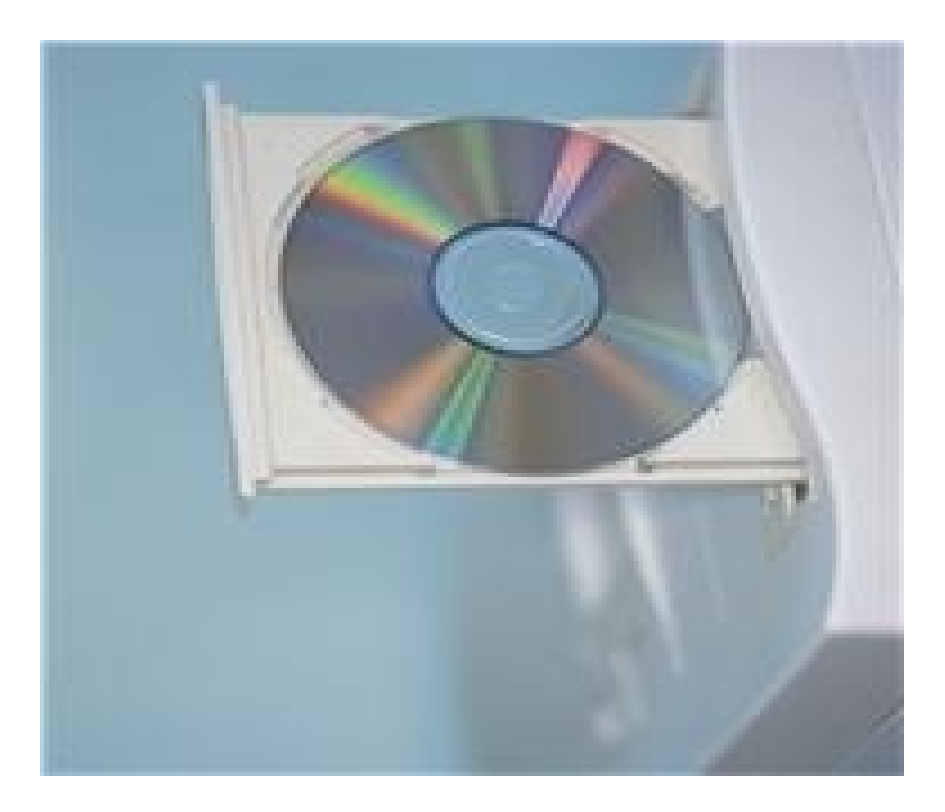

• Eject disc from disc drive.

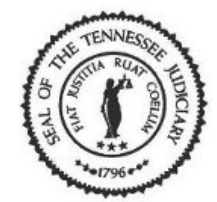

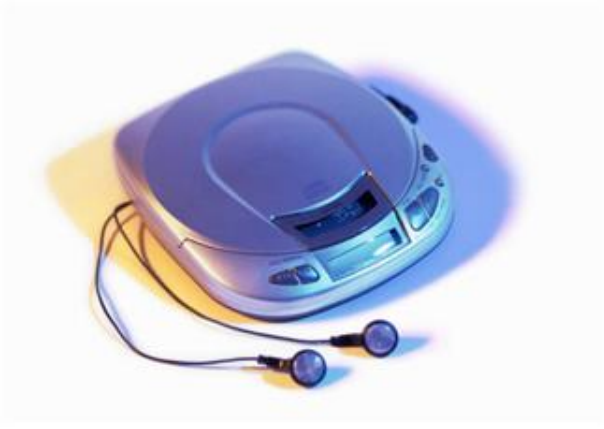

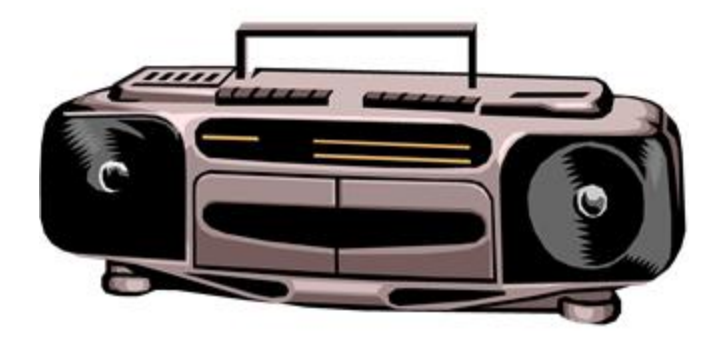

• You should be able to listen to the recording from any disc player or you can use Windows Media Player from any computer.

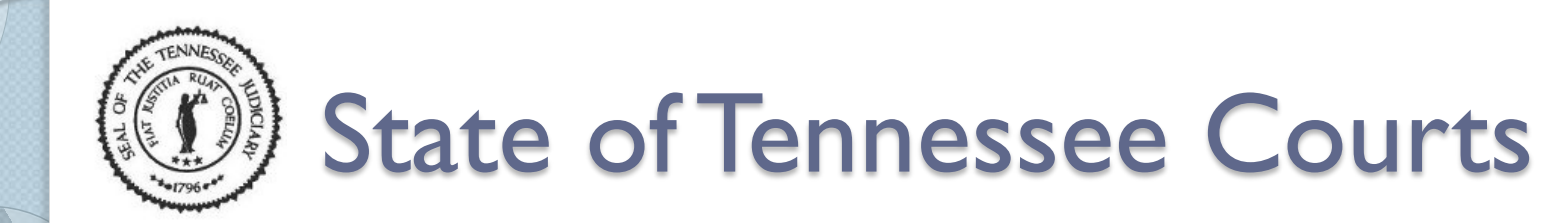

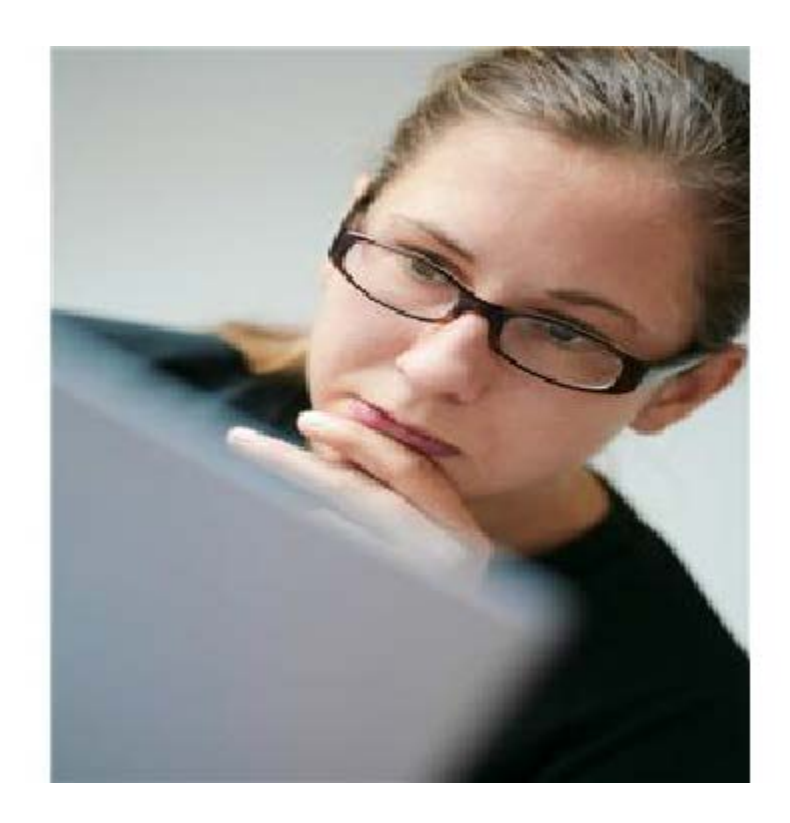

• Let's learn how to export a part of a recording file onto a disc as a wave file.

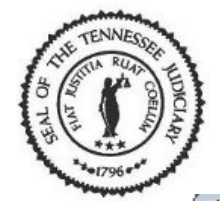

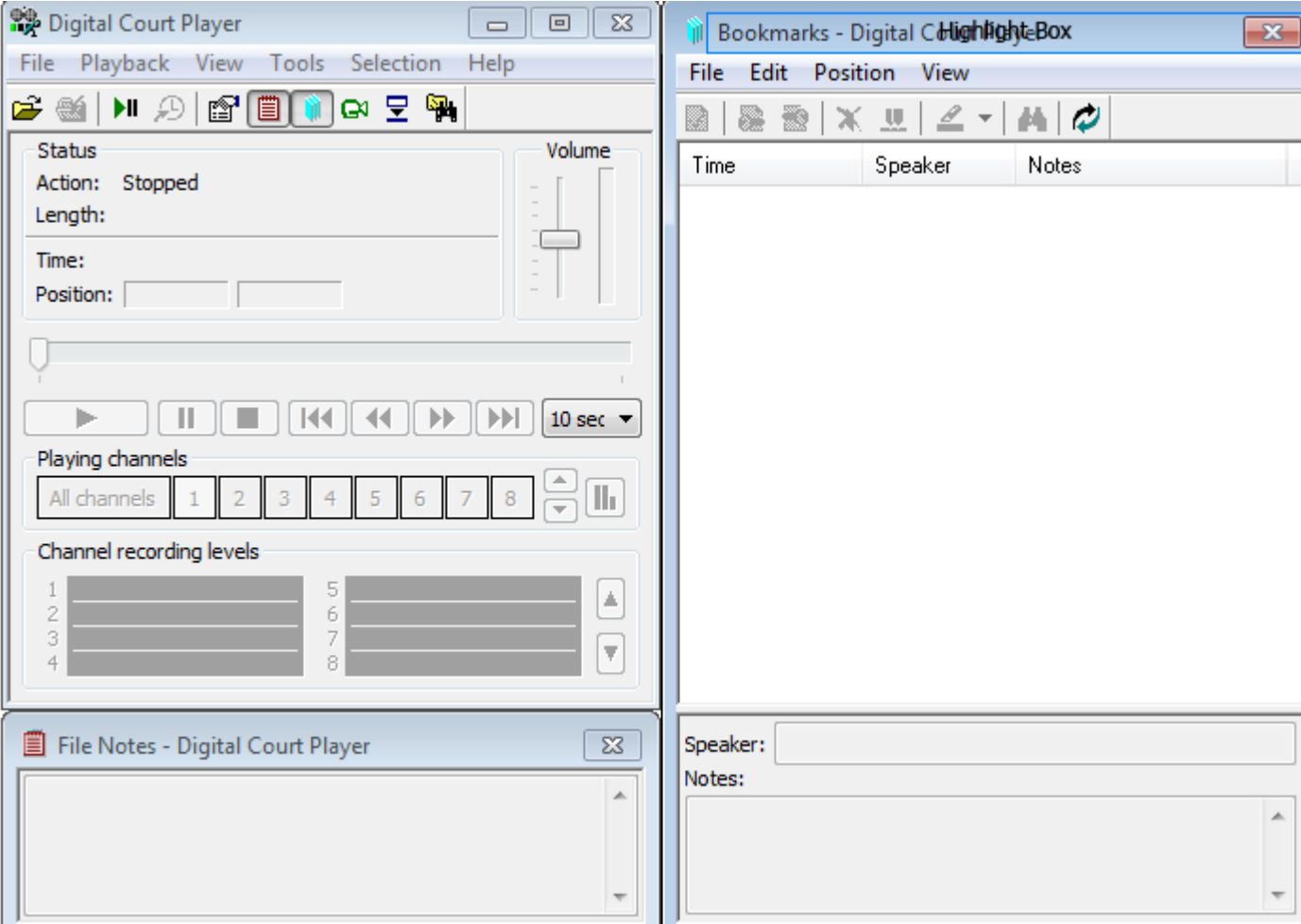

• Open the Digital Court Player.

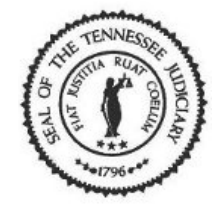

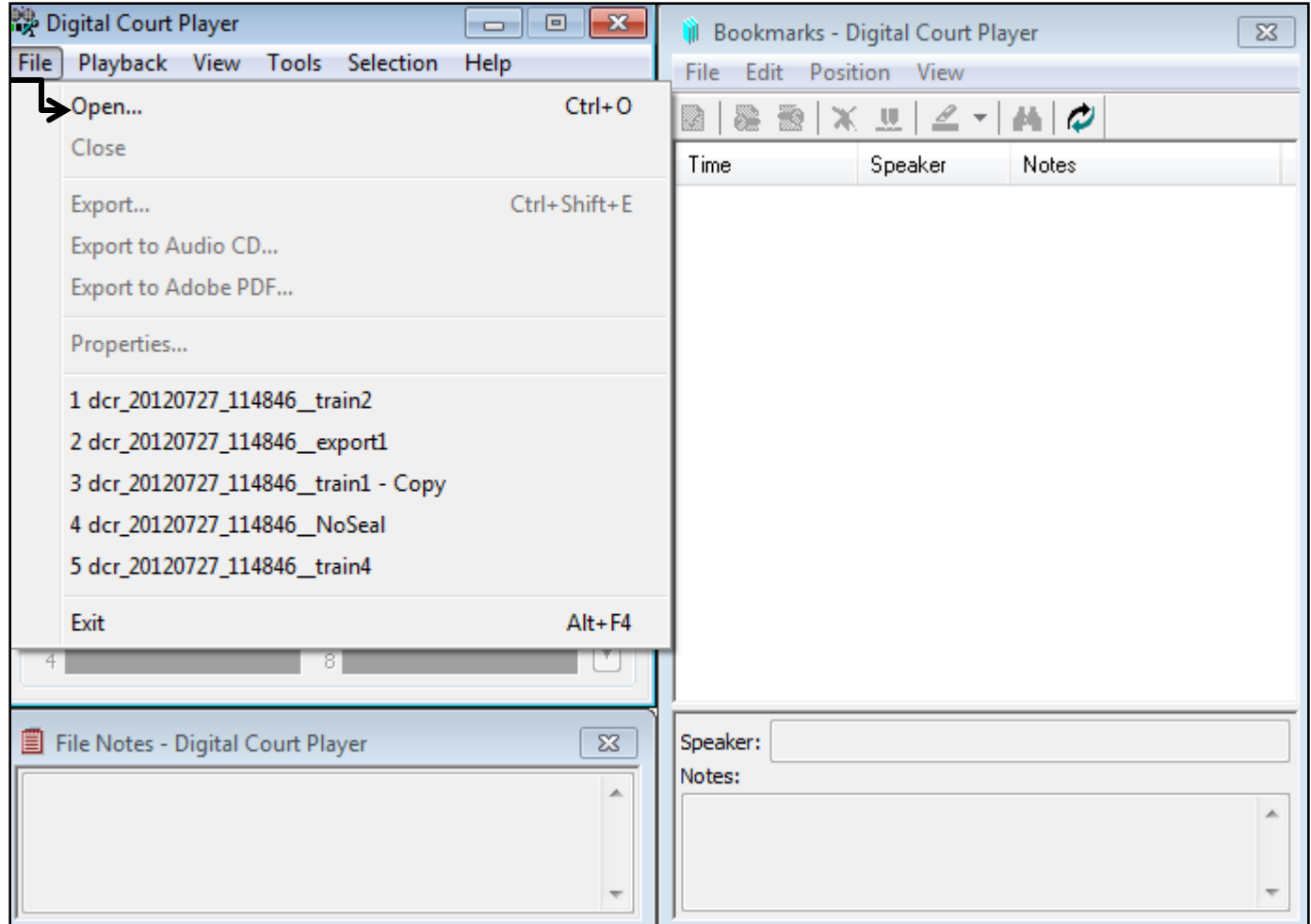

• Select 'File' from the menu bar then 'Open' from the list.

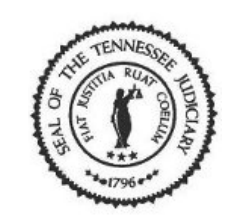

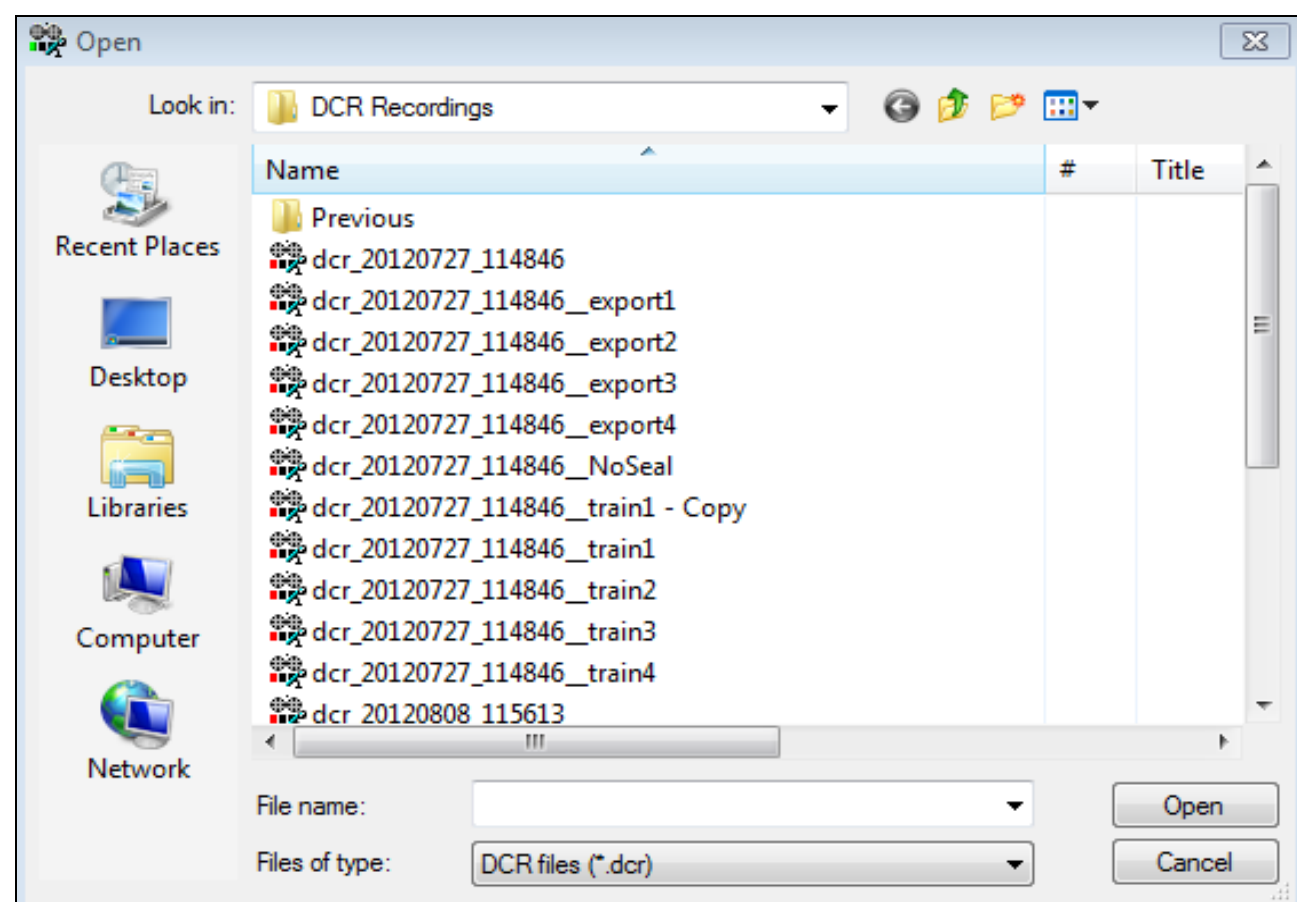

• Browse for the correct drive and folder. Locate the file you want to export.

#### State of Tennessee Courts  $\left(\begin{array}{c} \bullet \end{array}\right)$

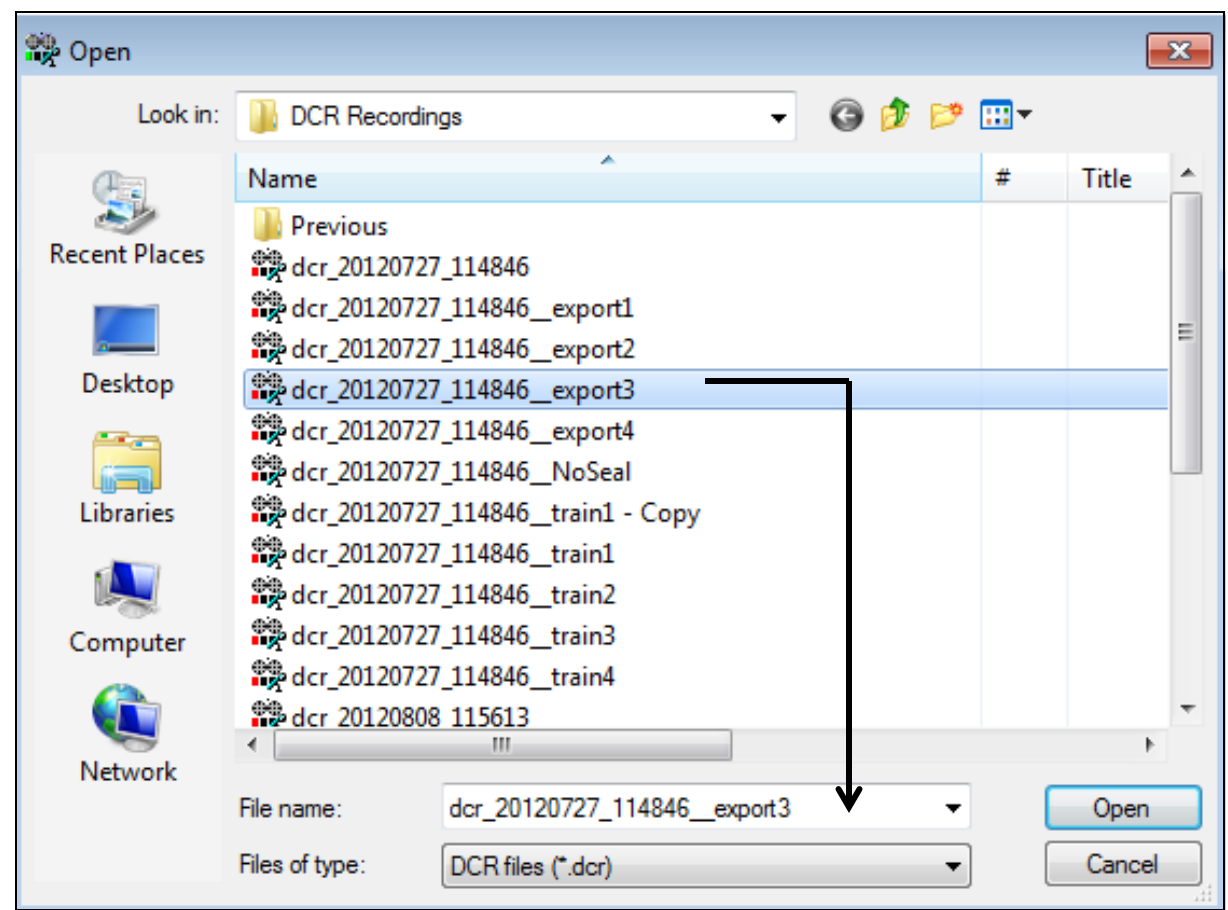

•Select the file you want to export and click on the [Open] button.

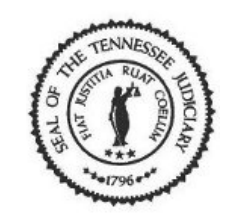

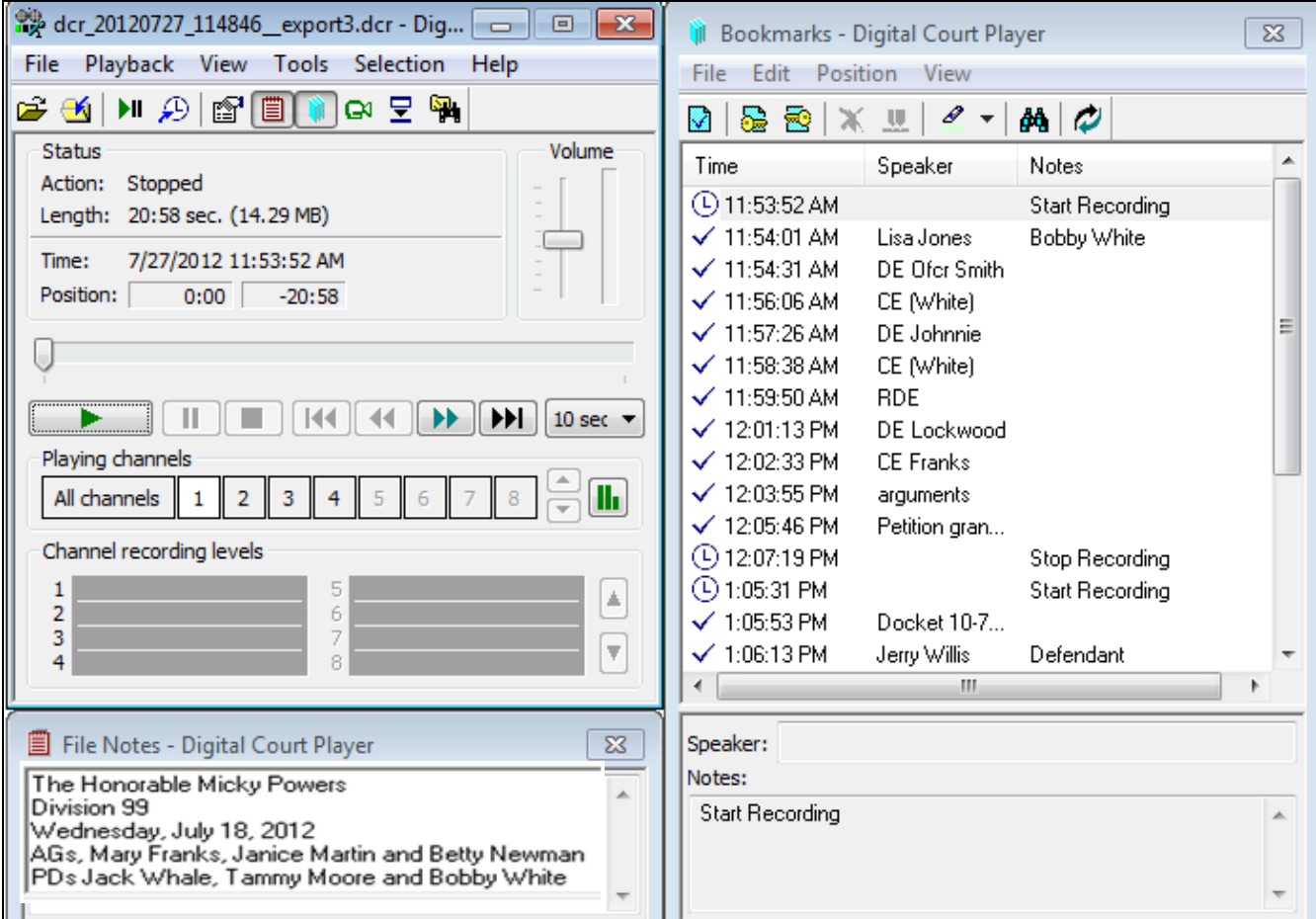

• The file opens and displays recording with bookmarks and notes.

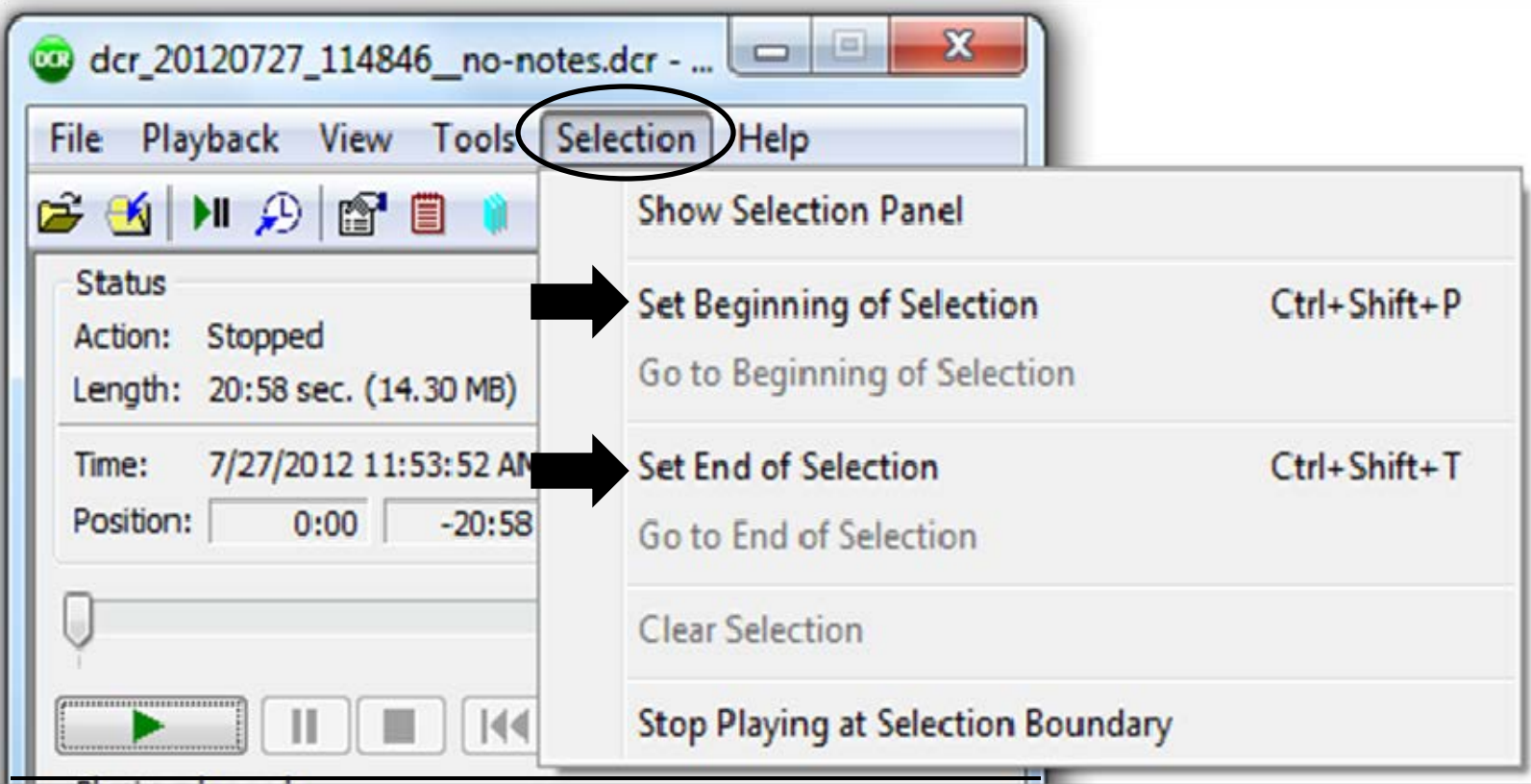

• To export part of a recording file, you will need to mark the selection. Go to the menu bar and select "Selection" and use the Set Beginning/Set End of Selection markers.

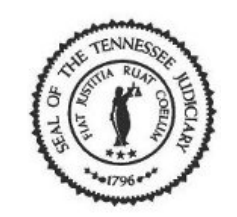

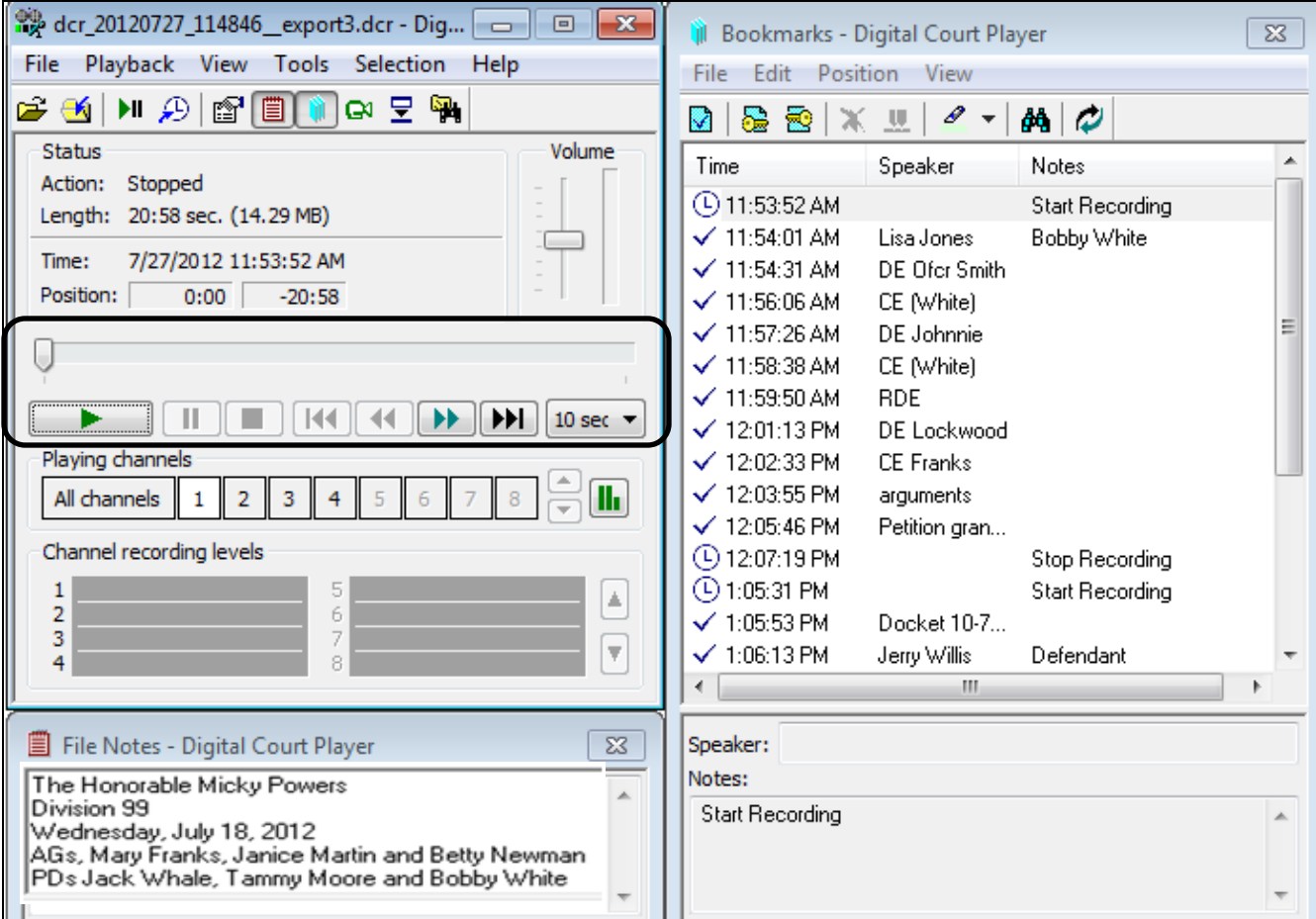

• Use the playback buttons to move through the file to find the section you want to export.

State of Tennessee Courts

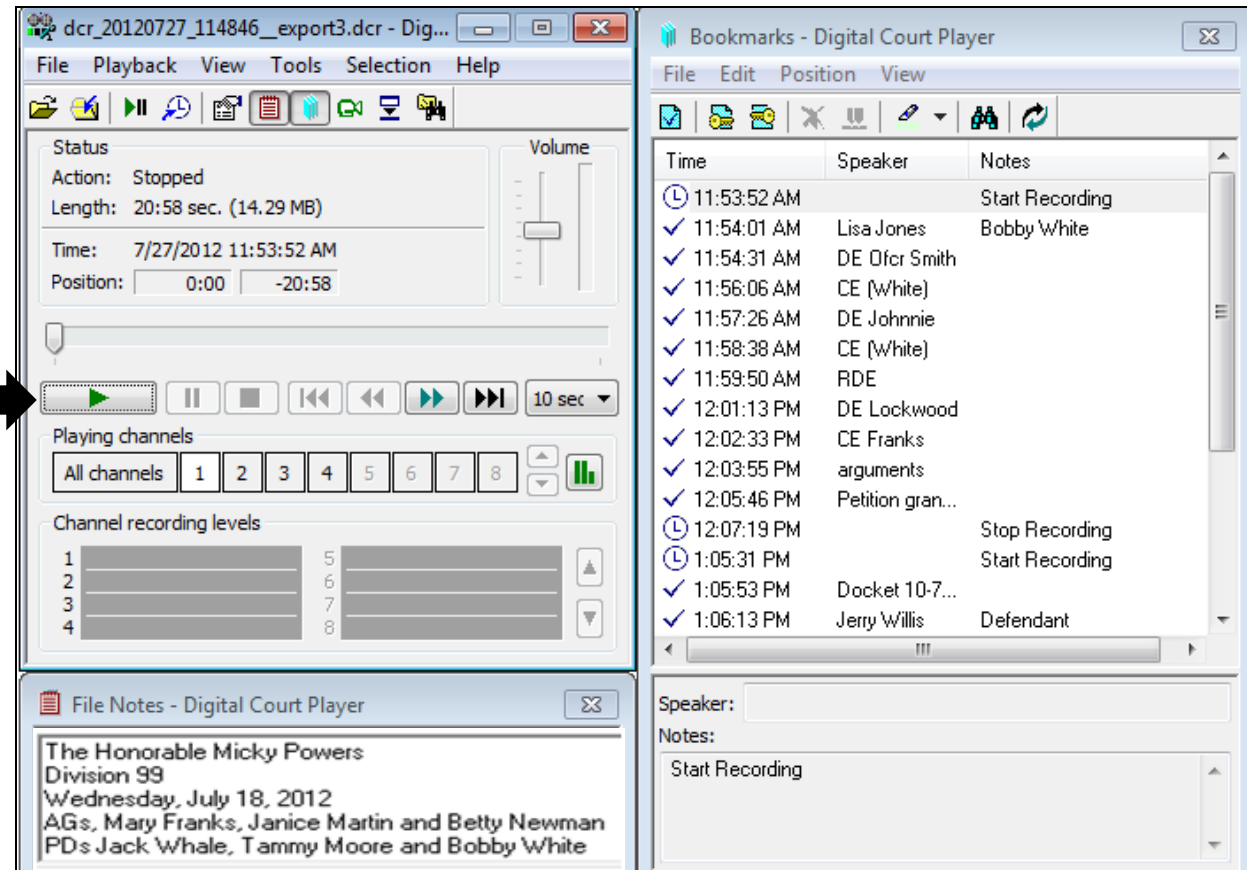

• But first, click on the [Play] button to listen to the recording so you can stop at the section you want to export.

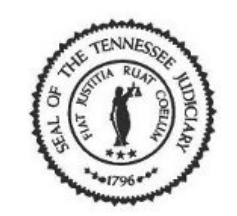

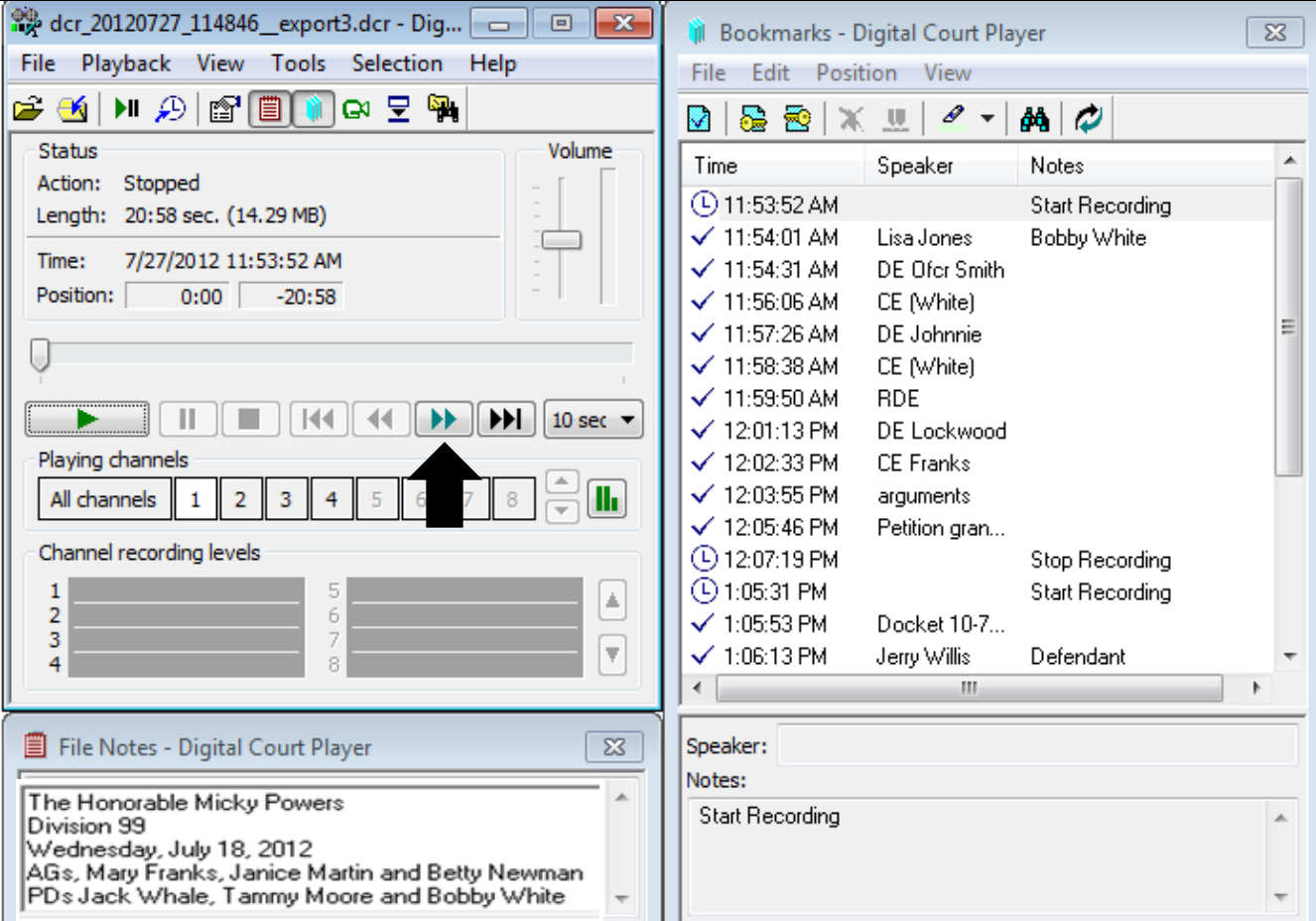

•Click on the [Right (one step)] button to move forward within the recording by 30 seconds.

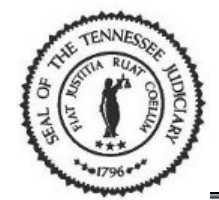

 $\overline{\mathbf{x}}$ 53  $\Box$  $\Box$ dcr 20120727 114846 export3.dcr - D... **Bookmarks - Digital Court Player** File Playback View Tools Selection Help Edit Position View File: C 51 H Q [2] [2] I 모역 **SEXU**  $\ell$  +  $\frac{1}{2}$  $\mathbb{R}$   $\tau$ M Status Volume Time Speaker **Notes** Action: Playing (L) 11:53:52 AM Start Recording Length: 20:58 sec. (14.29 MB)  $\times$  11:54:01 AM Lisa Jones **Bobby White**  $\sqrt{11:54:31}$  AM DF Ofer Smith Time: 7/27/2012 11:56:32 AM  $\sqrt{11:56:06}$  AM CE (White)  $2:40$ Position:  $-18:18$  $\times$  11:57:26 AM DE Johnnie  $\sqrt{11:58:38}$  AM CE (White)  $\times$  11:59:50 AM **RDE H4 44 44 G DE**  $\mathbf{D}$  $\blacktriangleright$   $\blacktriangleright$   $\blacktriangleright$  30 sec  $\sqrt{12:01:13}$  PM **DE Lockwood**  $\checkmark$  12:02:33 PM CE Franks Playing channels  $\sqrt{12:03:55}$  PM arguments All channels  $\overline{2}$ 3  $\overline{4}$  $\sqrt{12:05:46}$  PM Petition granted 4 12:07:19 PM Channel recording levels Stop Recording (4) 1:05:31 PM Start Recording  $\mathbf{1}$ ь F A  $\overline{2}$ ь 6 m. 3 7 ь  $\overline{\mathbf{v}}$ ы 8 Speaker: CE (White) Notes: 双 File Notes - Digital Court Player The Honorable Micky Powers Division 99 Wednesday, July 18, 2012 AGs, Mary Franks, Janice Martin and Betty Newman PDs Jack Whale, Tammy Moore and Bobby White

• Click on the down arrow if you want to change the amount of time to move forward within recording.

#### State of Tennessee Courts  $\left( \begin{array}{c} \bullet \\ \bullet \end{array} \right)$

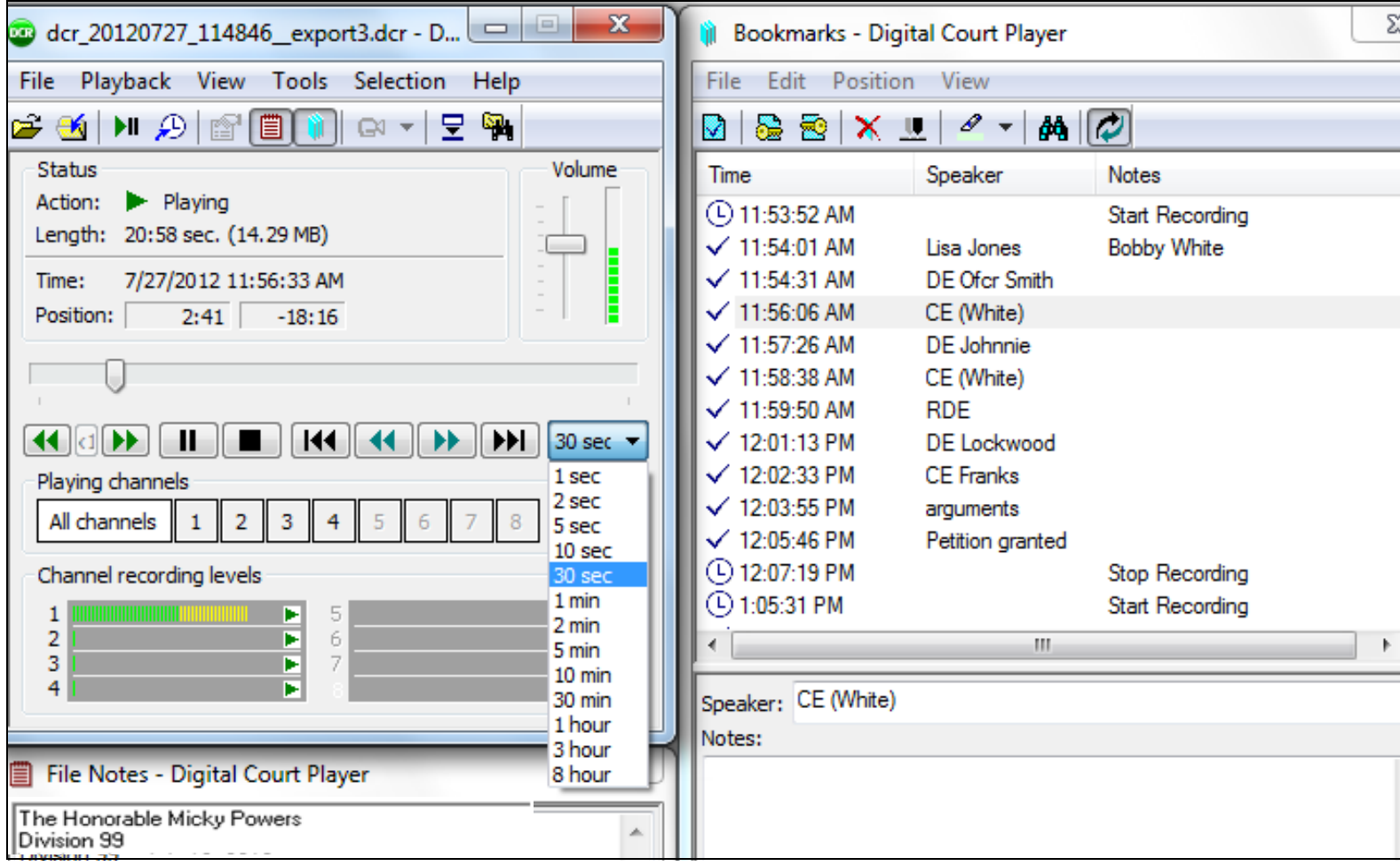

•Select '1 min.' from the list.

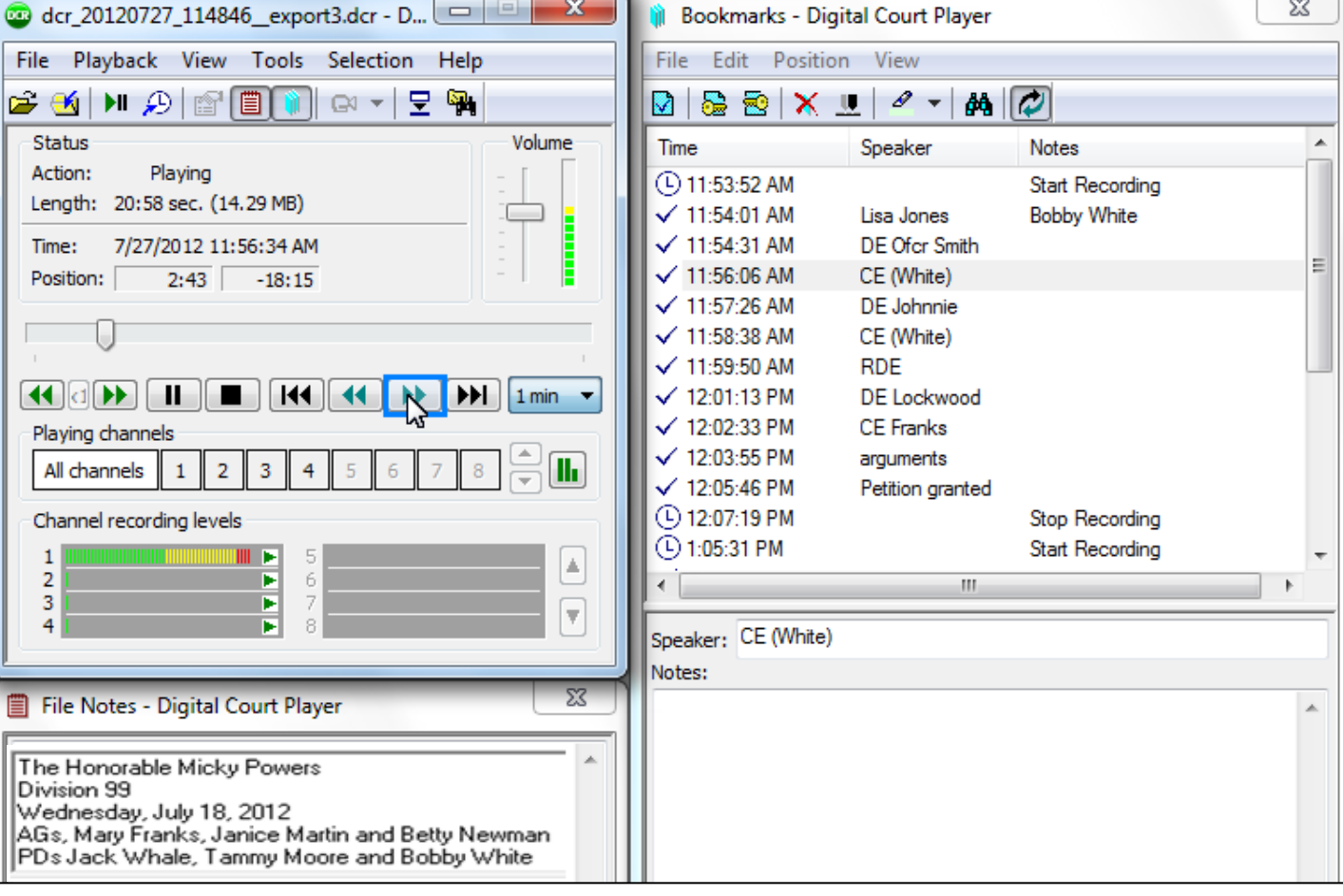

• Click on the [Right (one step)] button to move forward by 1 minute within the recording.

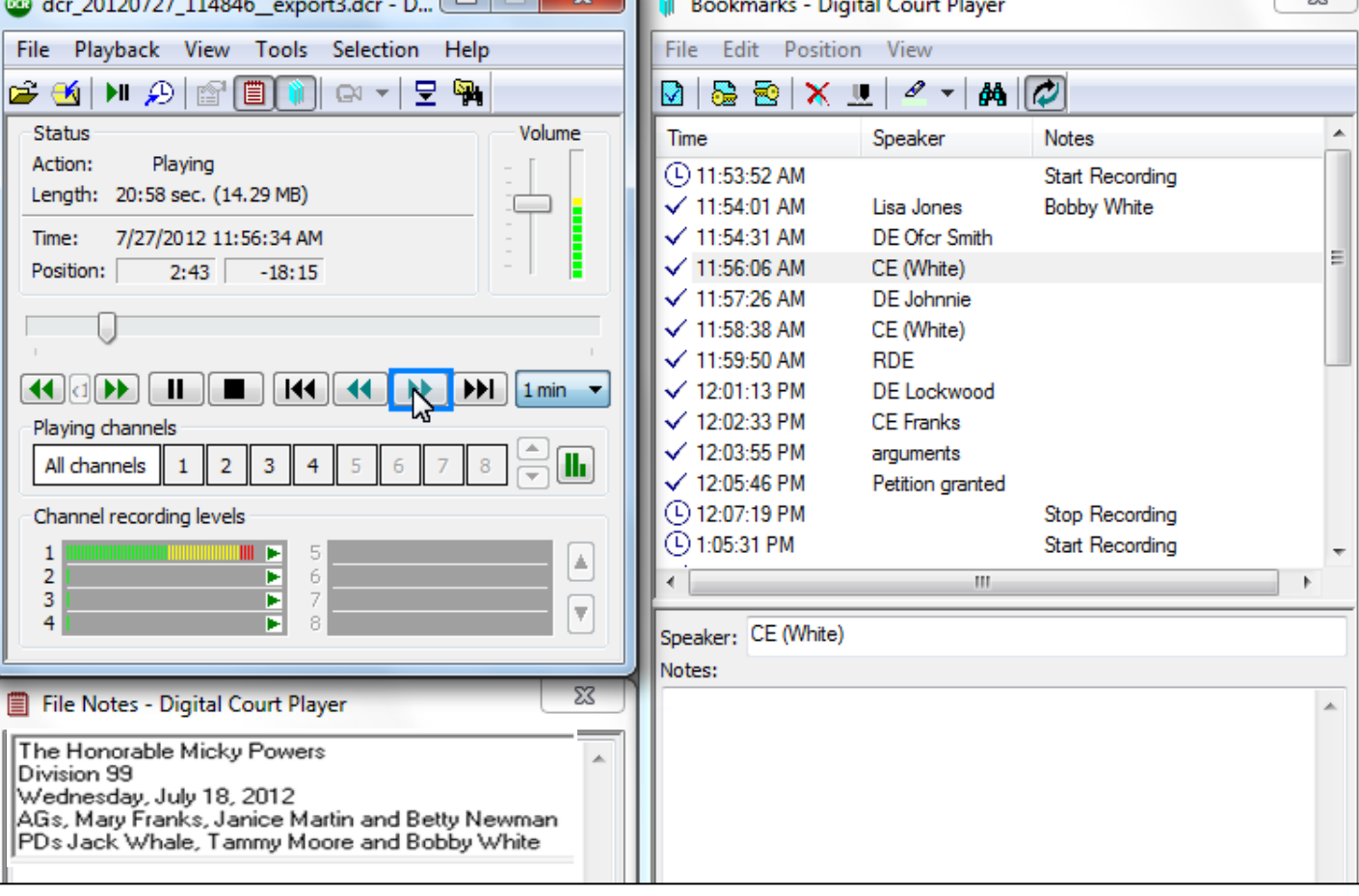

• Continue to click on the [Right (one step)] button until you find the section you need.
$\mathbf{x}$  $\begin{array}{c} \square \end{array}$ dcr 20120727 114846 export3.dcr - D... **Bookmarks - Digital Court Player** Playback View Tools Selection Help File Edit Position View File  $\mathscr{P}$  +  $\mathscr{P}$ r. 66 H 2 G 6 1  $\mathbb{R}$   $\sim$   $\mathbb{R}$   $\mathbb{R}$ ◘ ◙ ◙ Ⅹ ⋓ ∣ Volume **Status Time** Speaker Notes Playing Action: 4 11:53:52 AM **Start Recording** Length: 20:58 sec. (14.29 MB)  $\sqrt{11:54:01}$  AM Lisa Jones **Bobby White**  $\sqrt{11:54:31}$  AM DE Ofcr Smith 7/27/2012 12:01:37 PM Time:  $\times$  11:56:06 AM CE (White)  $7:45$ Position:  $-13:13$  $\sqrt{11:57:26}$  AM DE Johnnie  $\sqrt{11:58:38}$  AM CE (White)  $\sqrt{11:59:50}$  AM **RDE**  $H = \frac{1}{2}$  $\blacksquare$  $\sqrt{12:01:13PM}$ **DE Lockwood**  $\sqrt{12:02:33}$  PM **CE Franks** Playing channels  $\sqrt{12:03:55}$  PM arguments H. All channels  $\overline{2}$  $\mathbf{1}$ з 4 5  $\times$  12:05:46 PM Petition granted **4D 12:07:19 PM** Channel recording levels Stop Recording 4 1:05:31 PM Start Recording 5 1 Þ Ŀ,  $\overline{2}$ ь 6  $\mathbf{H}$  . 7 3 F l v ь 8 Speaker: DE Lockwood Notes:  $\Sigma$ File Notes - Digital Court Player The Honorable Micky Powers

• Click on the Stop button when you find the section.

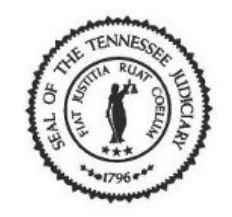

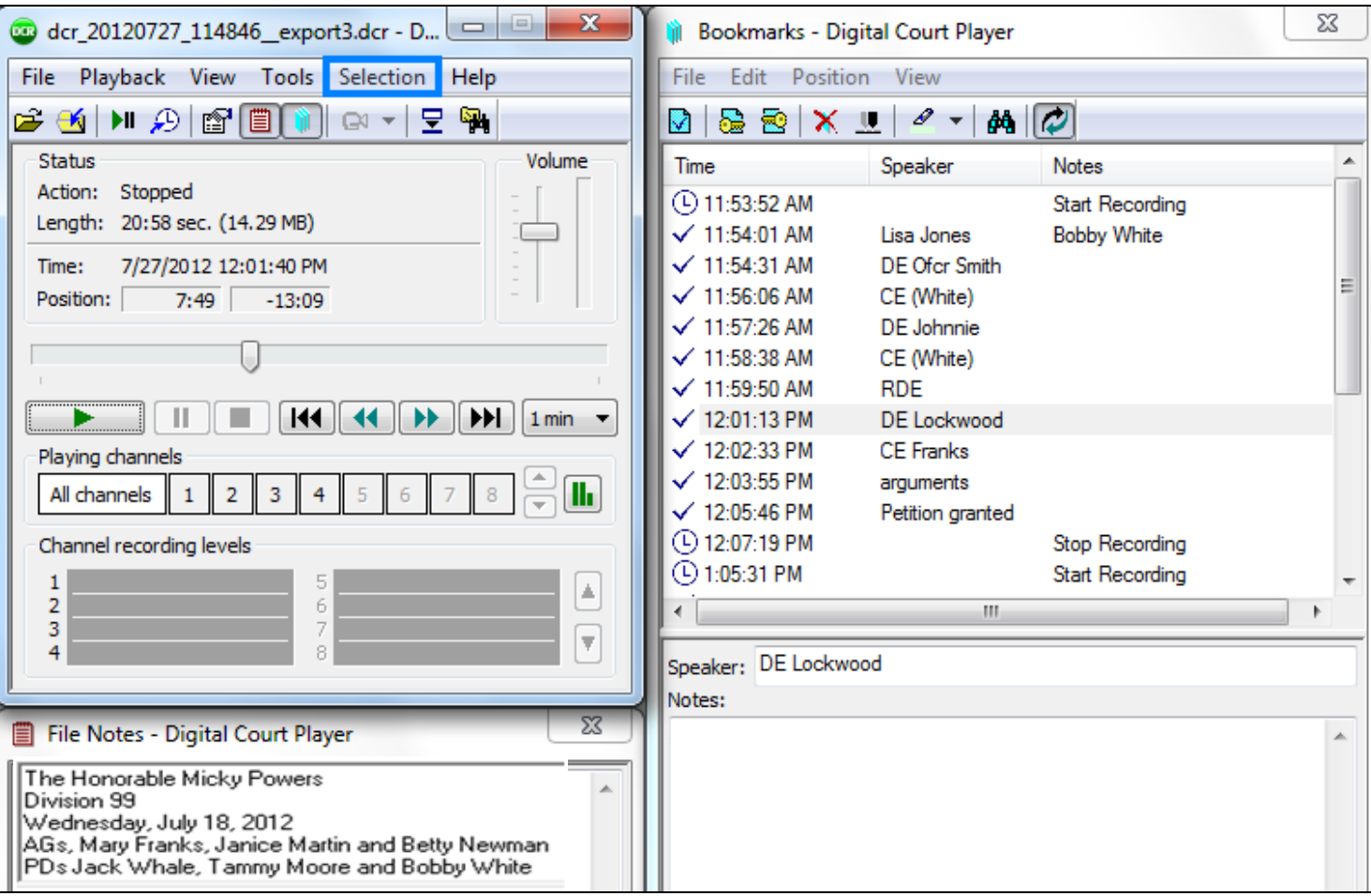

• Select 'Selection' from the menu bar.

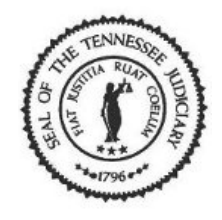

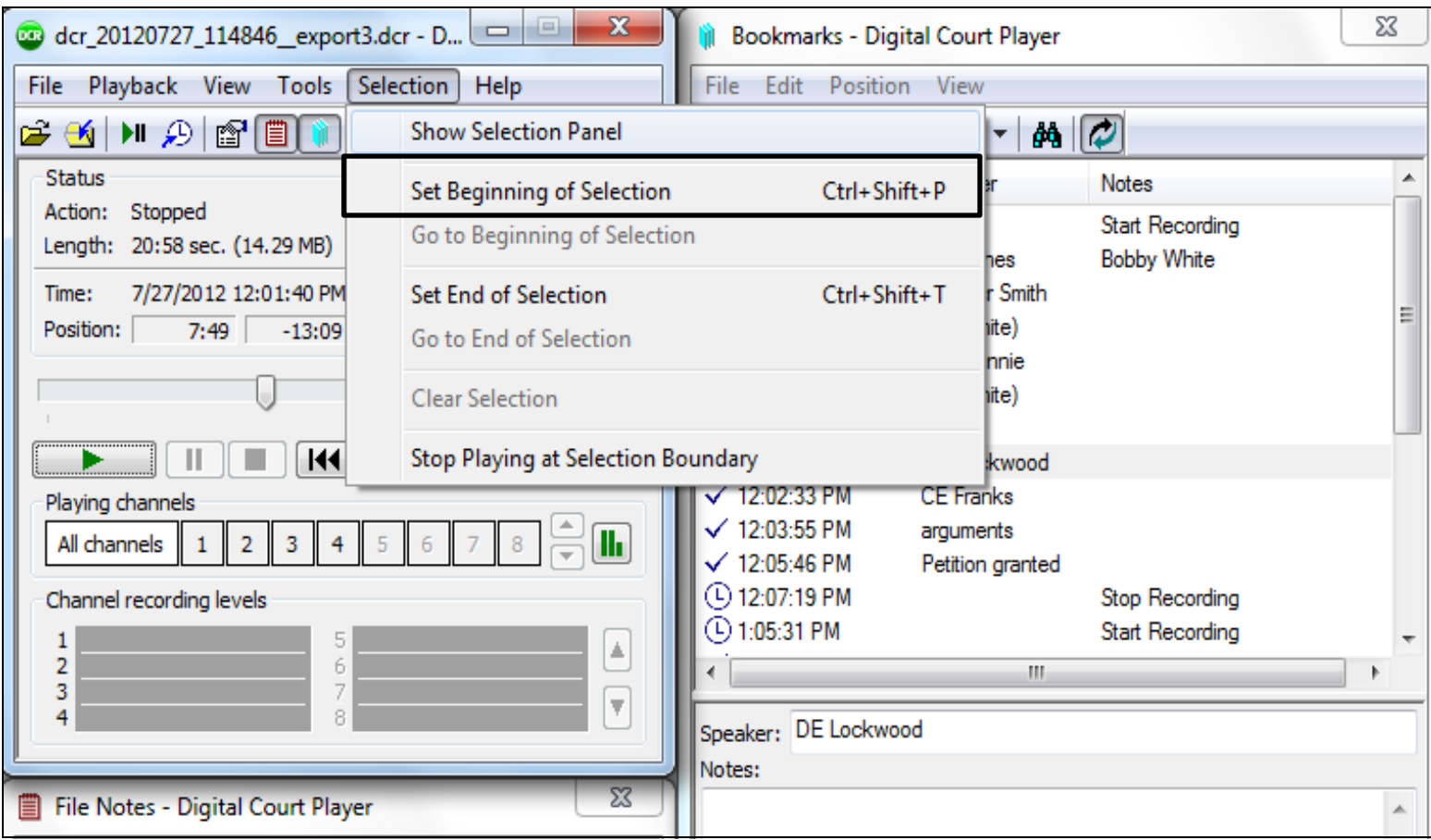

• Then select 'Set Beginning of Selection' from the list.

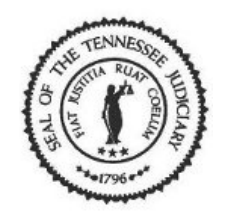

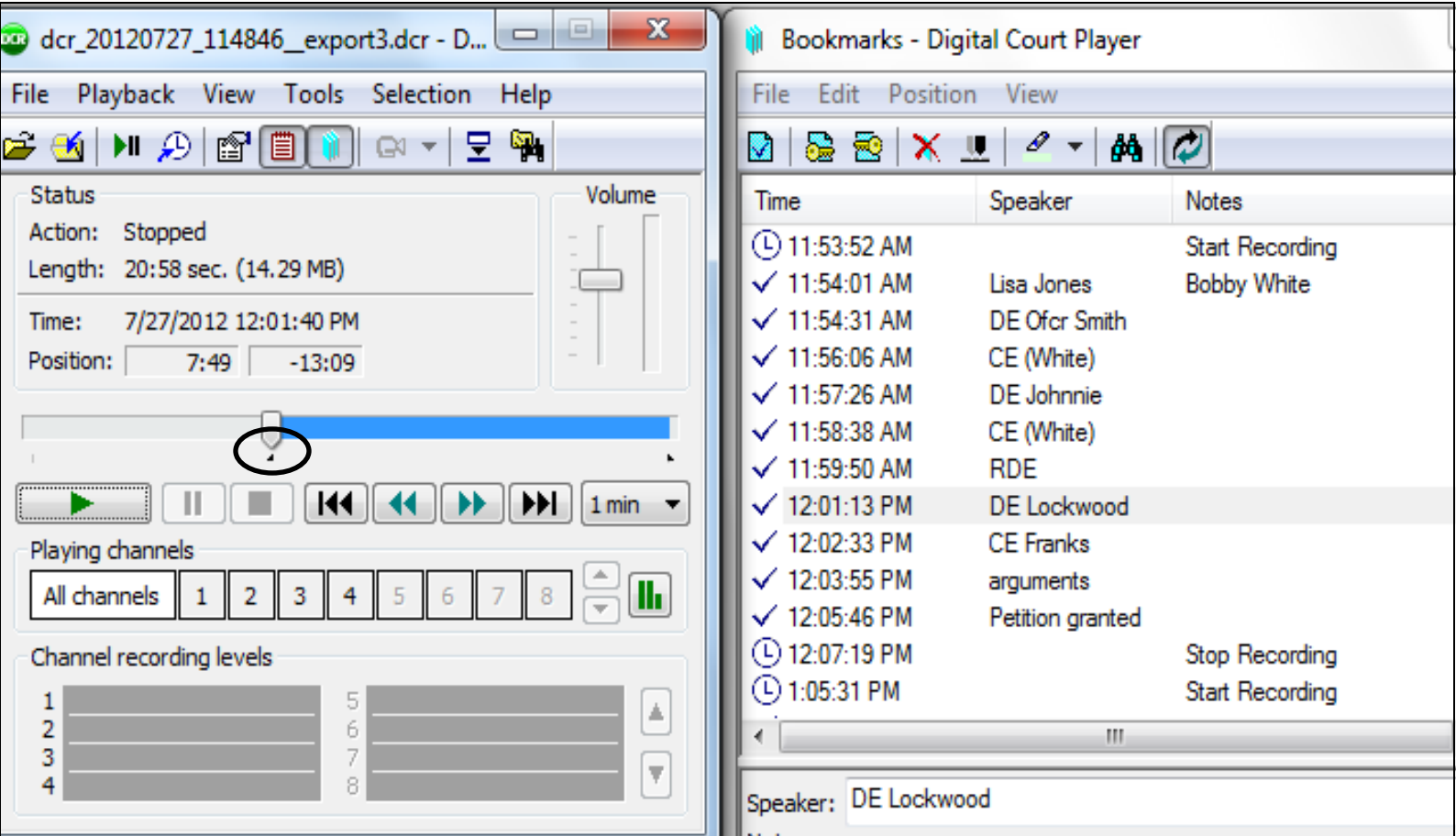

• This will insert a triangular marker at the beginning of the selection you want to export.

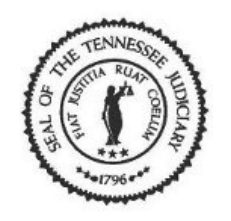

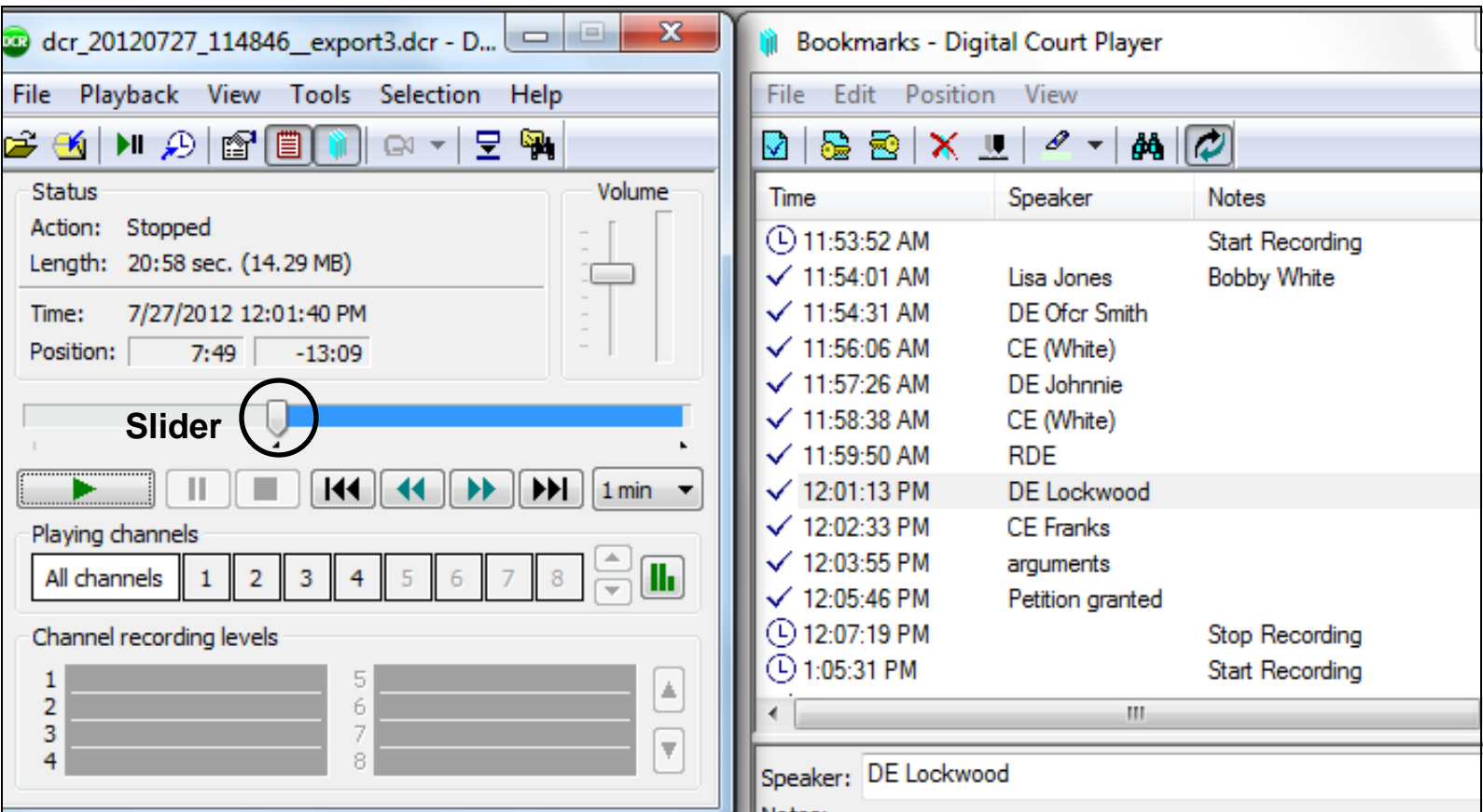

• To locate the end of your selection, you can use the slider to move through the recording then click [Play], listen and click [Stop].

 $\left( \begin{array}{c} 0 \ 0 \end{array} \right)$ 

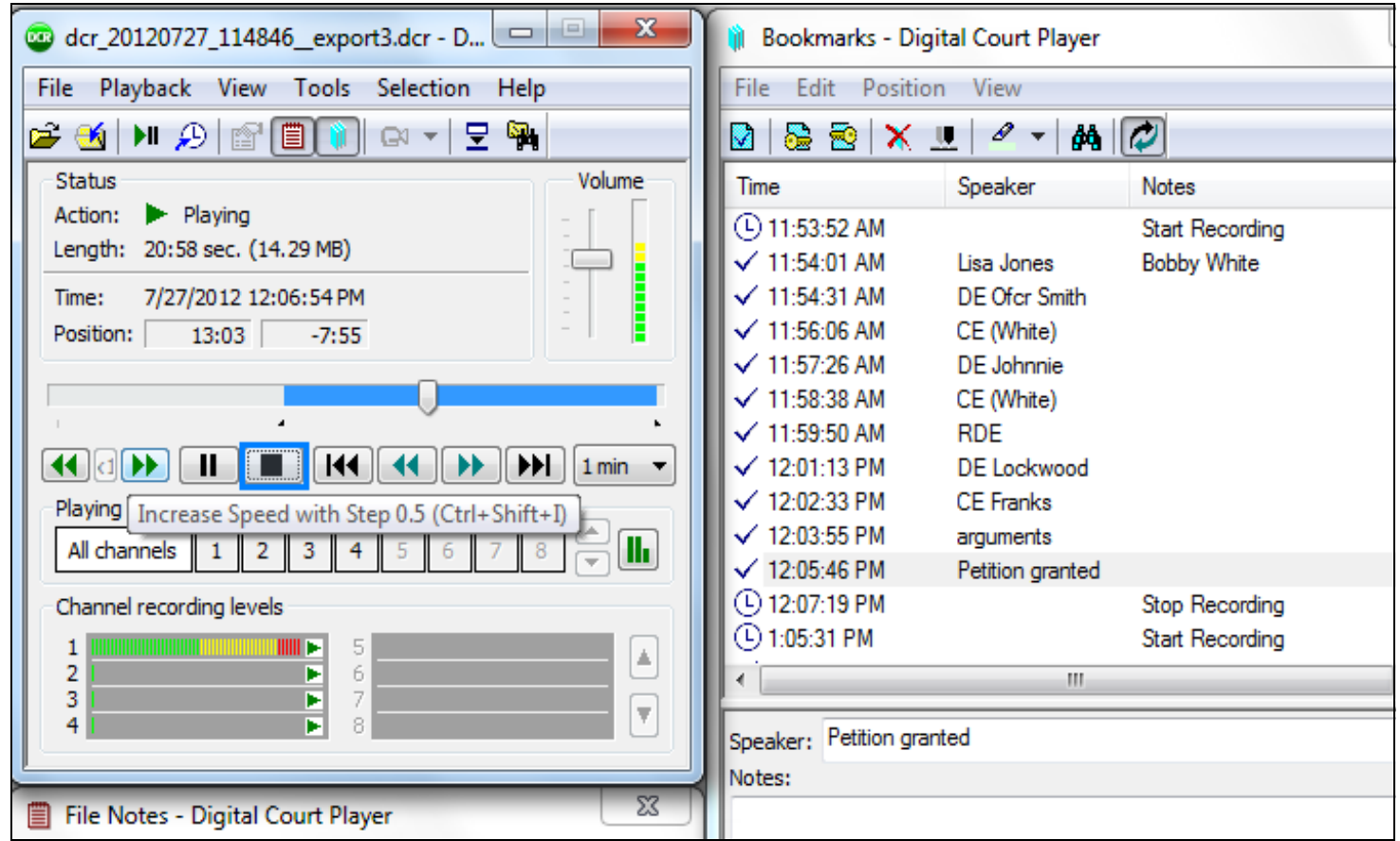

•Click on the [Stop] button when you reach the end of your selection.

#### State of Tennessee Courts  $\left( \begin{array}{c} 0 \\ 0 \end{array} \right)$

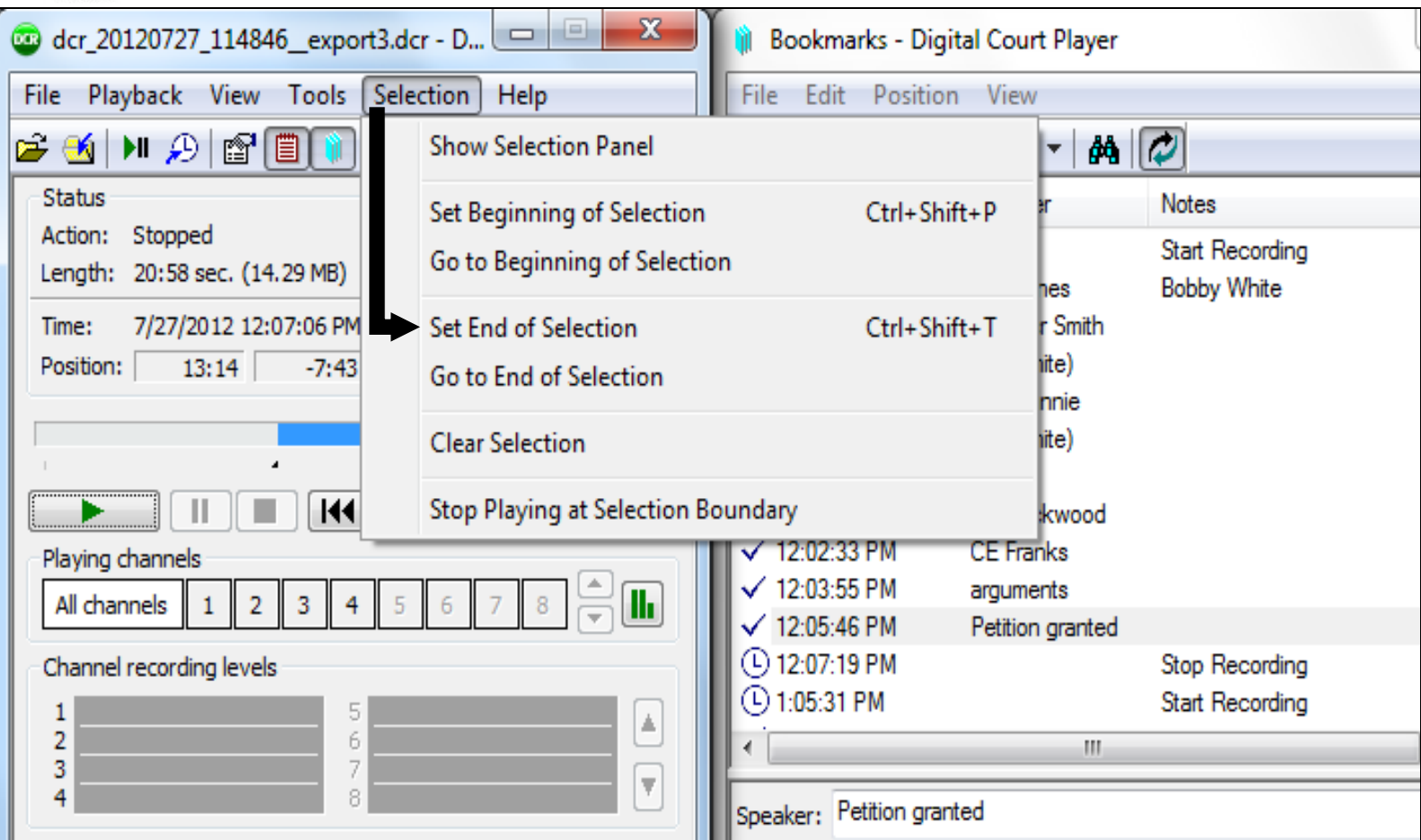

• Select 'Selection' from the menu bar then select 'Set End of Selection' from the list.

State of Tennessee Courts  $\left( \begin{array}{c} 0 \\ 0 \end{array} \right)$ 

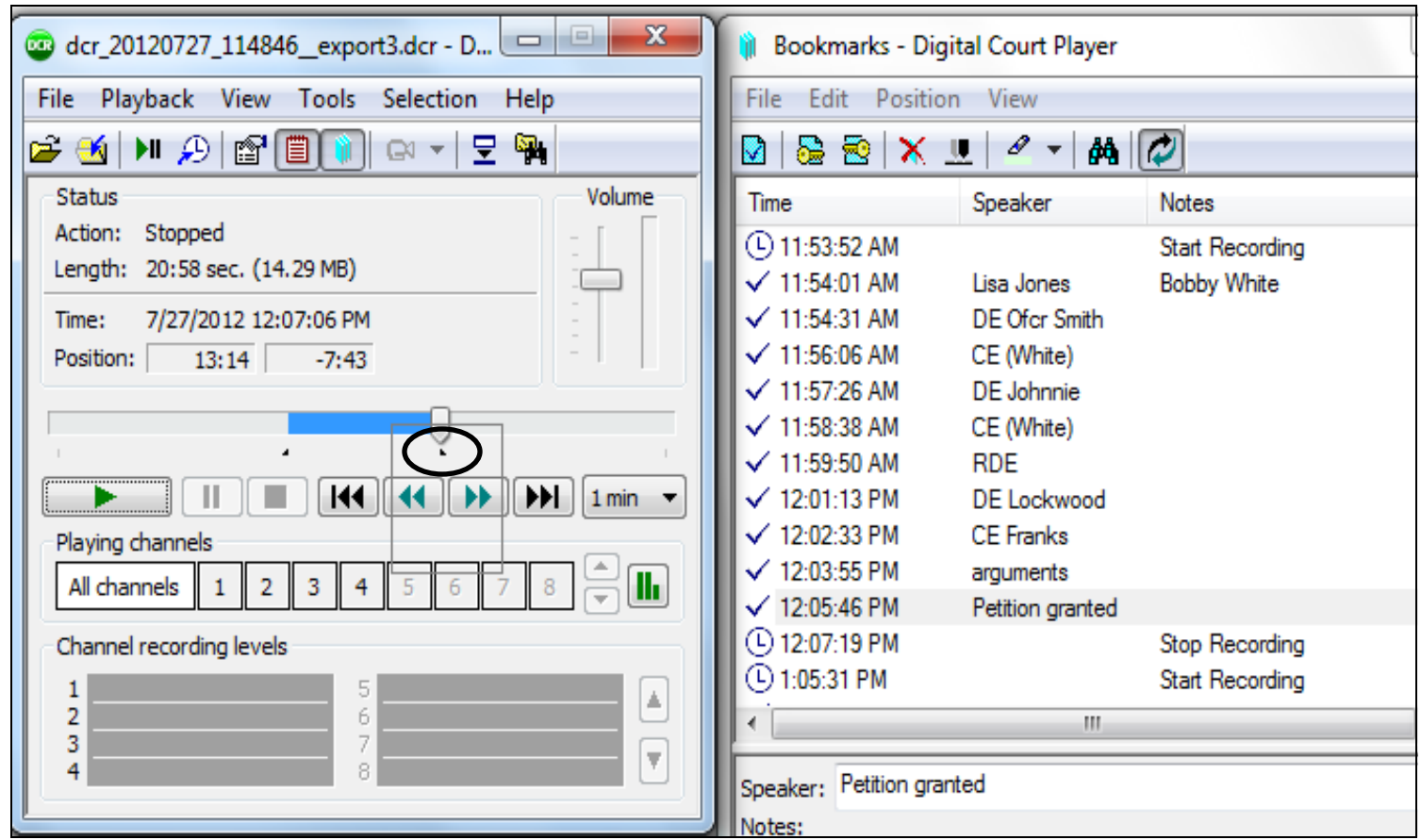

• This will insert a triangular marker at the end of your selection.

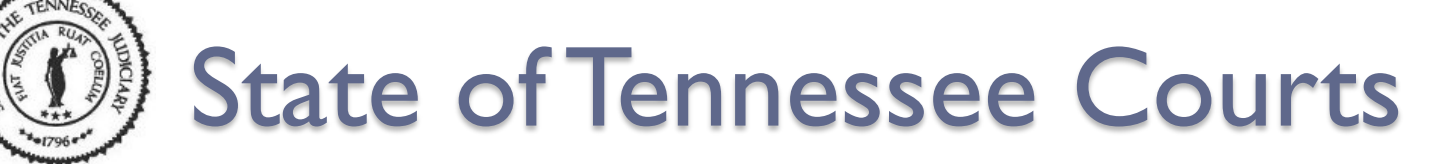

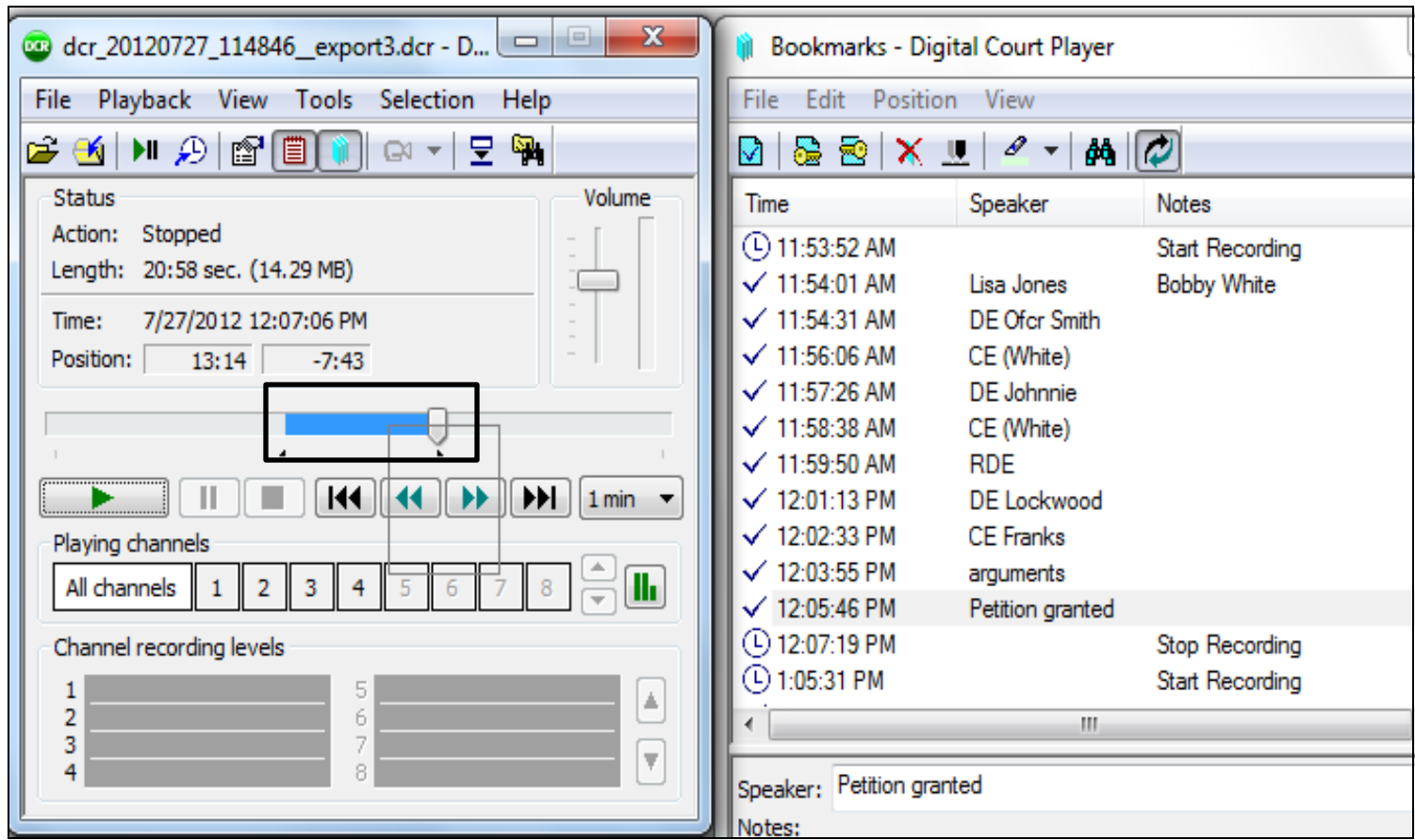

• Since you have determined the section, you are ready to export.

#### State of Tennessee Courts  $\left( 1\right)$

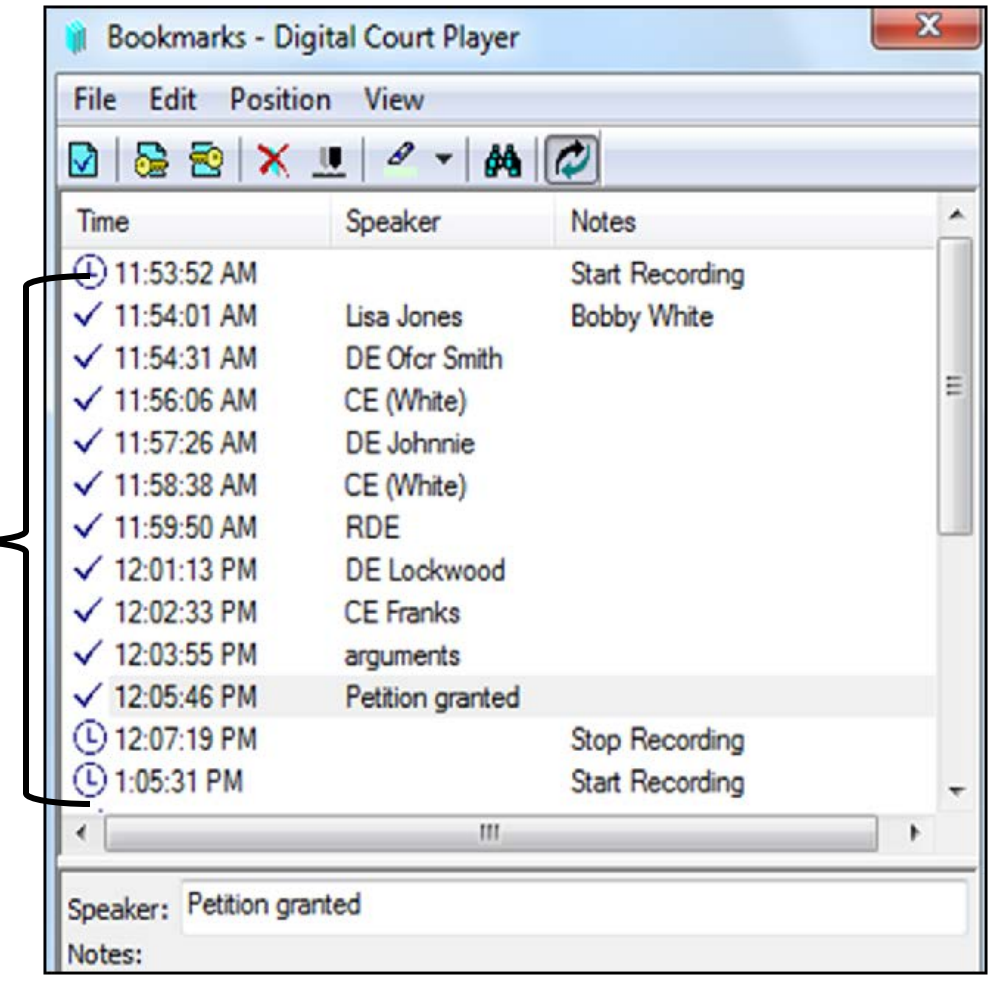

•Or you can use bookmarks to mark your selection.

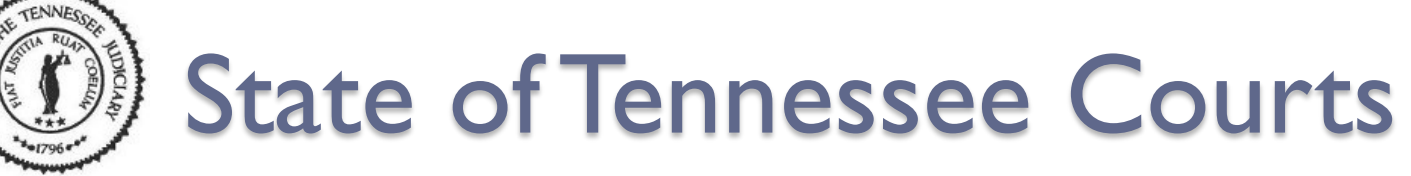

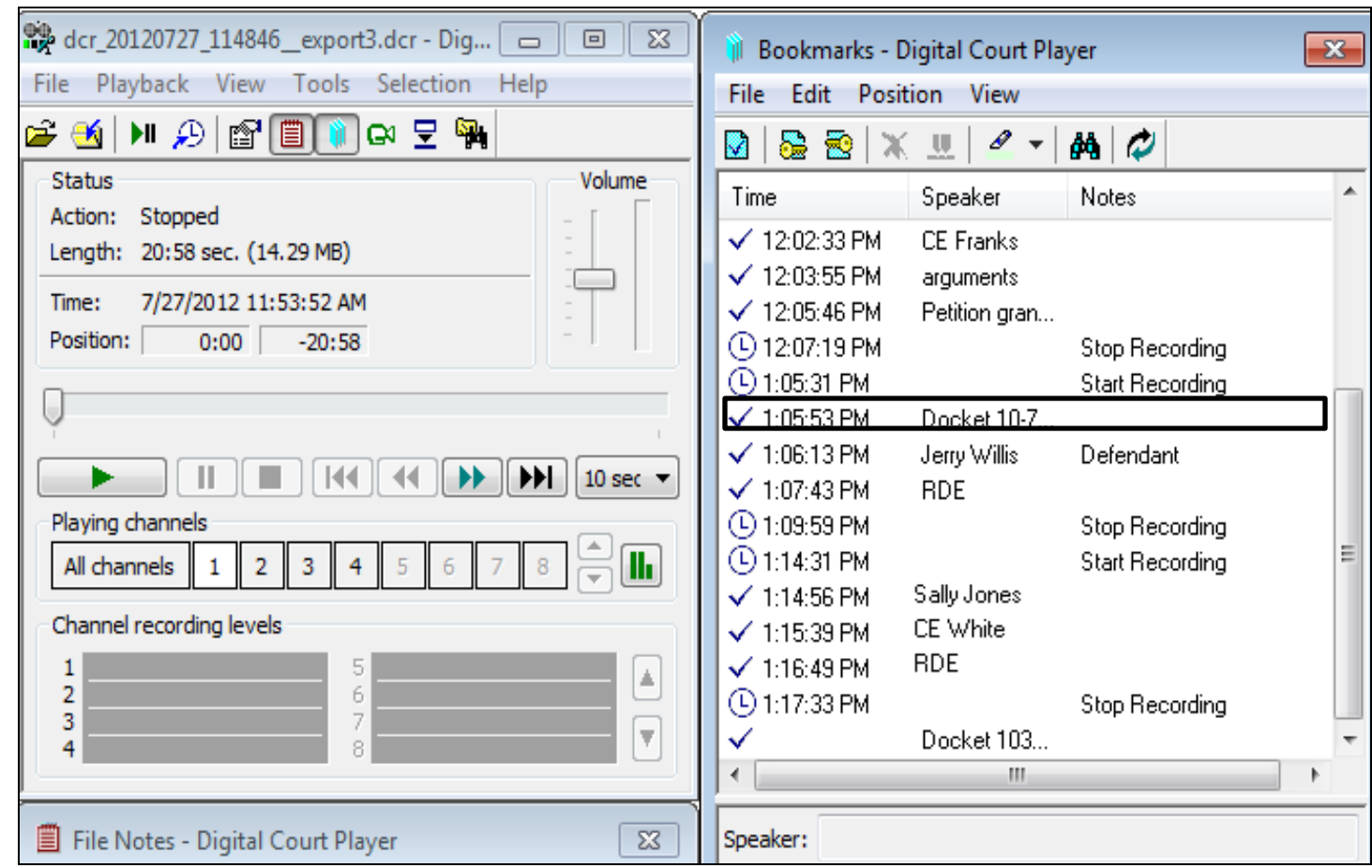

• Double-click on the bookmark that begins your selection.

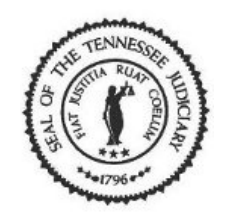

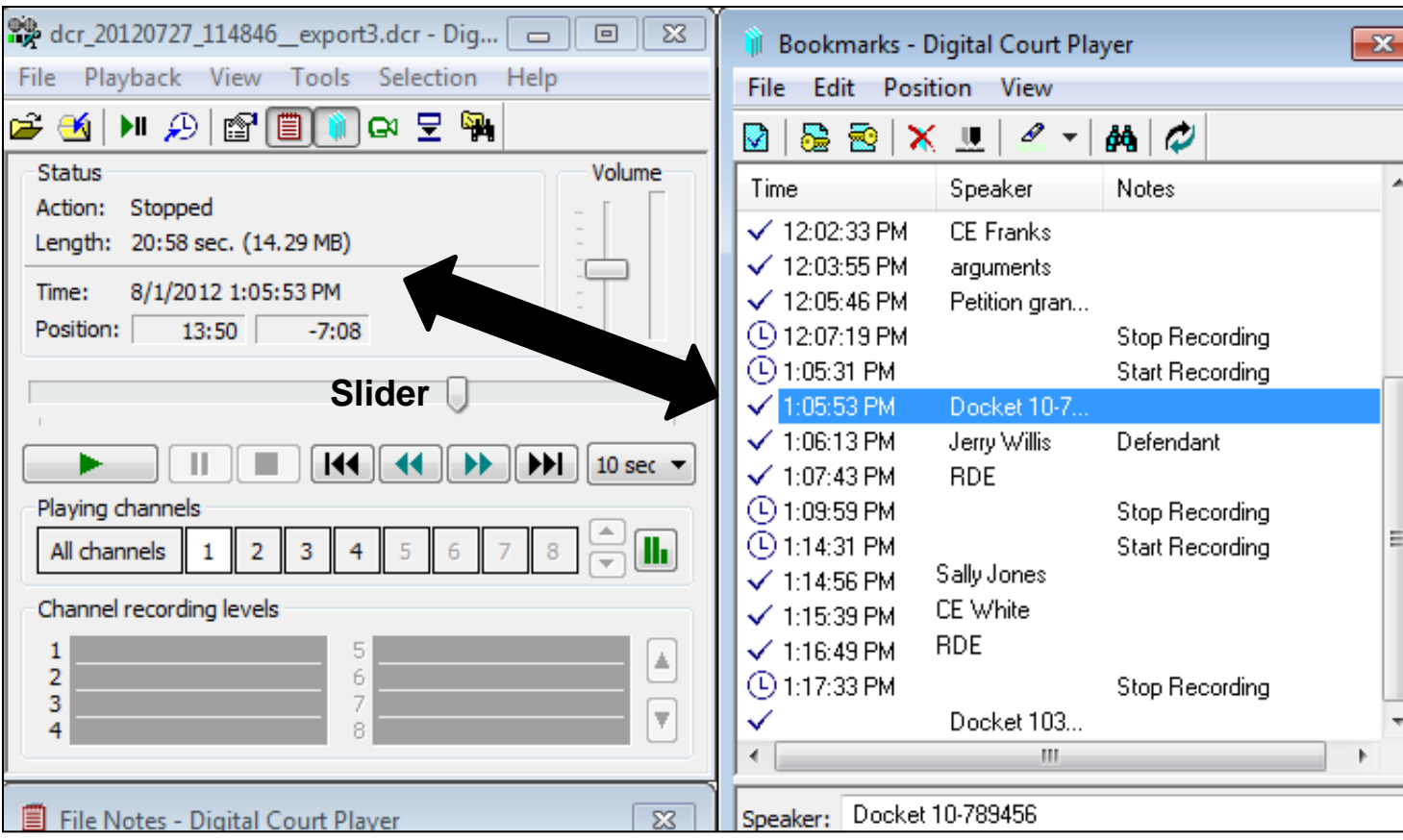

• Verify that the slider moved into that time position.

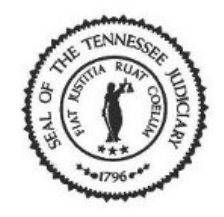

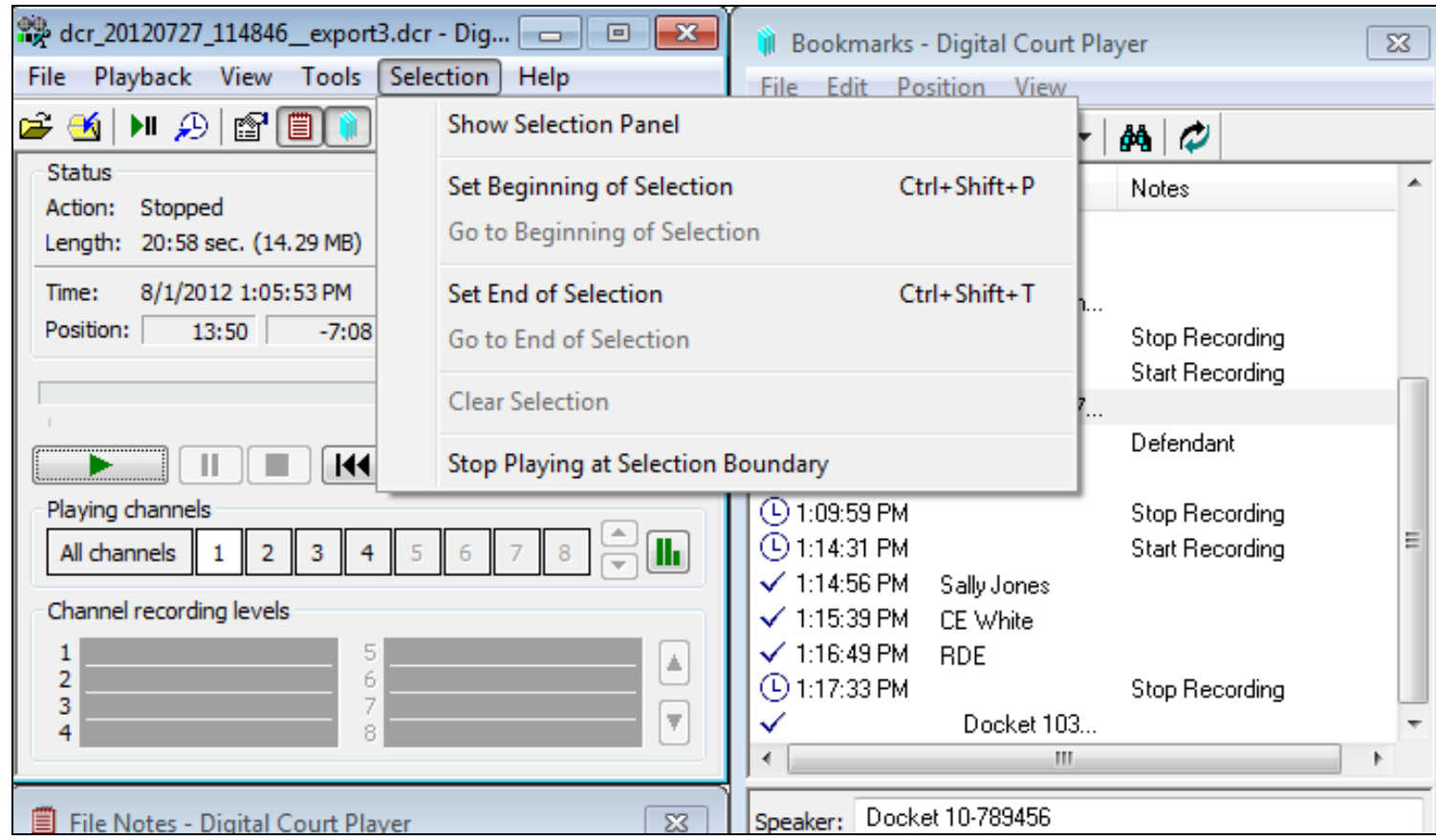

• Select 'Selection' from the menu bar and then select 'Set Beginning of Selection' from the list.

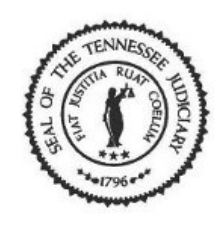

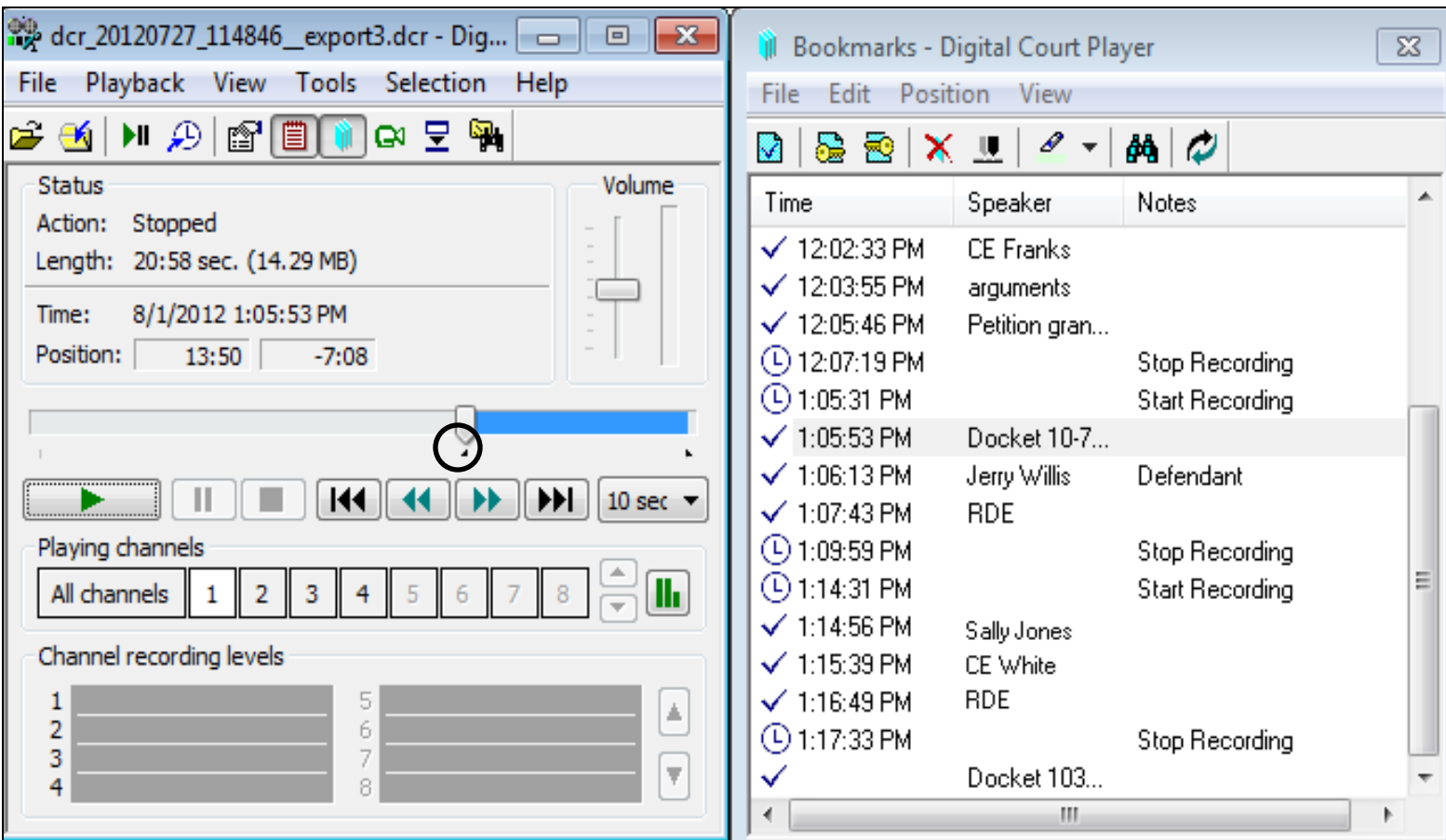

• This will insert a triangular marker at the beginning of the selection you want to export.

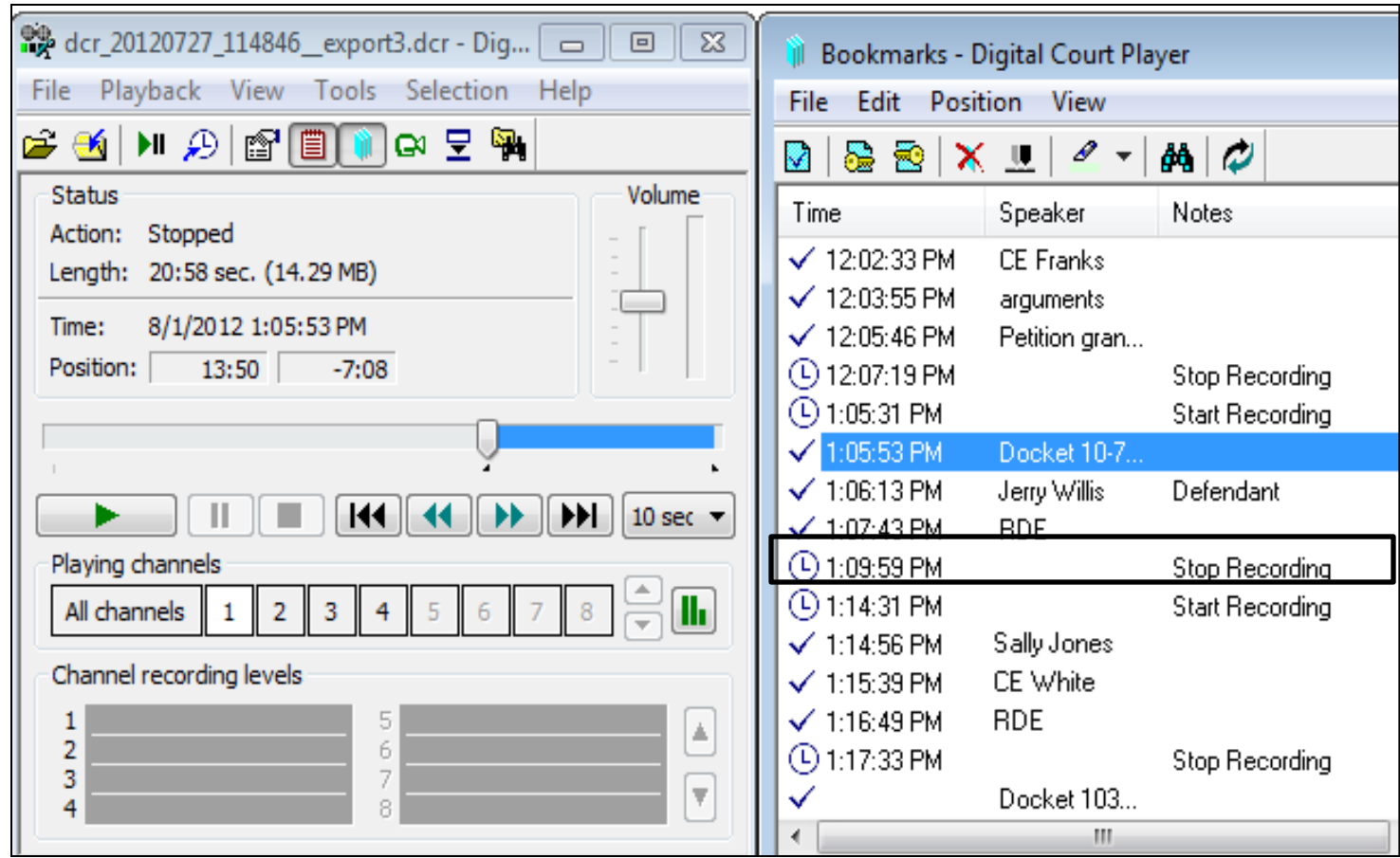

• Double-click on the bookmark that is at the end of your selection.

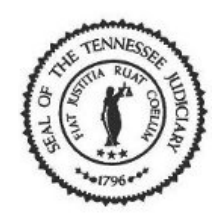

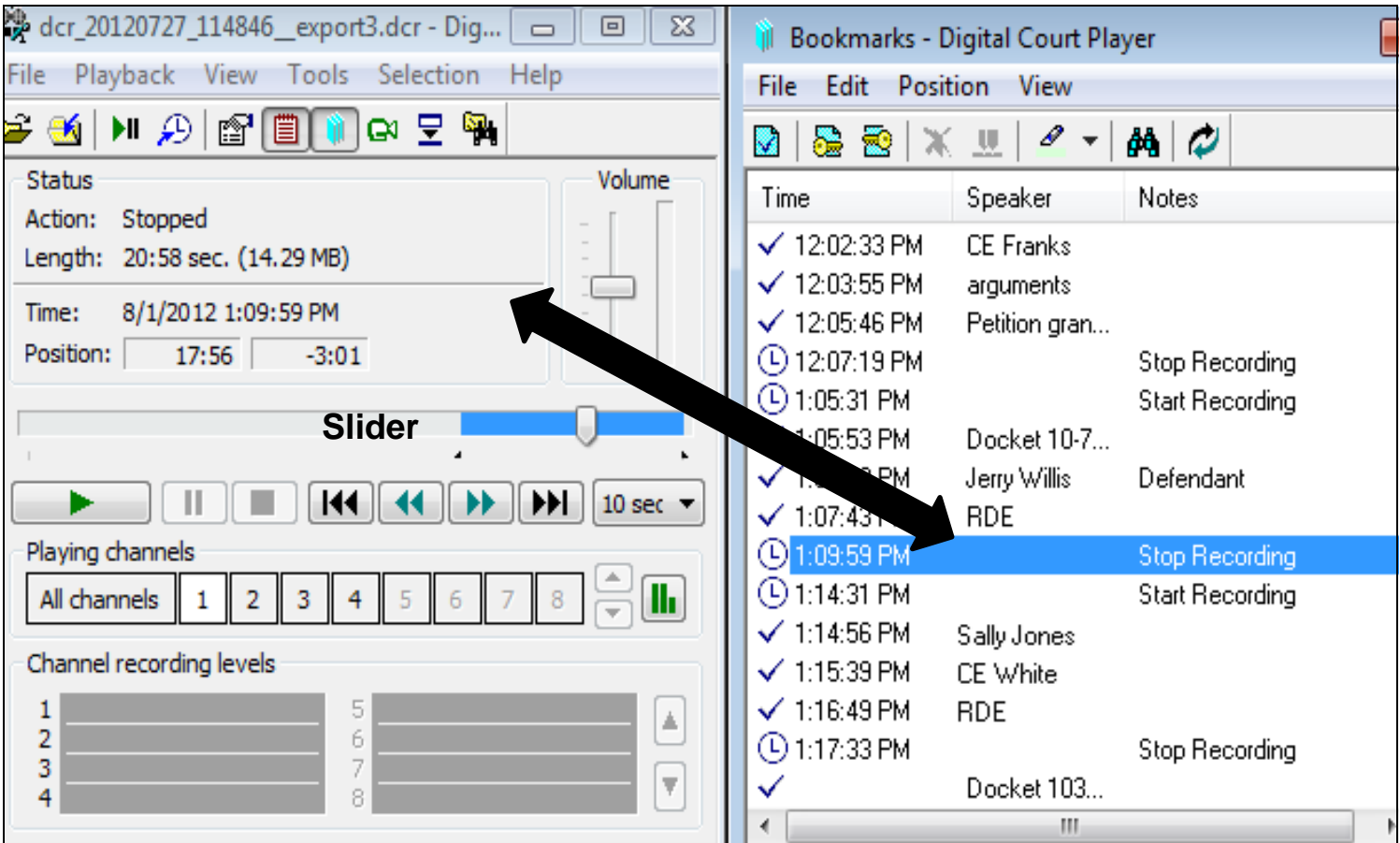

• Verify that the slider moved into that time position.

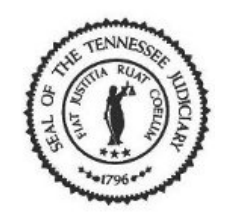

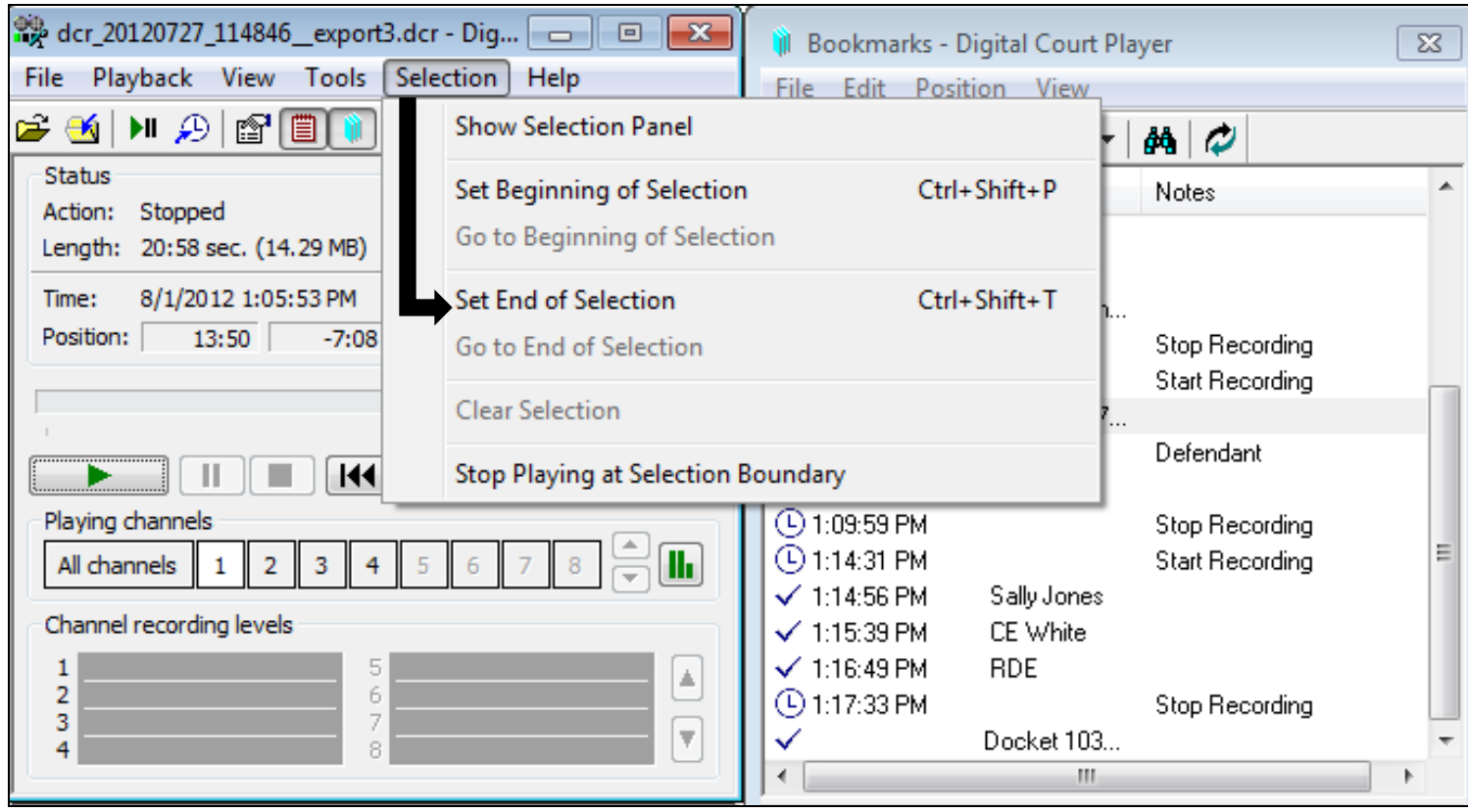

• Select 'Selection' from the menu bar and then select 'Set End of Selection' from the list.

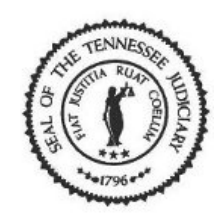

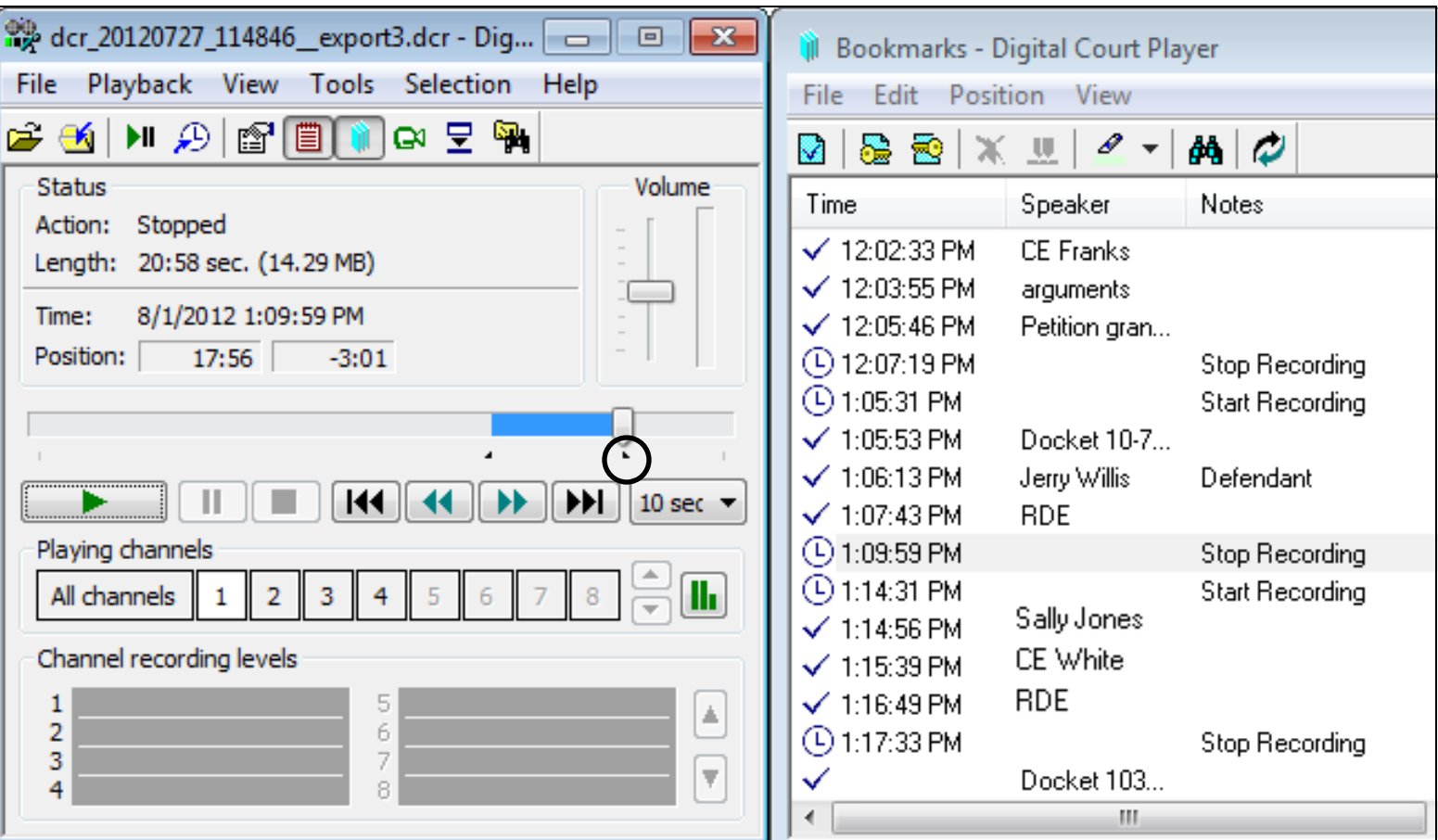

• A triangular mark is set at the end of the section.

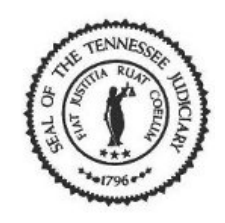

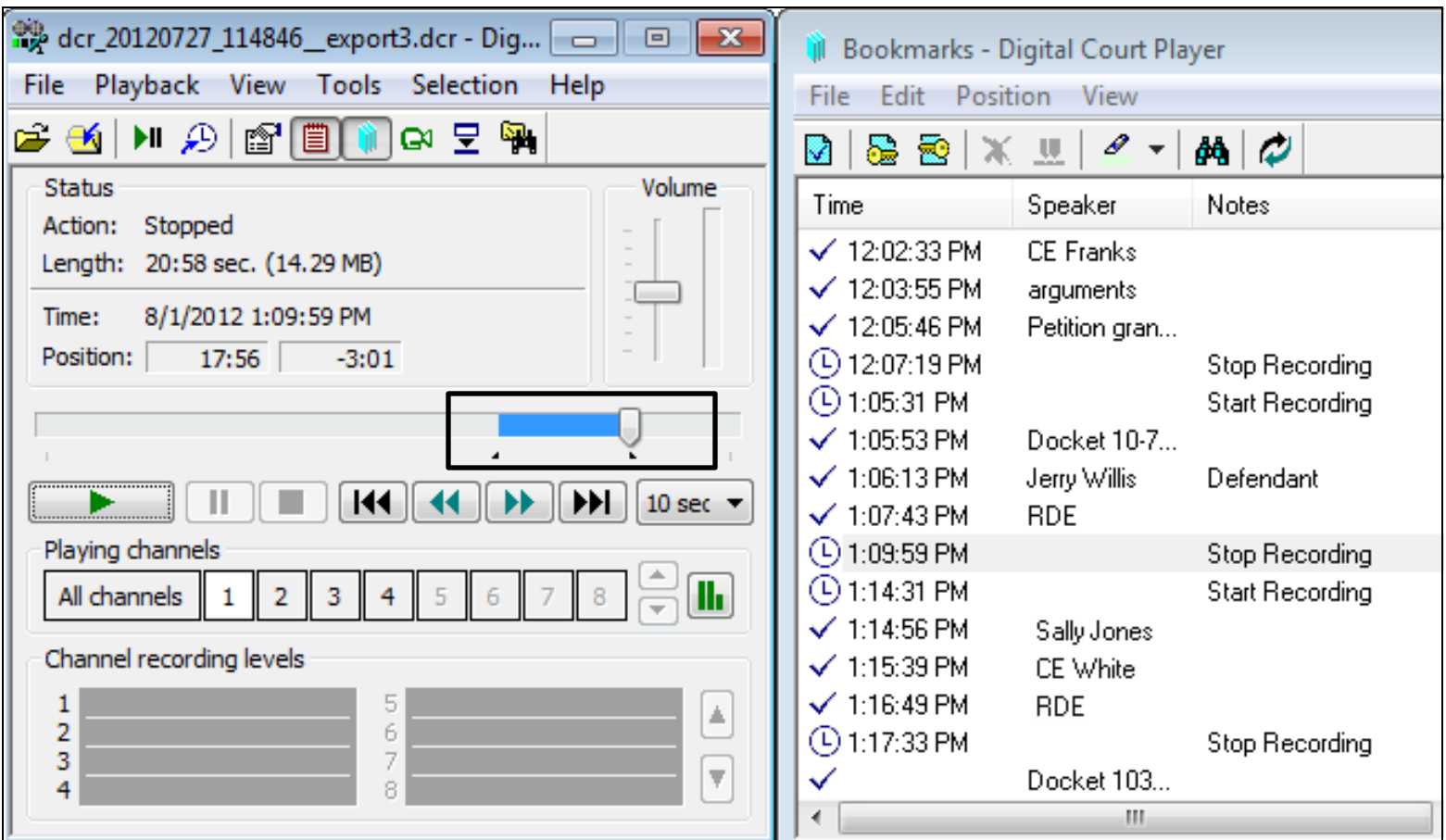

• Since you have determined the section, you are ready to export.

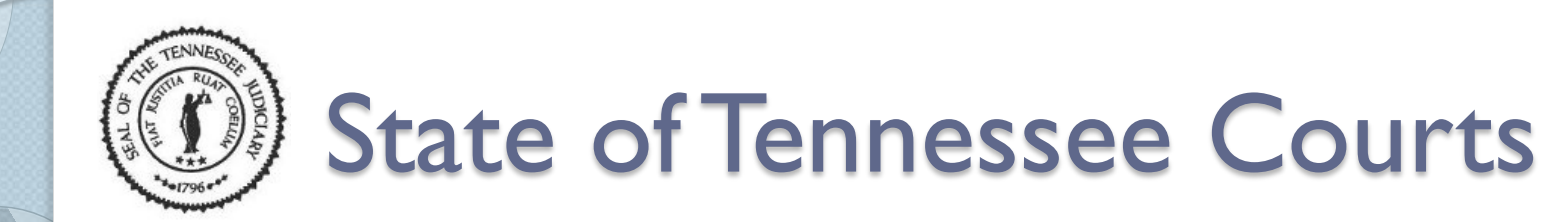

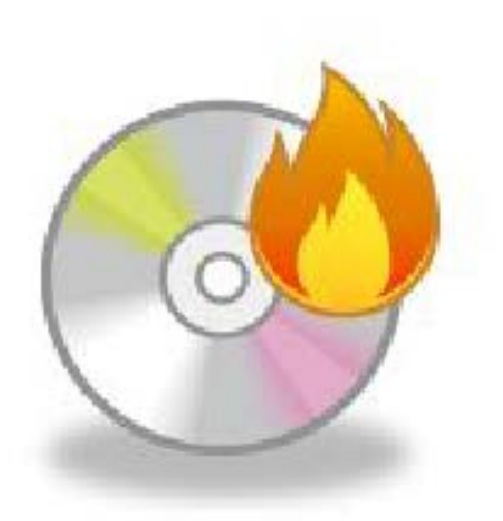

• Let's export the selection.

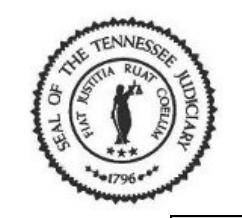

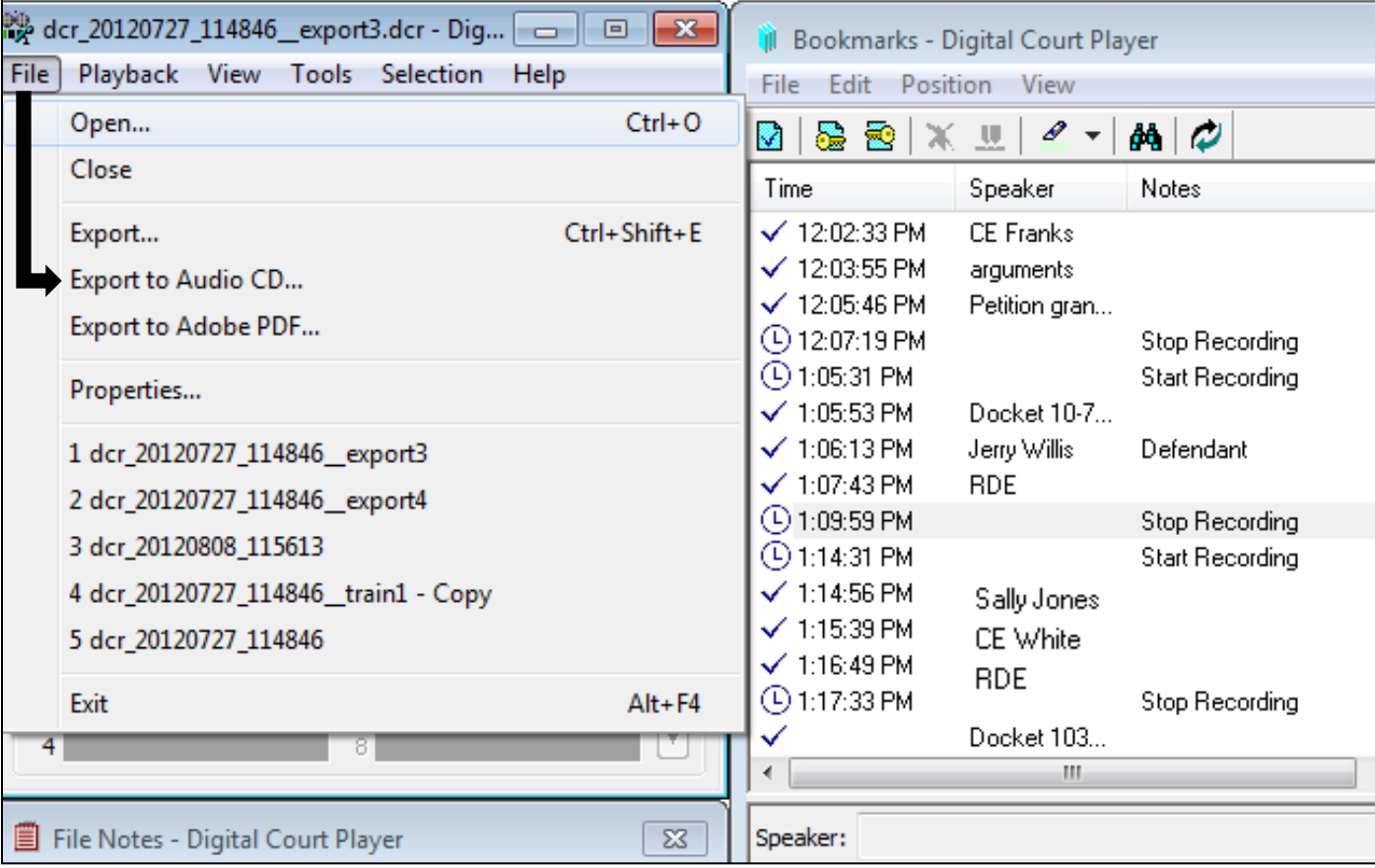

• Select 'File' from the menu bar then 'Export to Audio CD' from the list.

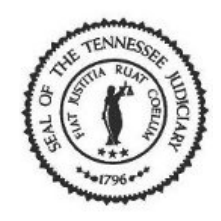

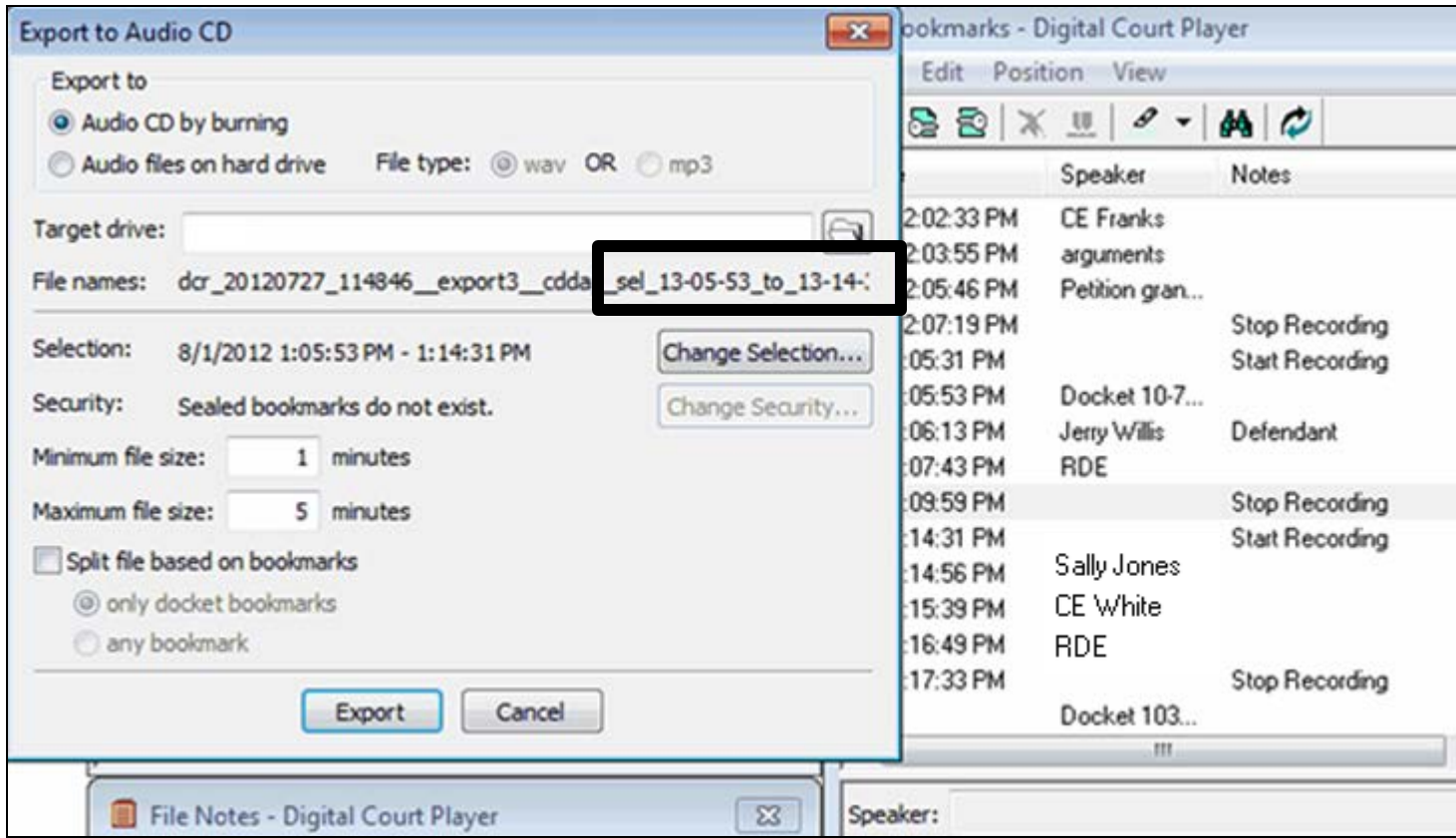

• The 'Export to Audio CD' window opens, and the file name includes the time interval of the selection in military time.

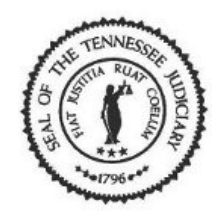

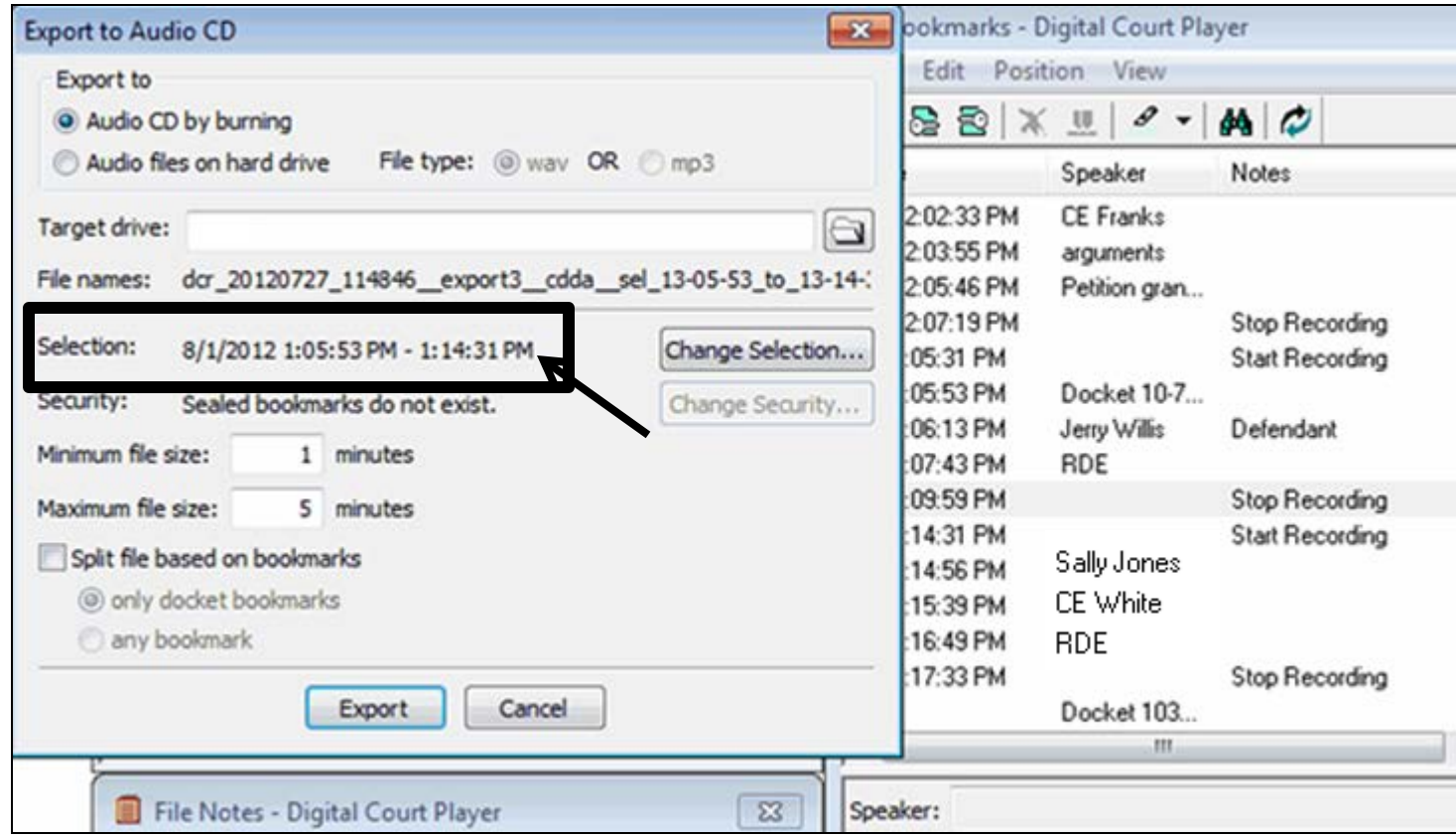

• Verify the time interval for your selection. The end time appears to have the incorrect time.

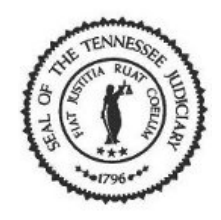

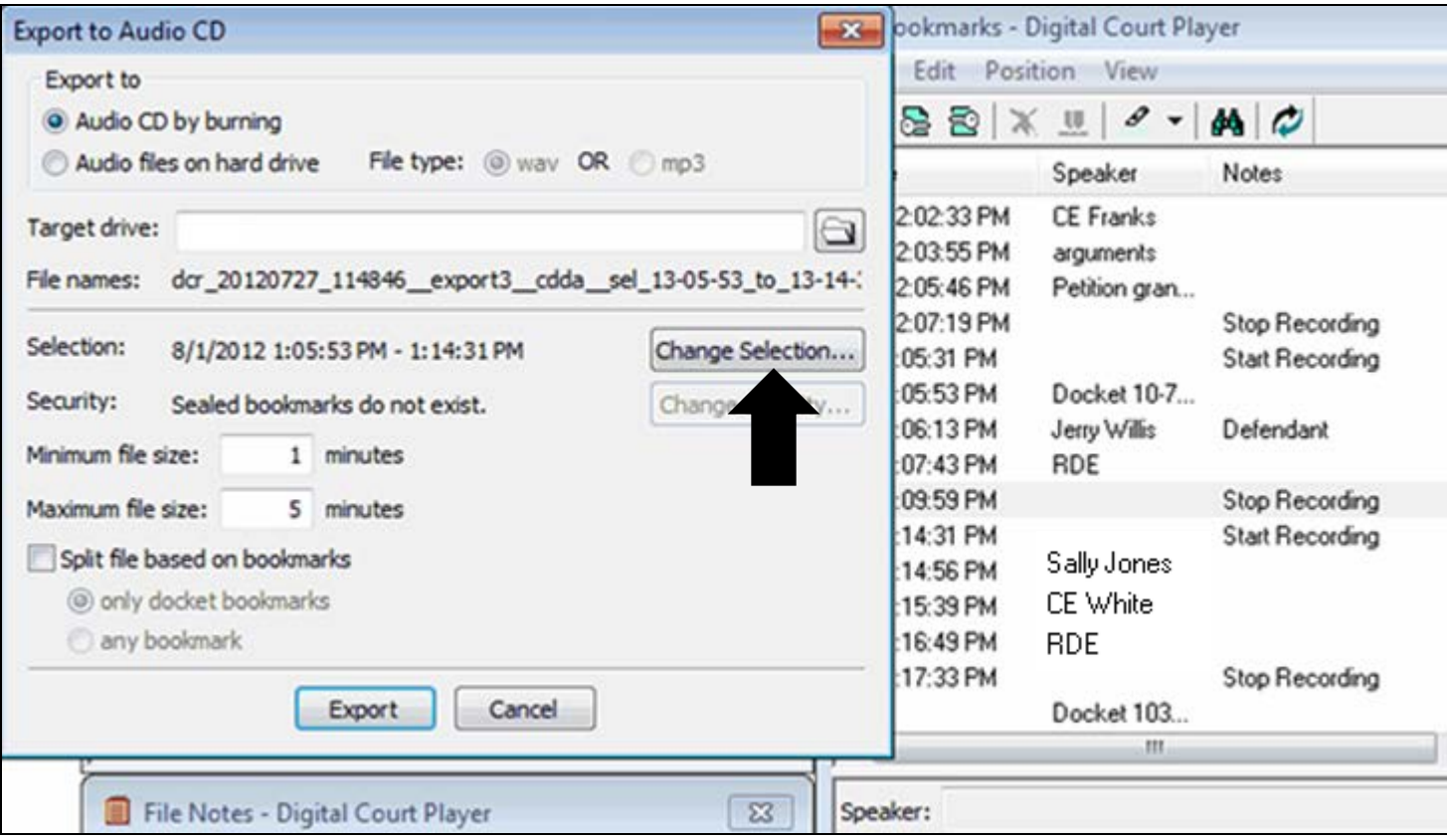

#### • Click on the [Change Selection] button.

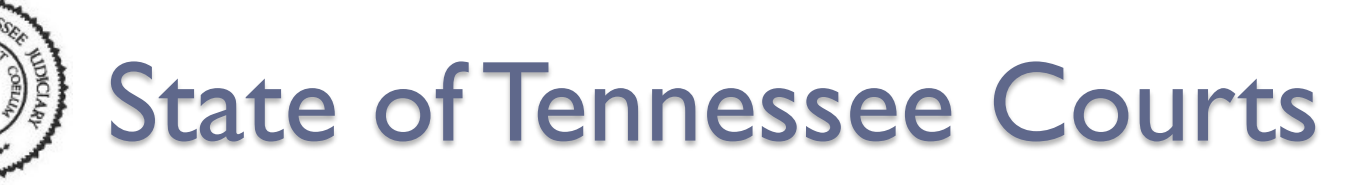

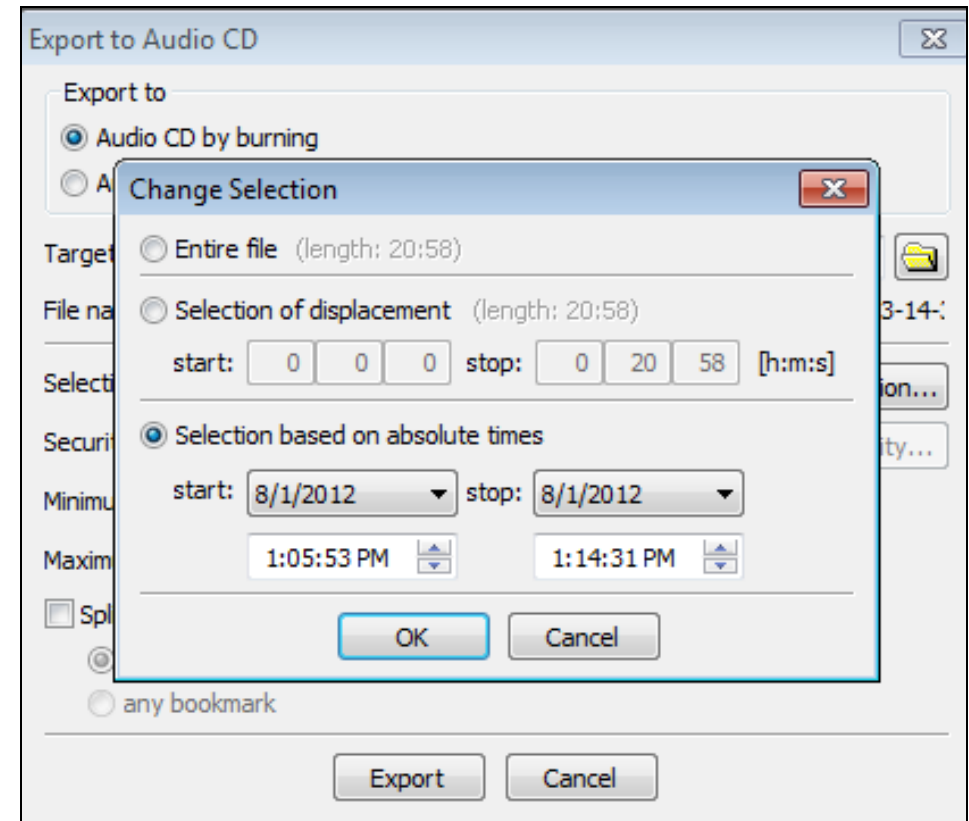

• The 'Change Selection' window opens and displays the incorrect 'Stop' time for your selection. It should be 1:09:59.

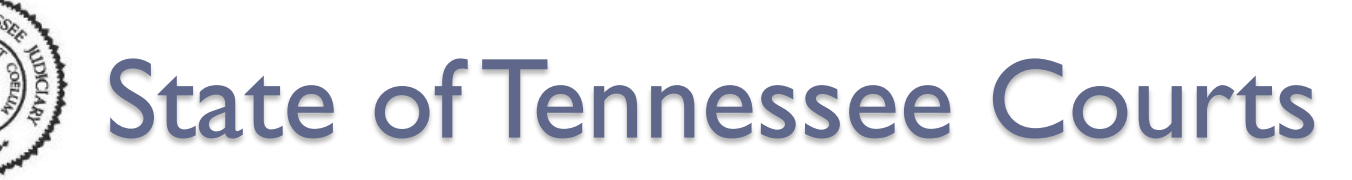

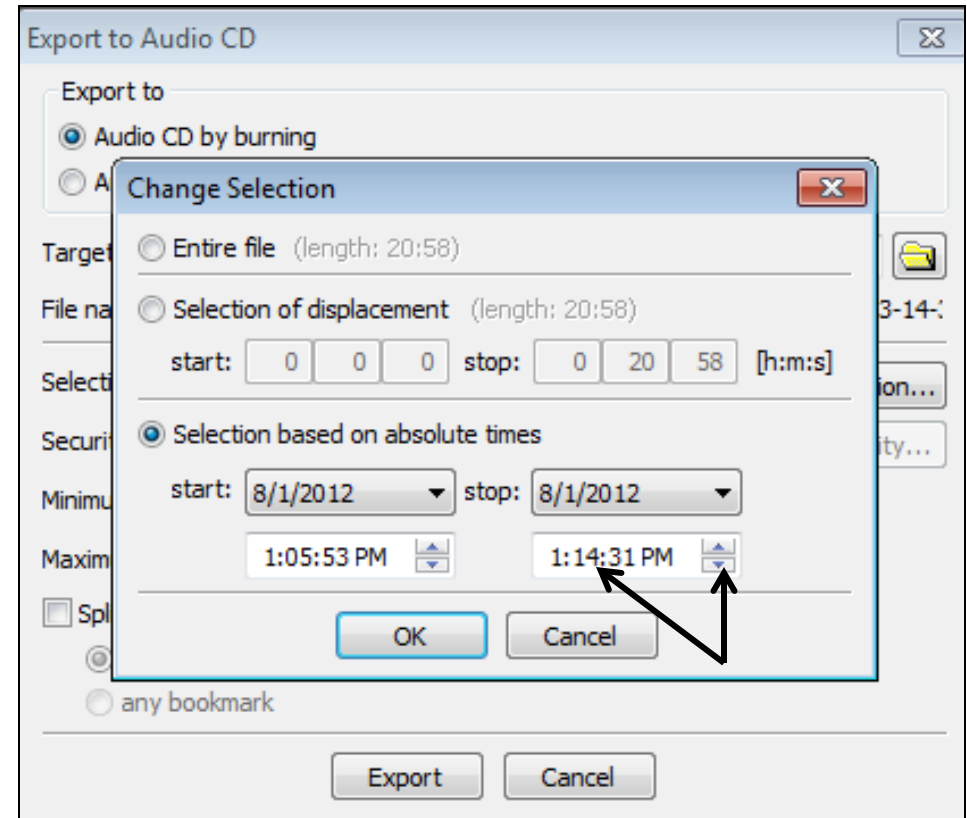

• Select the minutes and click on the 'Less arrow' to decrease the minutes to the correct time for your selection.

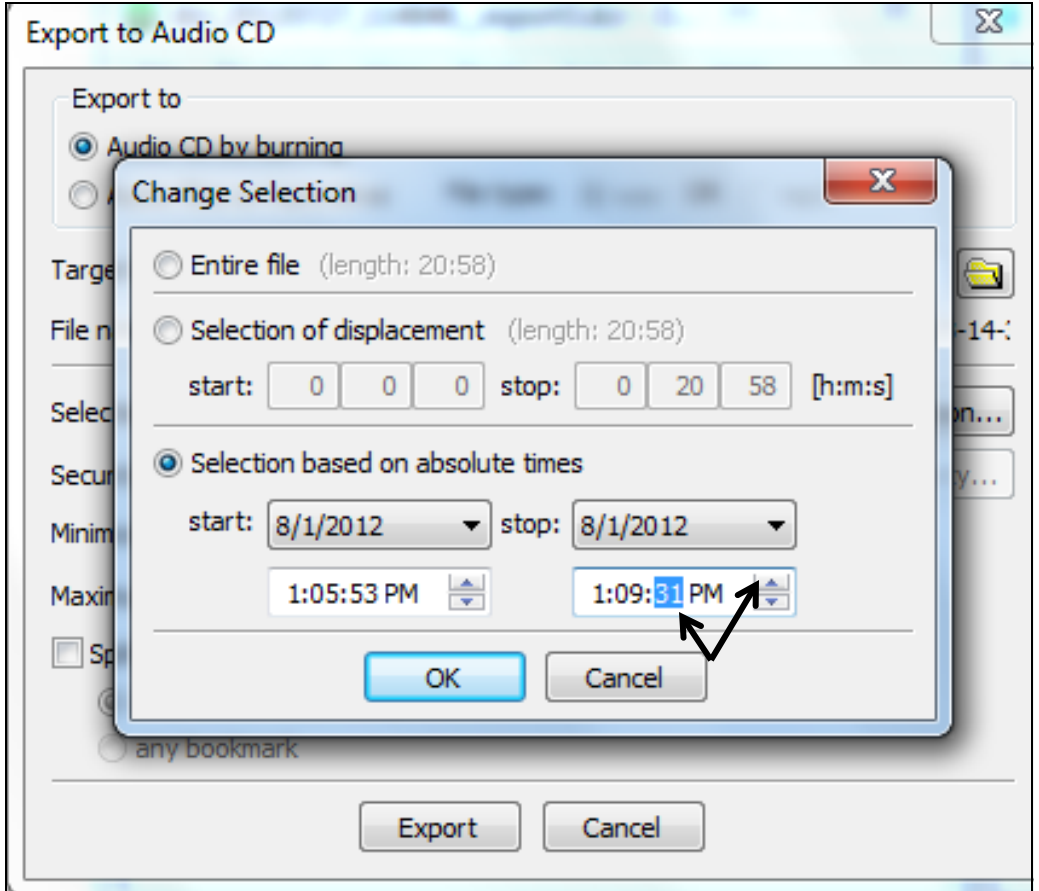

• Select the seconds and click on the 'More arrow' to increase the seconds to the correct time for your selection.

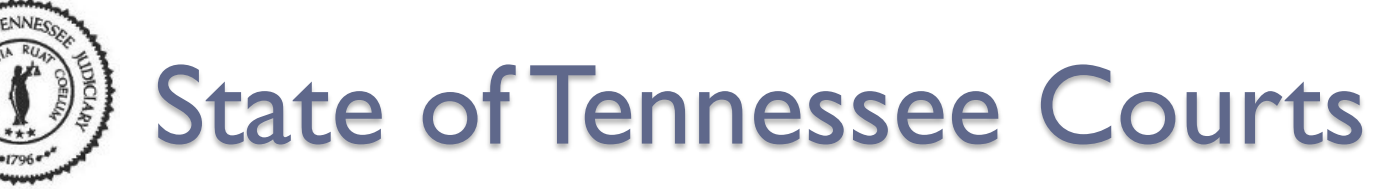

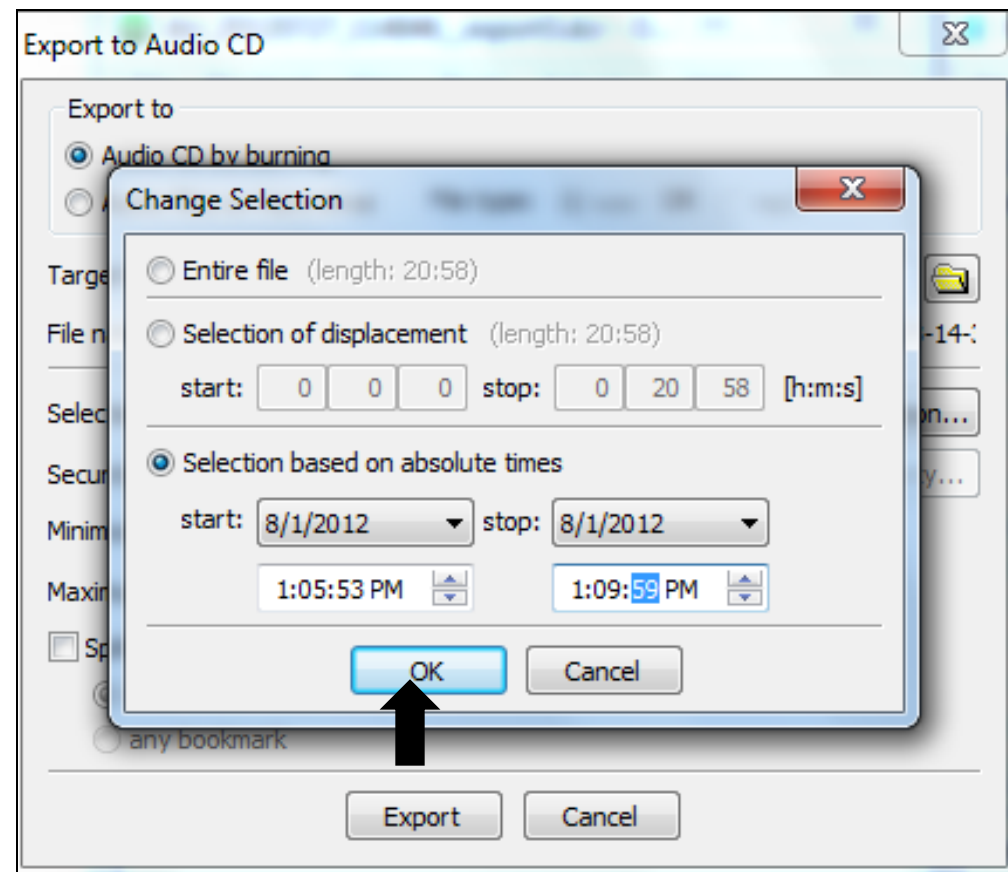

• The correct 'Stop' time displays. Click on the [OK] button.

#### State of Tennessee Courts  $\left(\begin{array}{c} \bullet \\ \bullet \end{array}\right)$

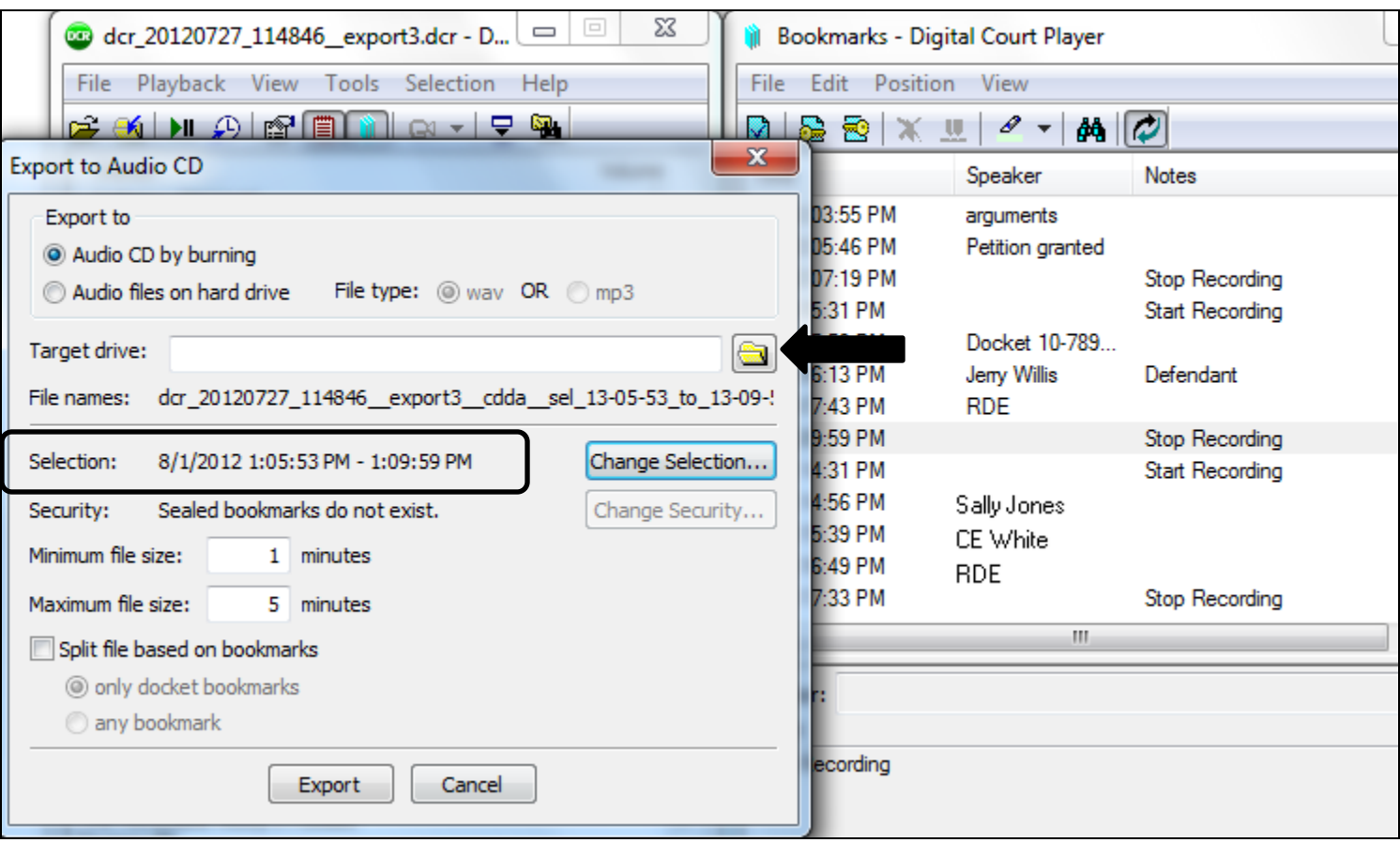

•The selection time is correct. Click on the [Browse] button to locate the target drive.

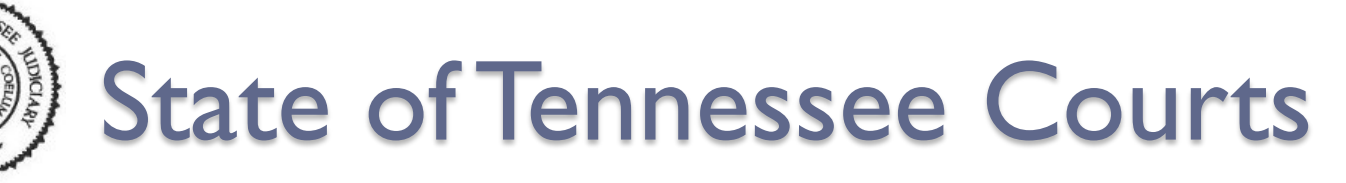

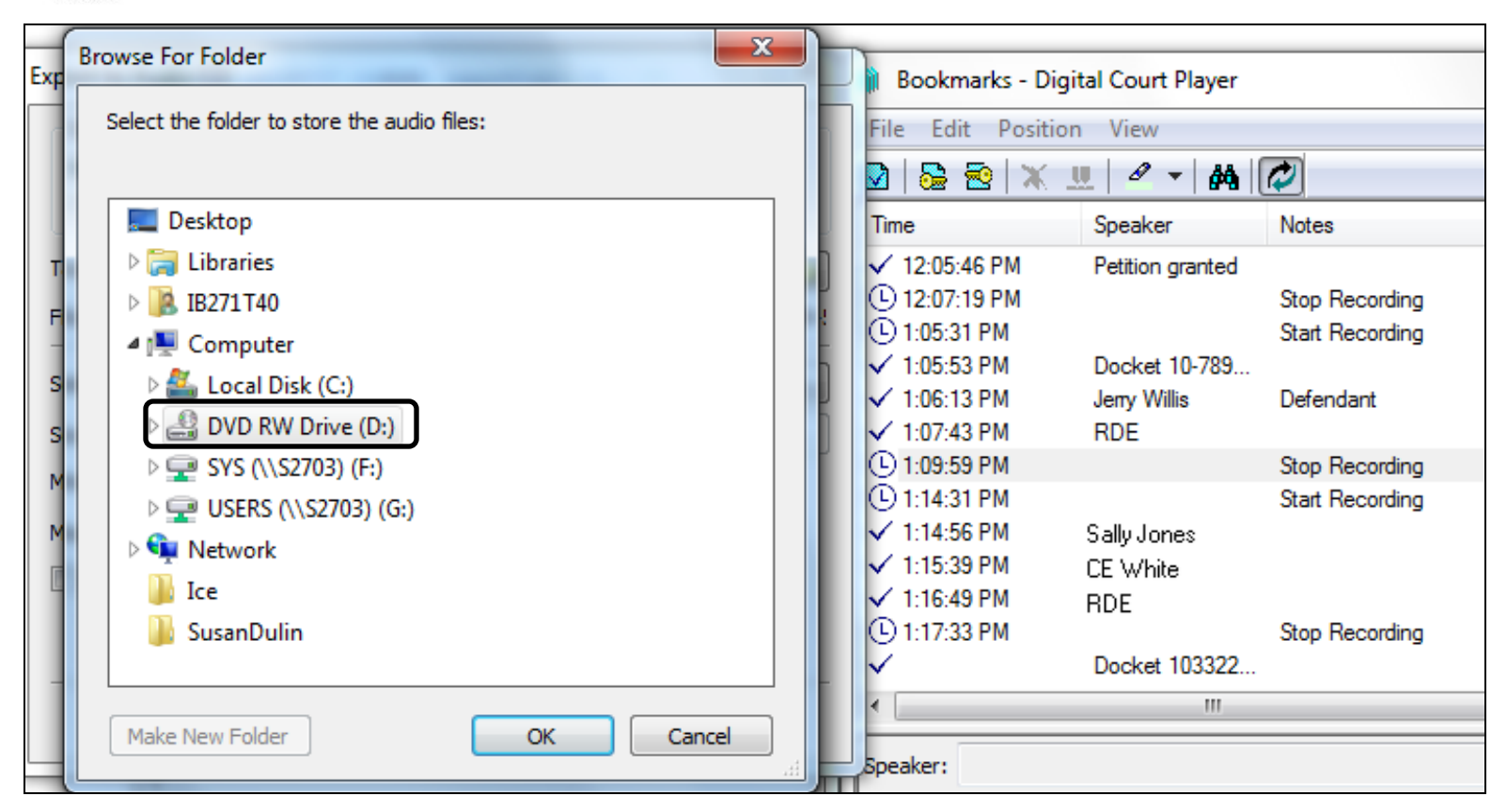

•The 'Browse For Folder' window opens. Select the DVD RW Drive (D:) (disc drive).

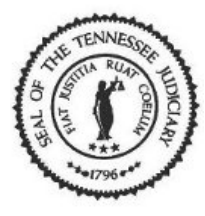

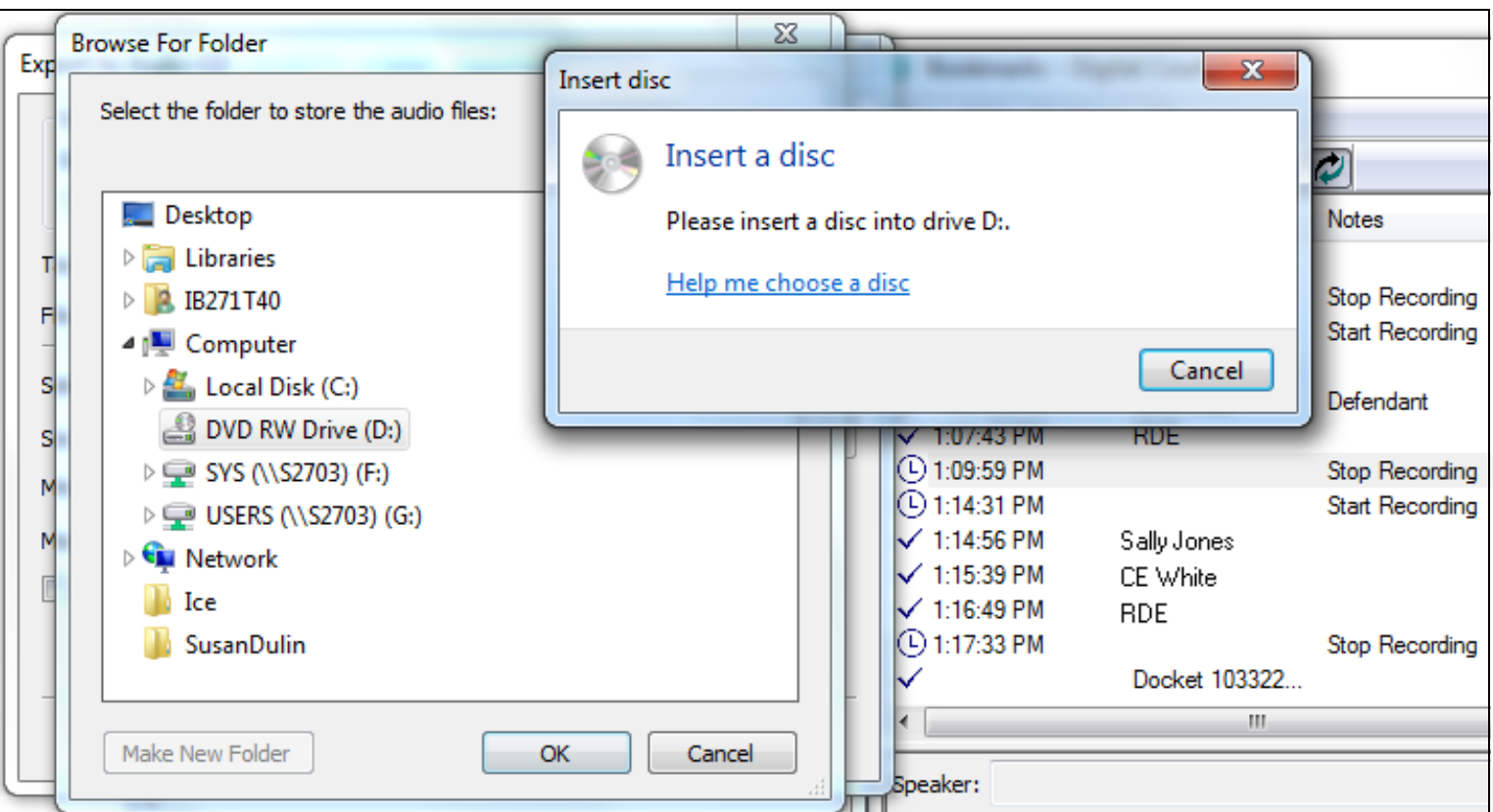

•The 'Insert a disc' message appears. Insert a CD-R/DVD-R in the disc drive and click the [Cancel] button on the message.

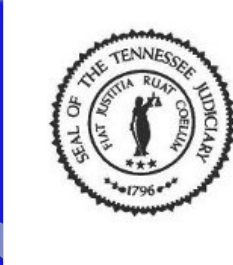

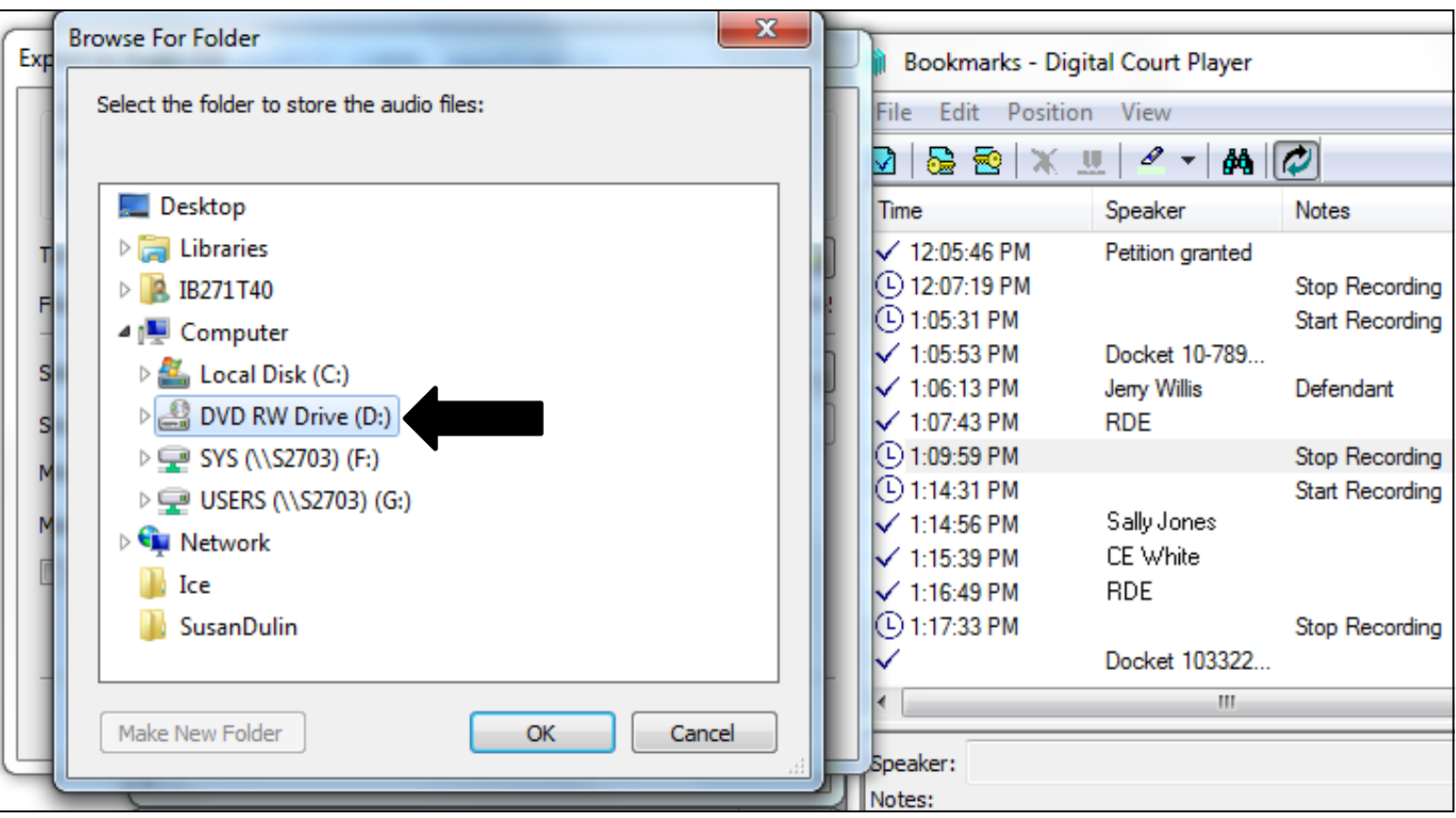

• The disc drive is selected so click on the [OK] button.

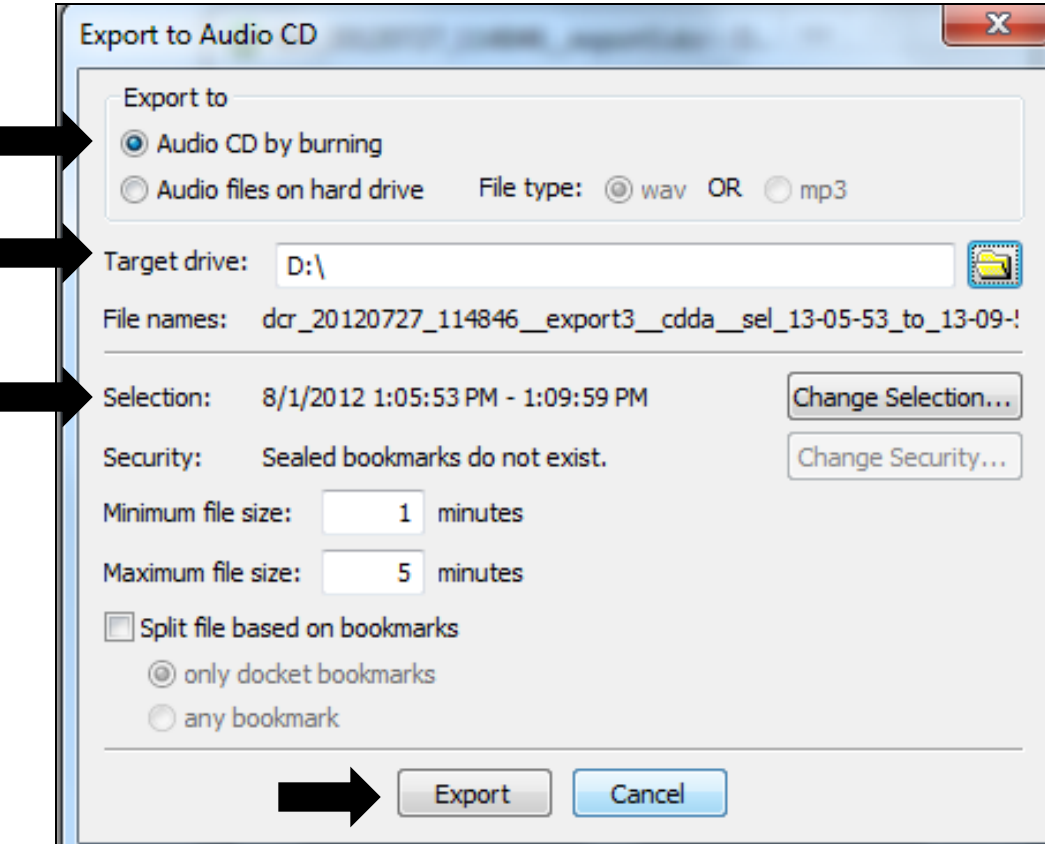

• Verify that Export To 'Audio CD by burning' is selected, the Target drive is selected, and that Selection displays the correct time interval for your selection. Click on the **Export] button.** (Export)

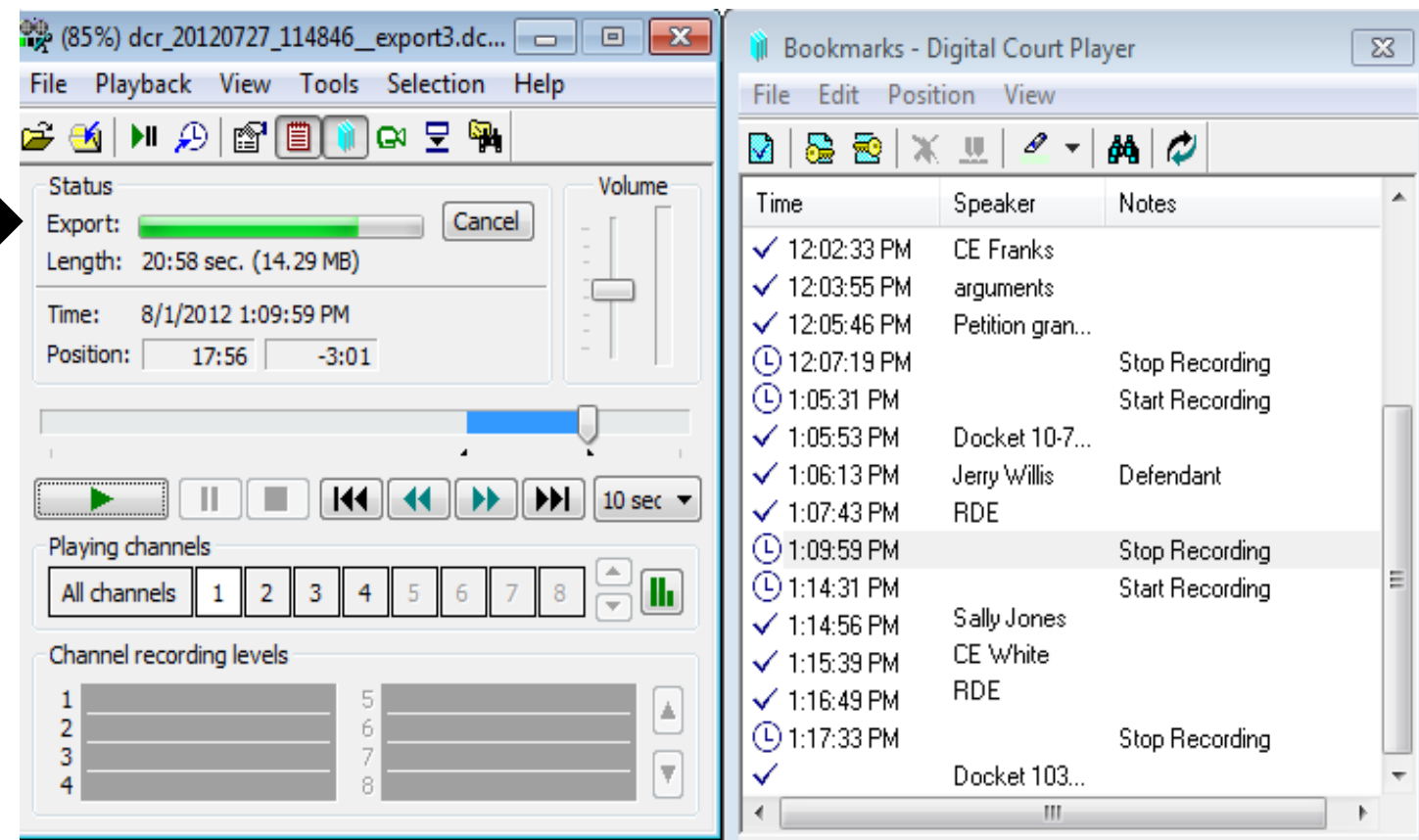

• The Export (burning) progress bar displays.

State of Tennessee Courts  $\left( 1\right)$ 

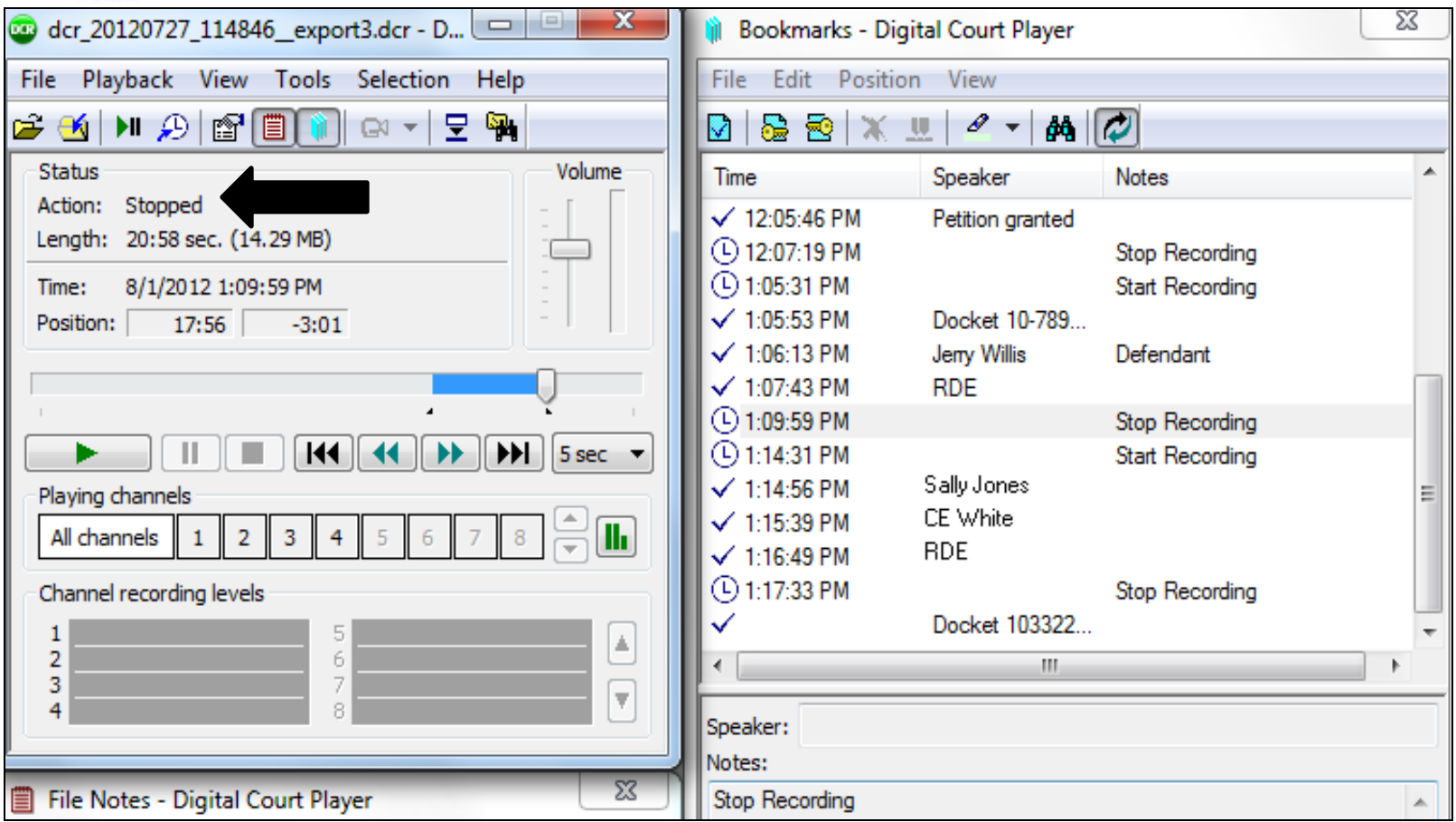

•The burning is complete when the Action displays "Stopped".

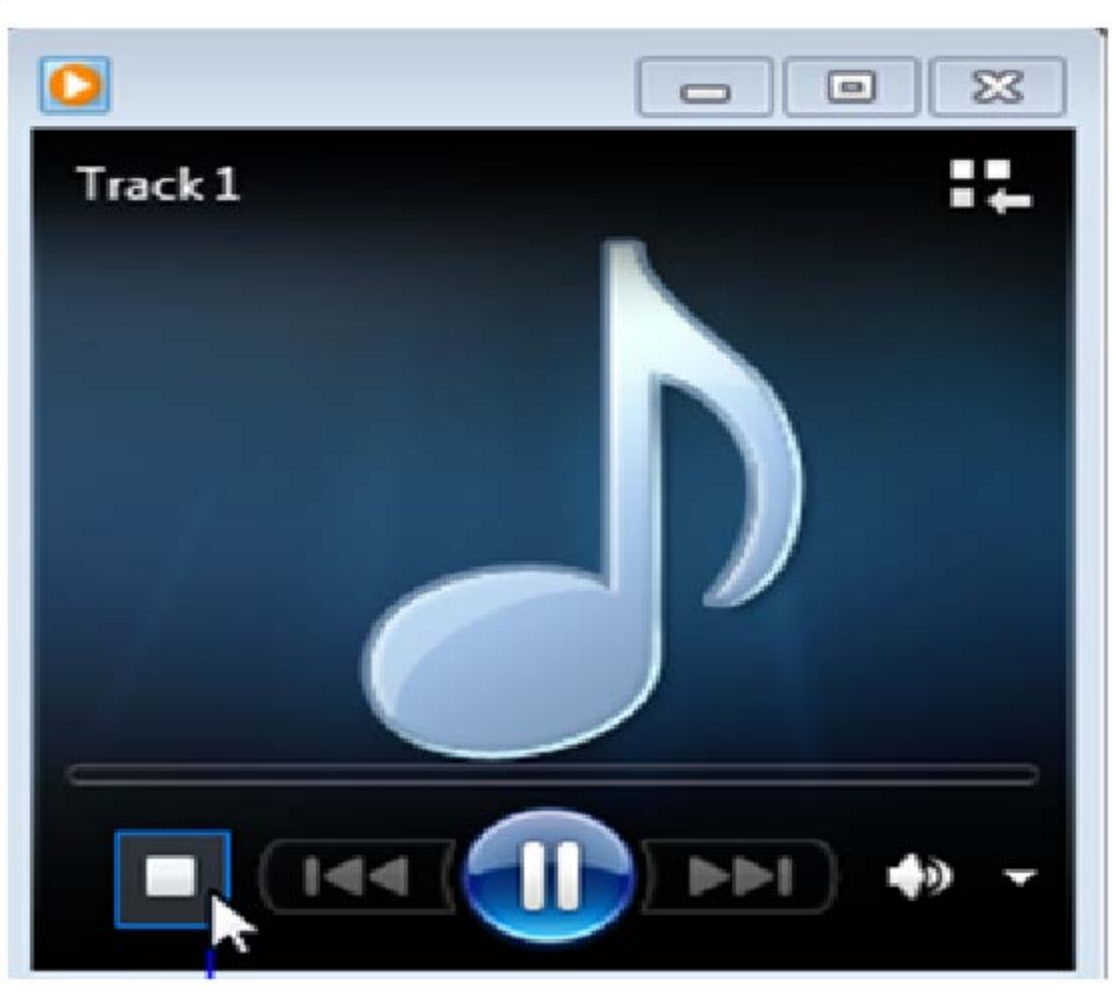

• Open **Media Player** and verify that you can hear the recording.
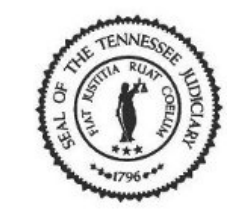

## State of Tennessee Courts

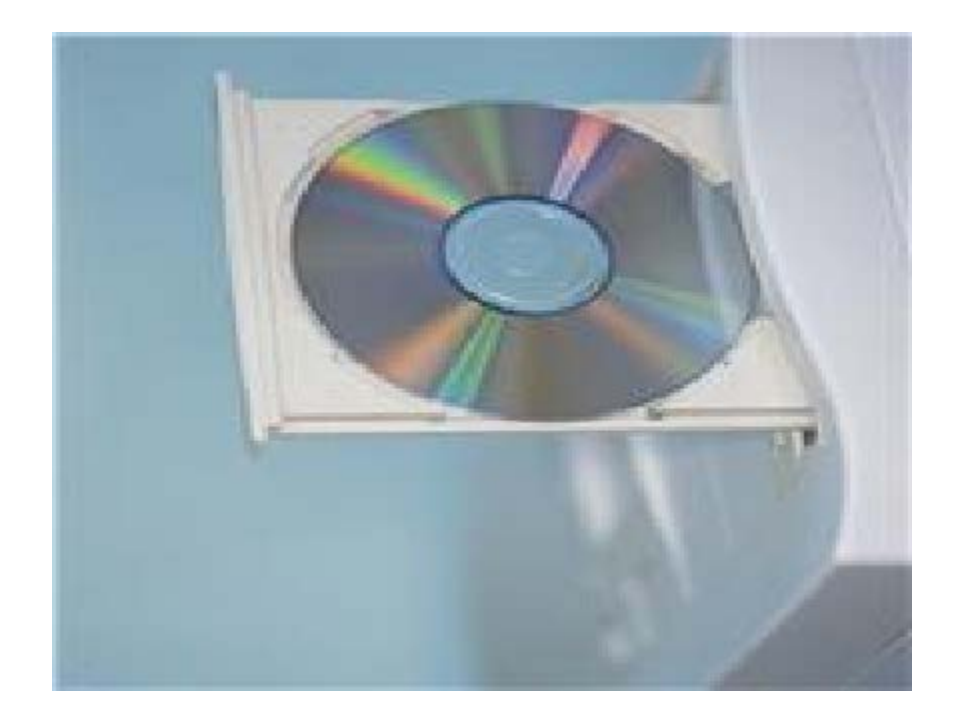

•Once you are done eject disc from disc drive.

## State of Tennessee Courts

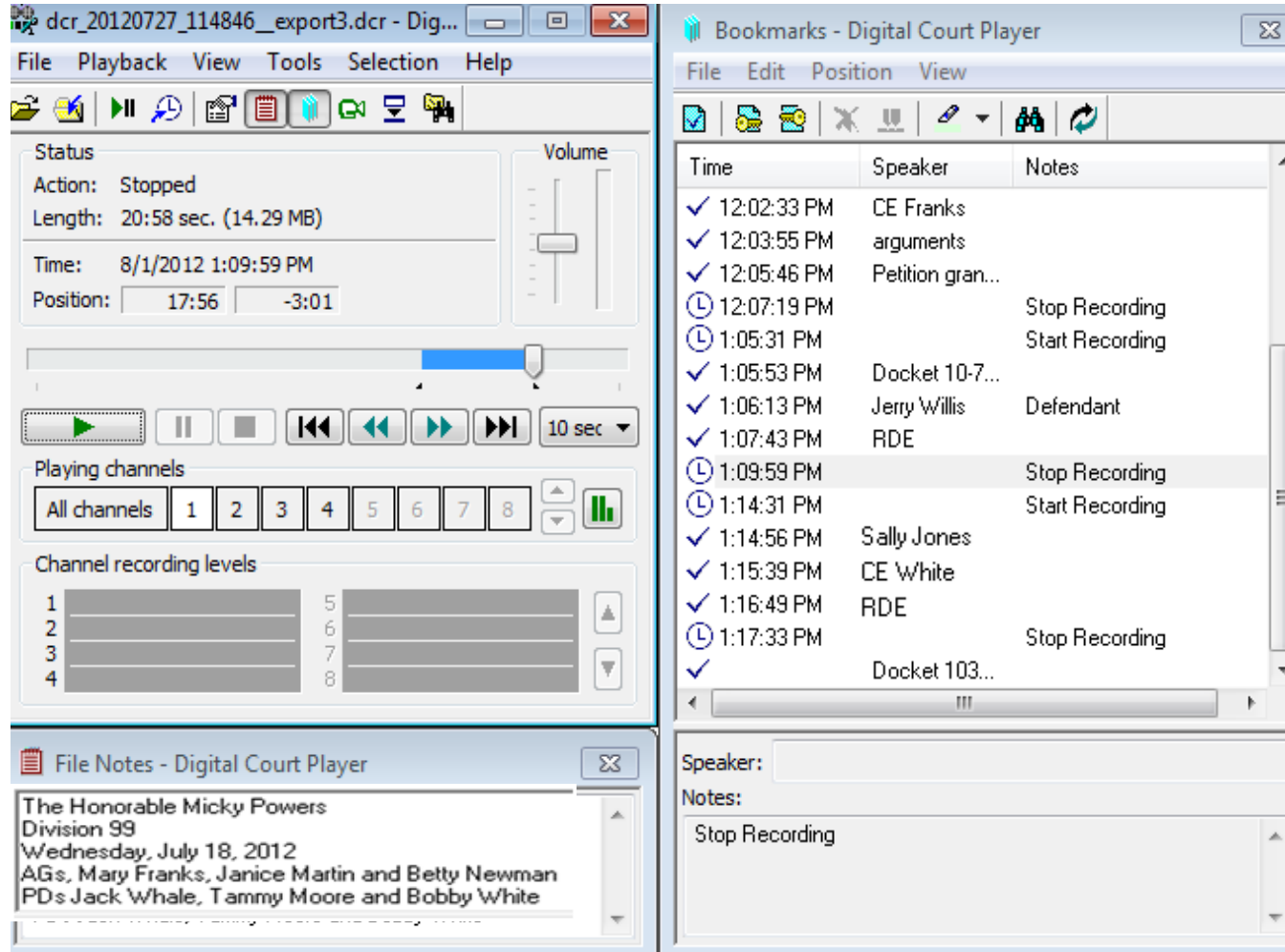

• To close the Digital Court Player, click on the X (exit).

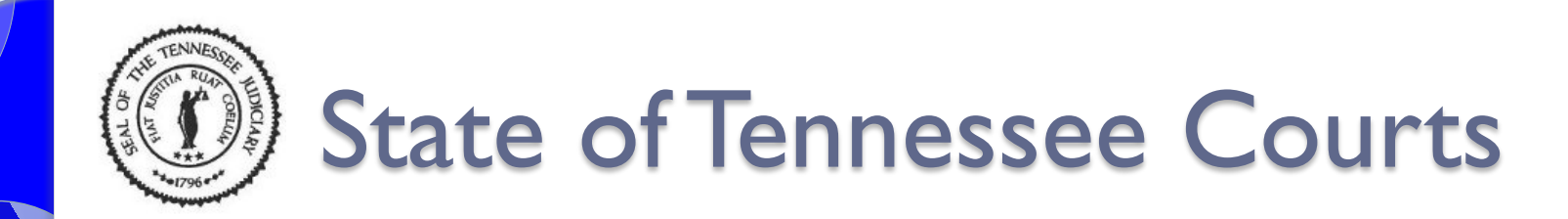

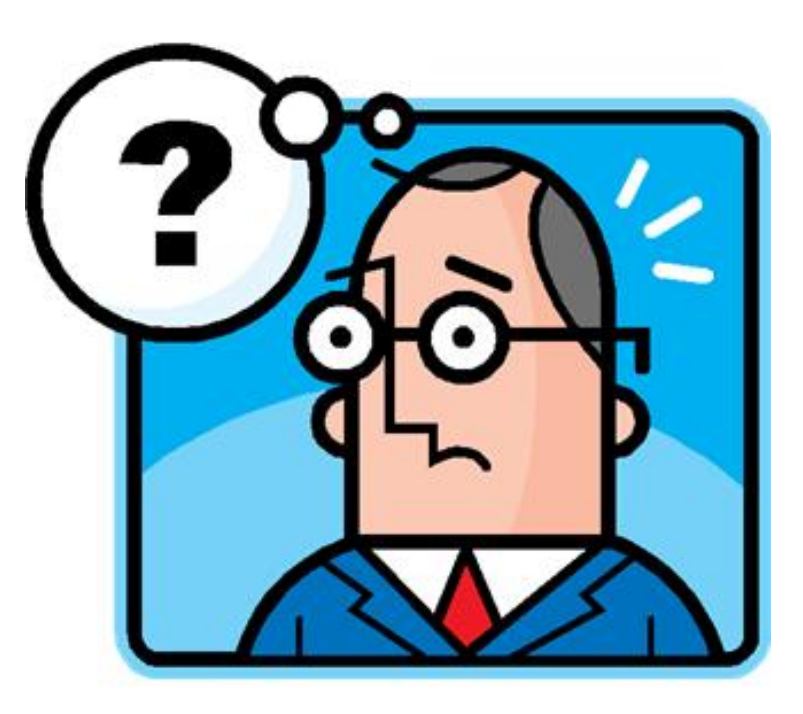

Questions ????????